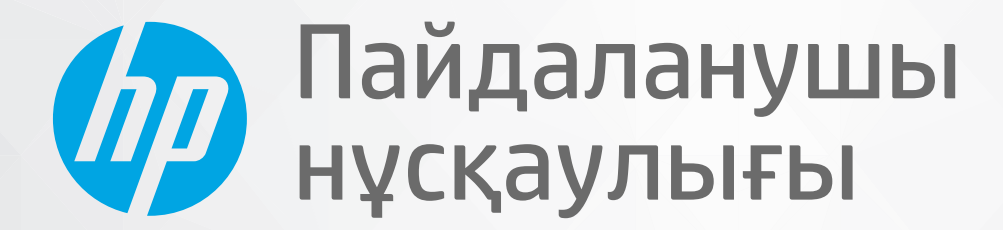

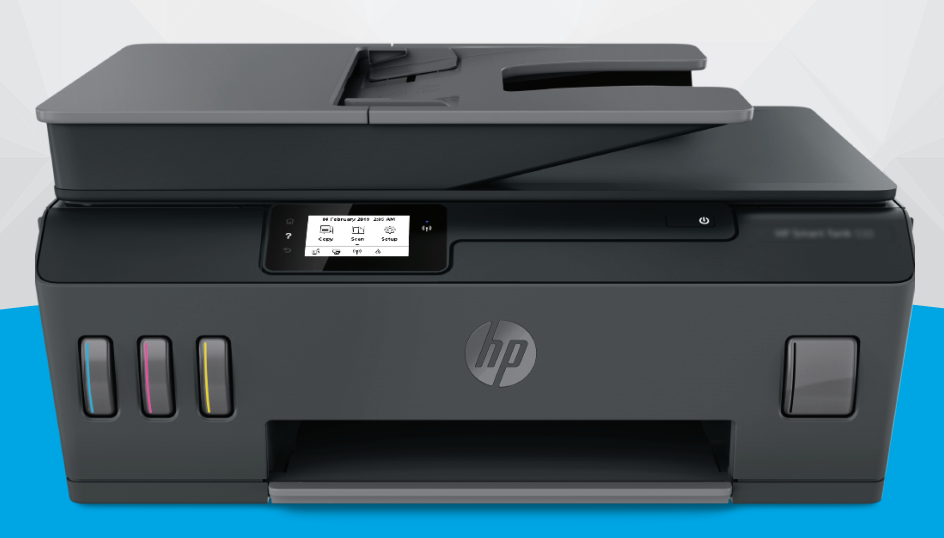

# **HP Smart Tank** 530 series

#### **HP компаниясының ескертпелері**

ОСЫ ЖЕРДЕ ҚАМТЫЛҒАН МӘЛІМЕТТЕР ЕСКЕРТУСІЗ ӨЗГЕРТІЛУІ МҮМКІН.

БАРЛЫҚ ҚҰҚЫҚТАРЫ ҚОРҒАЛҒАН. АВТОРЛЫҚ ҚҰҚЫҚ АРҚЫЛЫ РҰҚСАТ ЕТІЛГЕН ЖАҒДАЙЛАРДАН БАСҚА КЕЗДЕ, HP КОМПАНИЯСЫНЫҢ ЖАЗБАША РҰҚСАТЫНСЫЗ ОСЫ МАТЕРИАЛДЫ КӨШІРУГЕ, ӨҢДЕУГЕ НЕМЕСЕ АУДАРУҒА ТЫЙЫМ САЛЫНАДЫ. HP ӨНІМДЕРІ МЕН ҚЫЗМЕТТЕРІНЕ АРНАЛҒАН КЕПІЛДІКТЕР ҒАНА ОСЫНДАЙ ӨНІМДЕРМЕН ЖӘНЕ ҚЫЗМЕТТЕРМЕН БІРГЕ КЕЛЕТІН НАҚТЫ КЕПІЛДЕМЕ ЕРЕЖЕЛЕРІН ОРЫНДАУ ҮШІН ОРНАТЫЛАДЫ. ОСЫ ЖЕРДЕГІ ЕШБІР МӘЛІМЕТ ҚОСЫМША КЕПІЛДЕМЕГЕ НЕГІЗДЕЛГЕН ТҮРДЕ ТҰСПАЛДАНБАЙДЫ. HP КОМПАНИЯСЫ ОСЫ ЖЕРДЕ ҚАМТЫЛҒАН ТЕХНИКАЛЫҚ НЕМЕСЕ ӨҢДЕЛЕТІН ҚАТЕЛЕР НЕ ҚОСЫЛМАҒАН ЕРЕКШЕЛІКТЕР ҮШІН ЖАУАПТЫ БОЛМАЙДЫ.

© Copyright 2020 HP Development Company, L.P.

Microsoft және Windows – Microsoft корпорациясының АҚШ-та және/немесе басқа елдерде тіркелген сауда белгілері немесе сауда белгілері.

Mac, OS X, macOS және AirPrint АҚШ және басқа да елдерде тіркелген Apple Inc. компаниясының сауда белгісі болып табылады.

ENERGY STAR және ENERGY STAR таңбасы – АҚШ-тың қоршаған ортаны қорғау агенттігінің тіркелген сауда белгілері.

Android және Chromebook – Google LLC компаниясының сауда белгілері.

Amazon және Kindle – Amazon.com, Inc. компаниясының немесе филиалдарының сауда белгілері.

iOS – Cisco компаниясының АҚШ-тағы және басқа елдердегі сауда белгісі немесе тіркелген сауда белгісі және лицензия бойынша пайдаланылады.

# **Мазмуны**

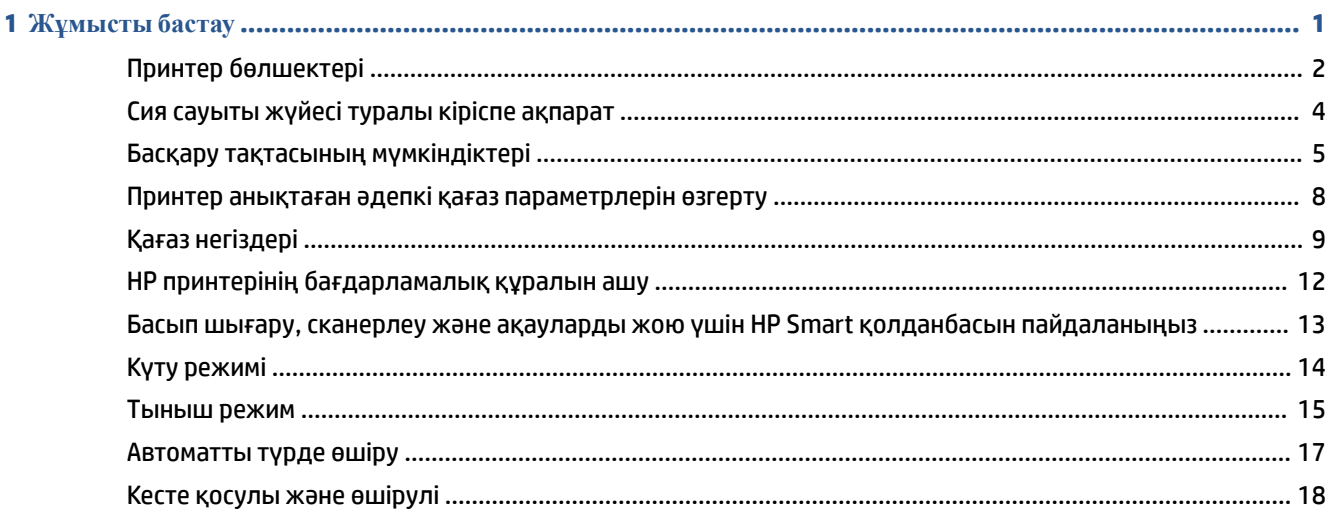

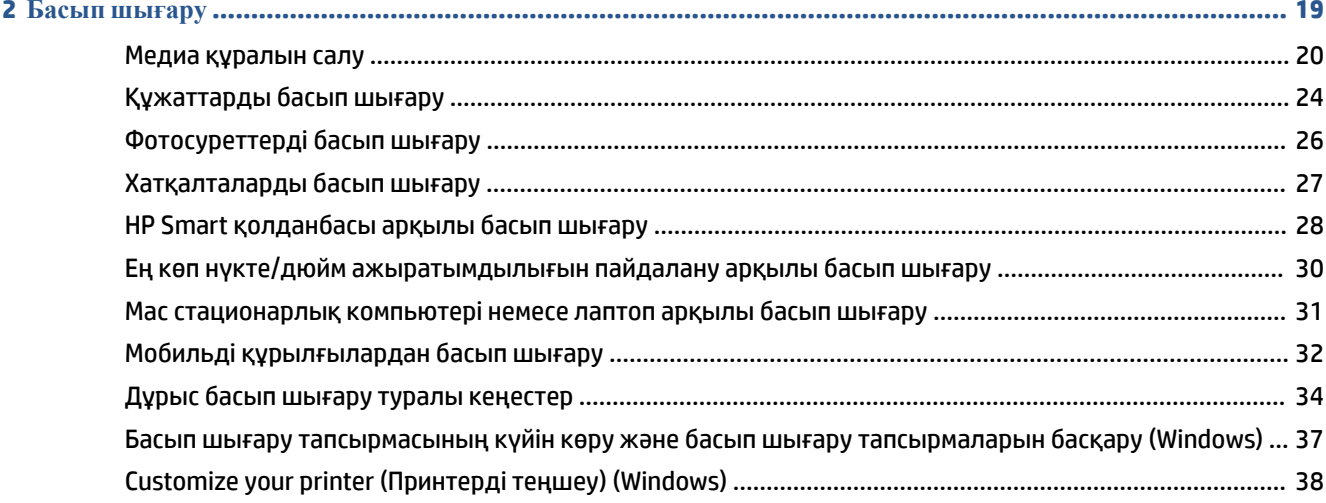

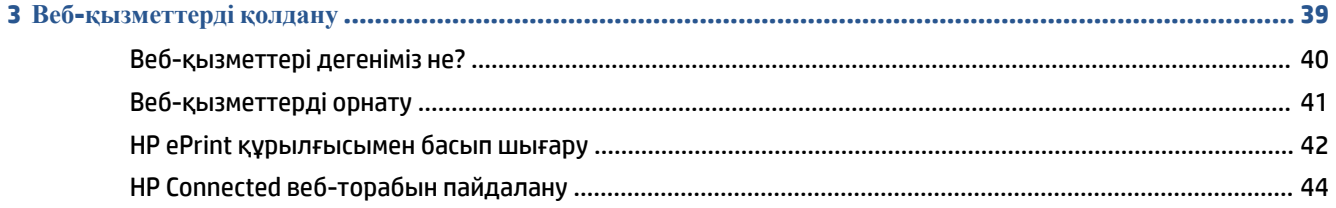

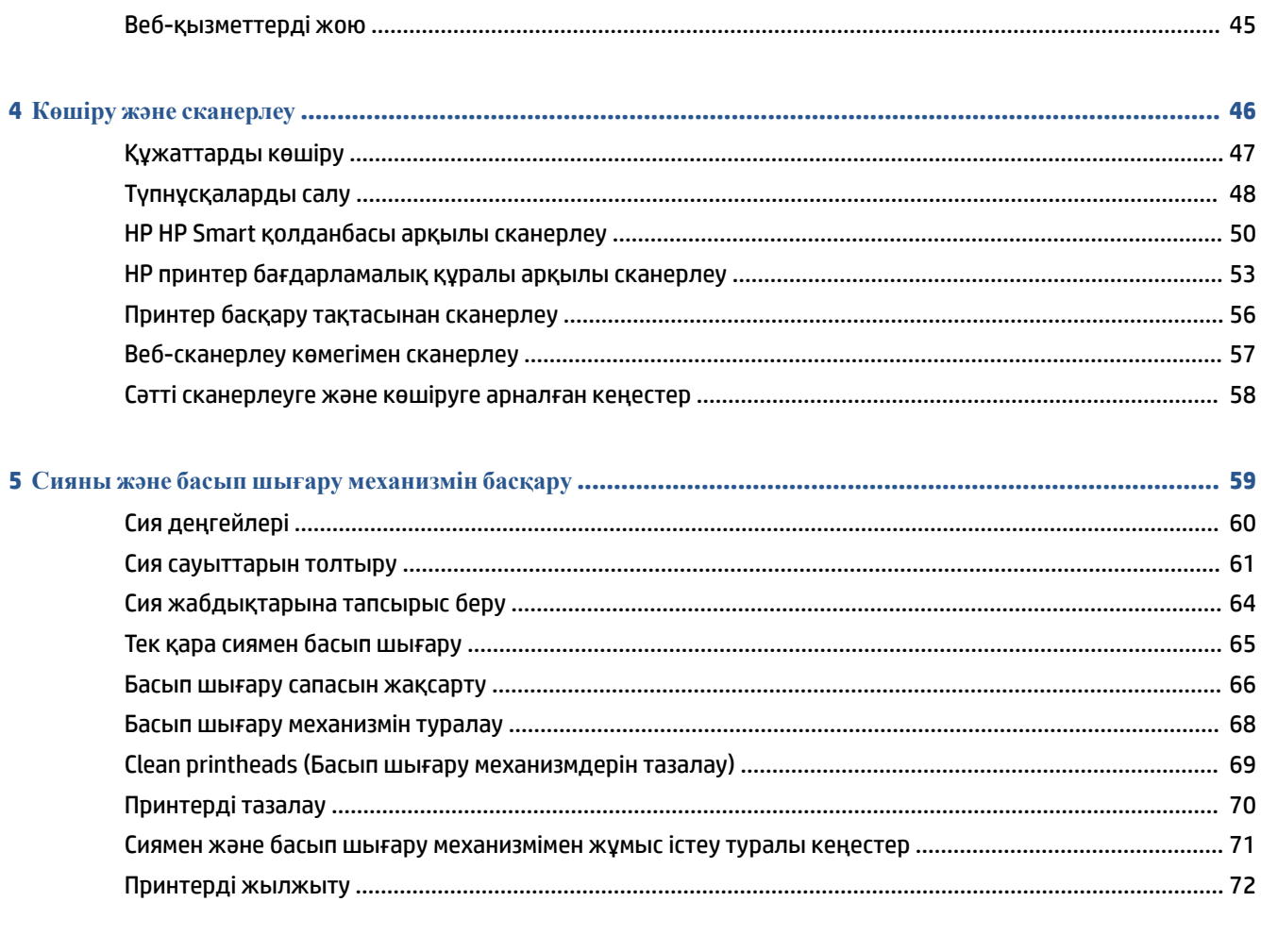

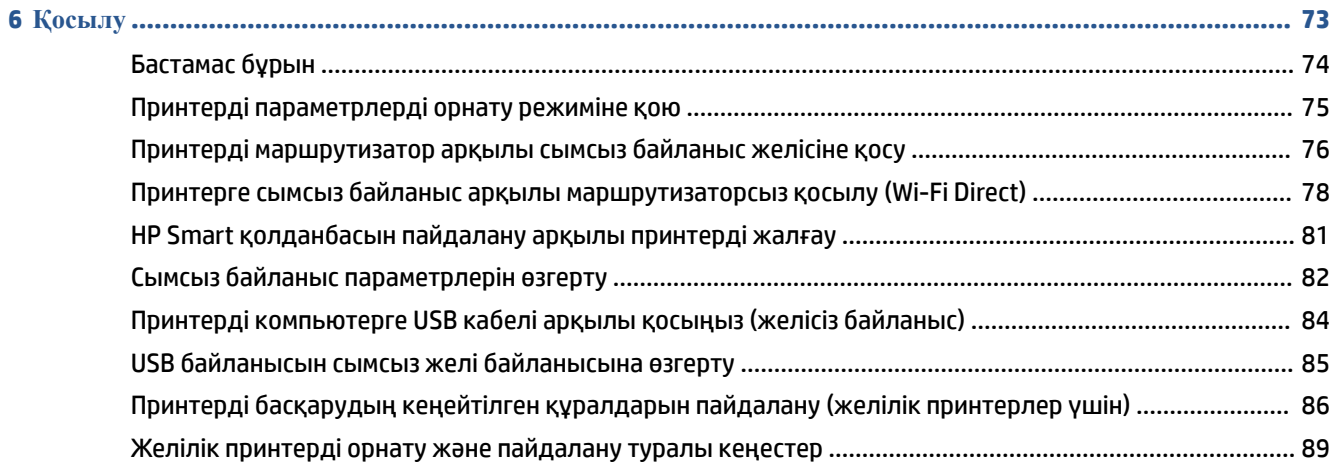

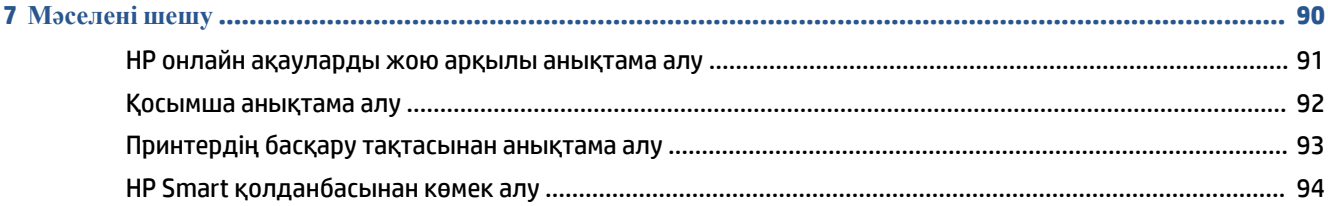

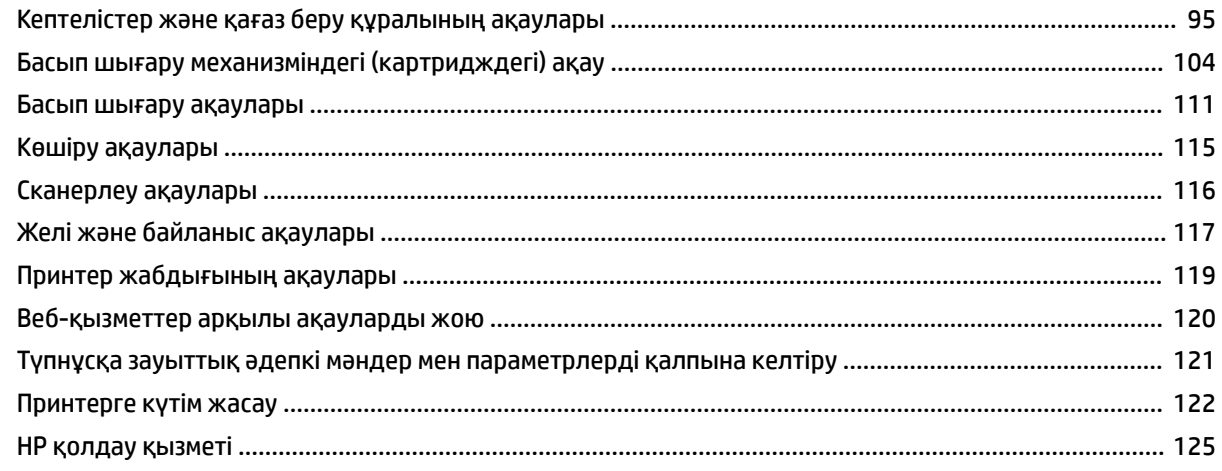

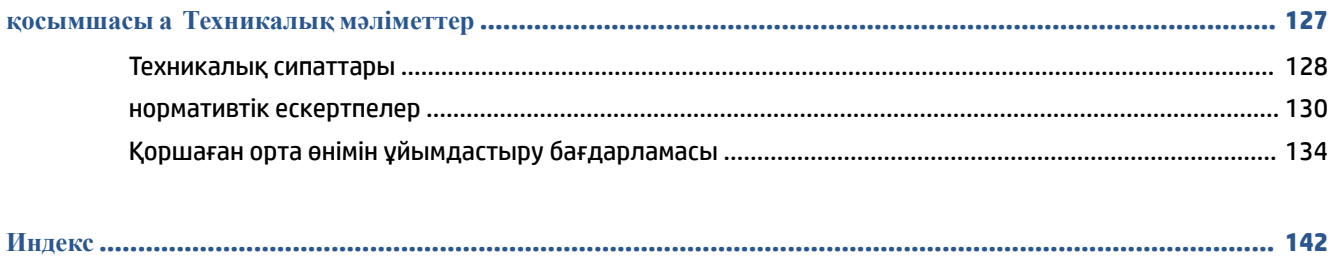

# <span id="page-6-0"></span>**1 Жұмысты бастау**

- [Принтер бөлшектері](#page-7-0)
- [Сия сауыты жүйесі туралы кіріспе ақпарат](#page-9-0)
- [Басқару тақтасының мүмкіндіктері](#page-10-0)
- [Принтер анықтаған әдепкі қағаз параметрлерін өзгерту](#page-13-0)
- [Қағаз негіздері](#page-14-0)
- [HP принтерінің бағдарламалық құралын ашу](#page-17-0)
- [Басып шығару, сканерлеу және ақауларды жою үшін HP Smart қолданбасын пайдаланыңыз](#page-18-0)
- [Күту режимі](#page-19-0)
- [Тыныш режим](#page-20-0)
- [Автоматты түрде өшіру](#page-22-0)
- [Кесте қосулы және өшірулі](#page-23-0)

# <span id="page-7-0"></span>**Принтер бөлшектері**

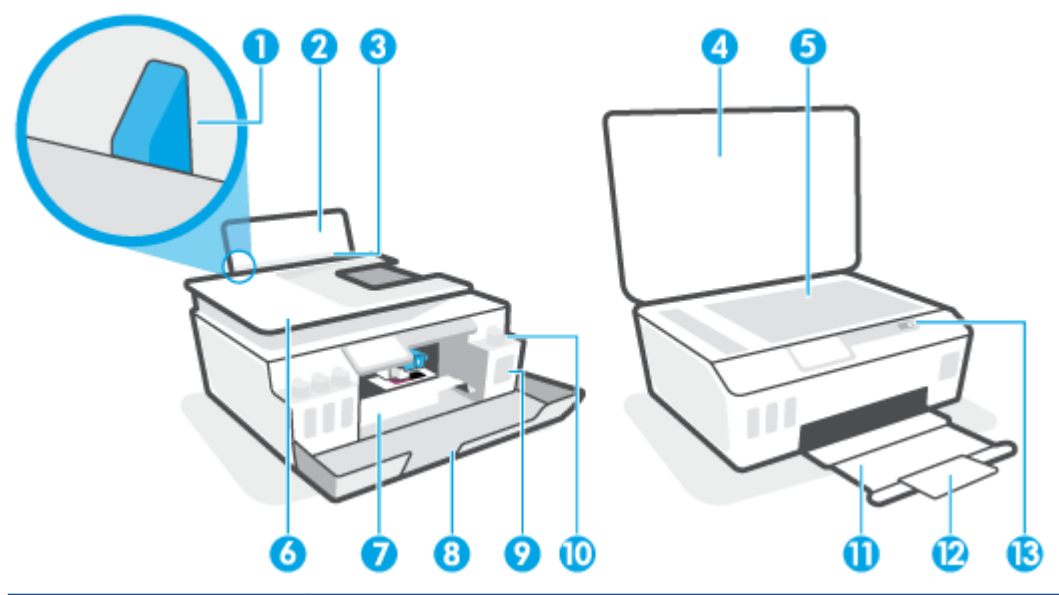

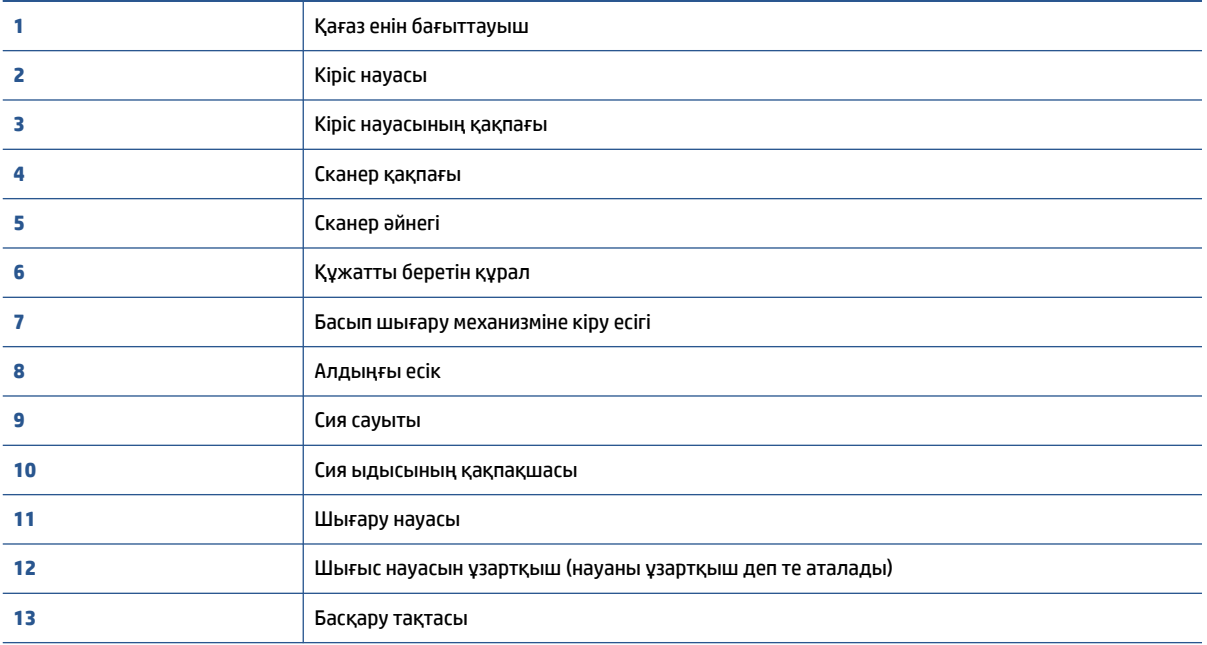

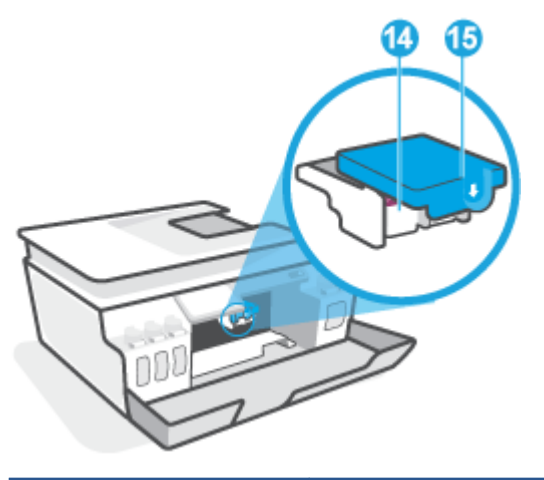

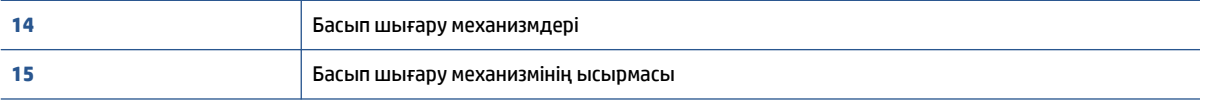

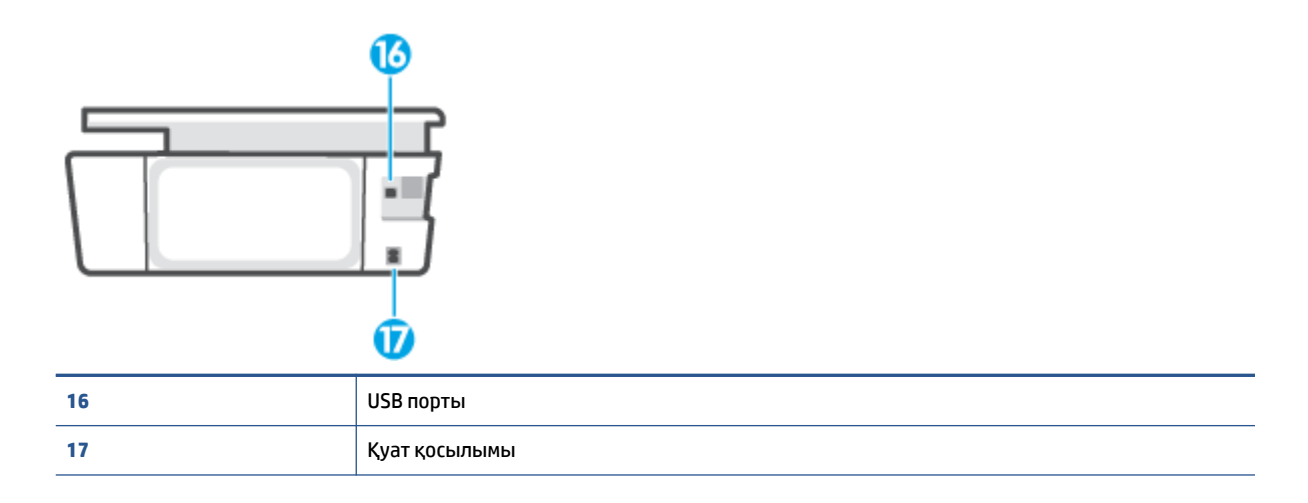

# <span id="page-9-0"></span>**Сия сауыты жүйесі туралы кіріспе ақпарат**

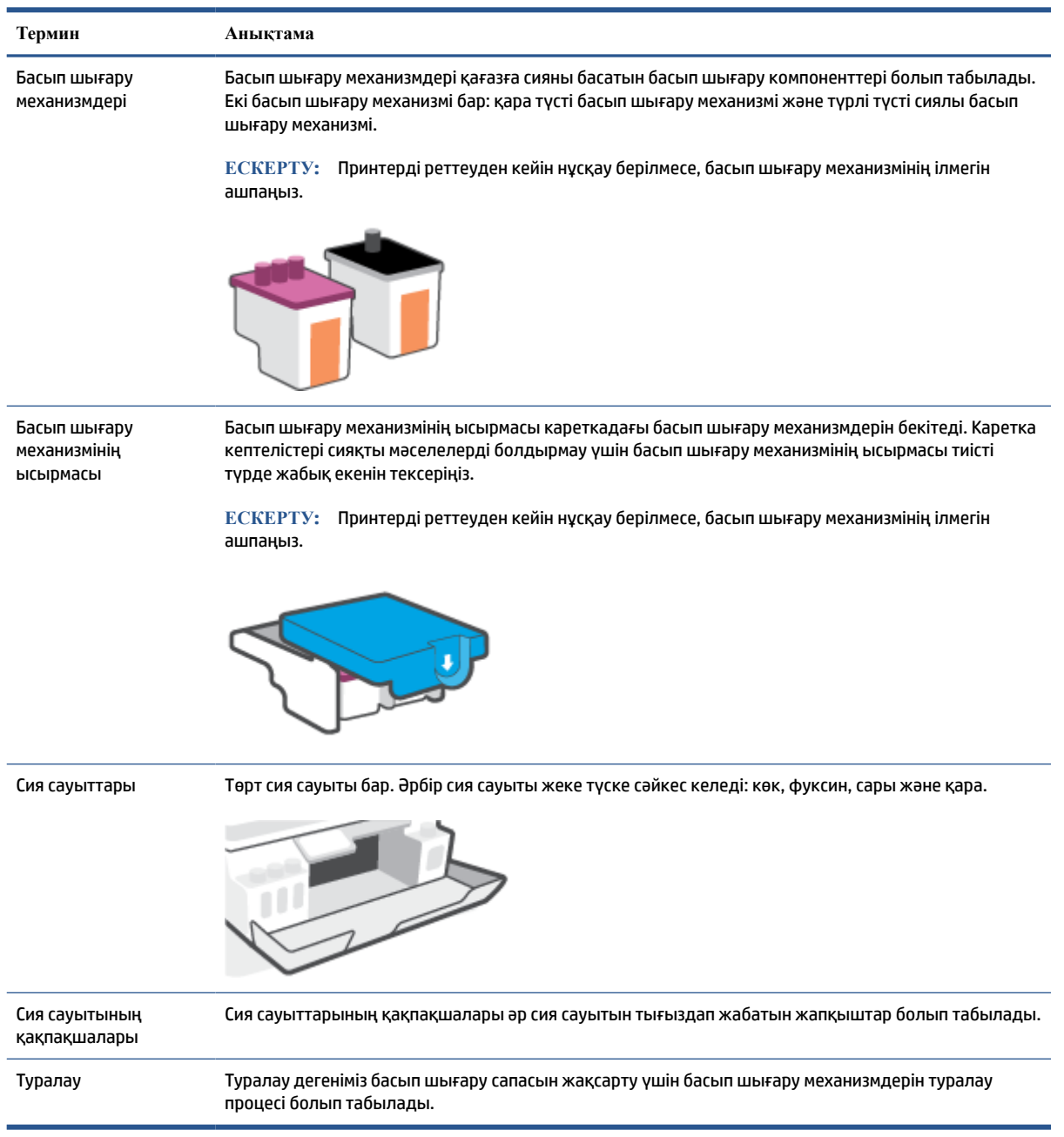

# <span id="page-10-0"></span>**Басқару тақтасының мүмкіндіктері**

# **Түймешіктерге және шамдарға жалпы шолу**

Келесі диаграмма мен қатысты кесте принтердің басқару тақтасы мүмкіндігіне жылдам сілтеме береді.

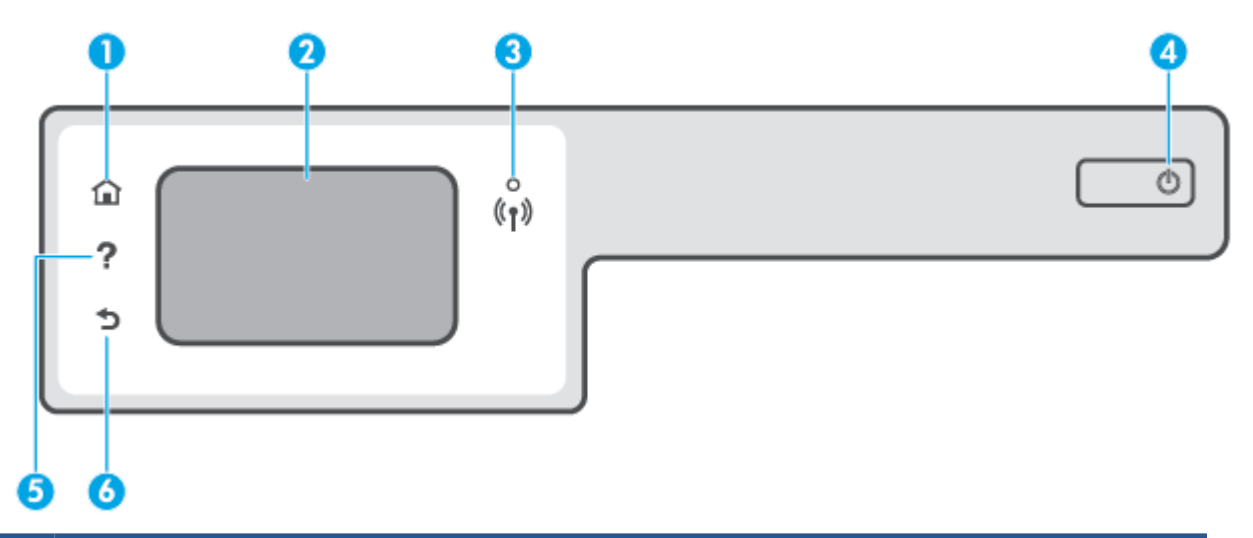

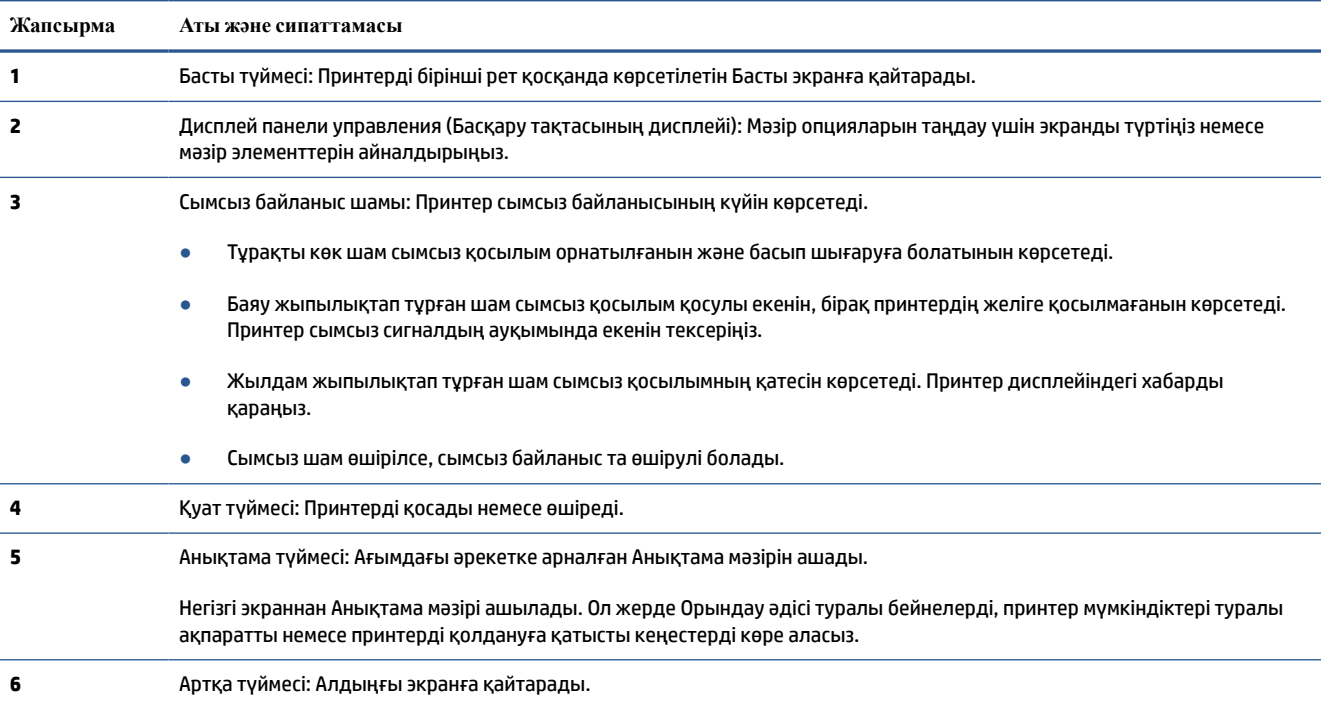

# **Басқару тақтасы дисплейінің белгішелері**

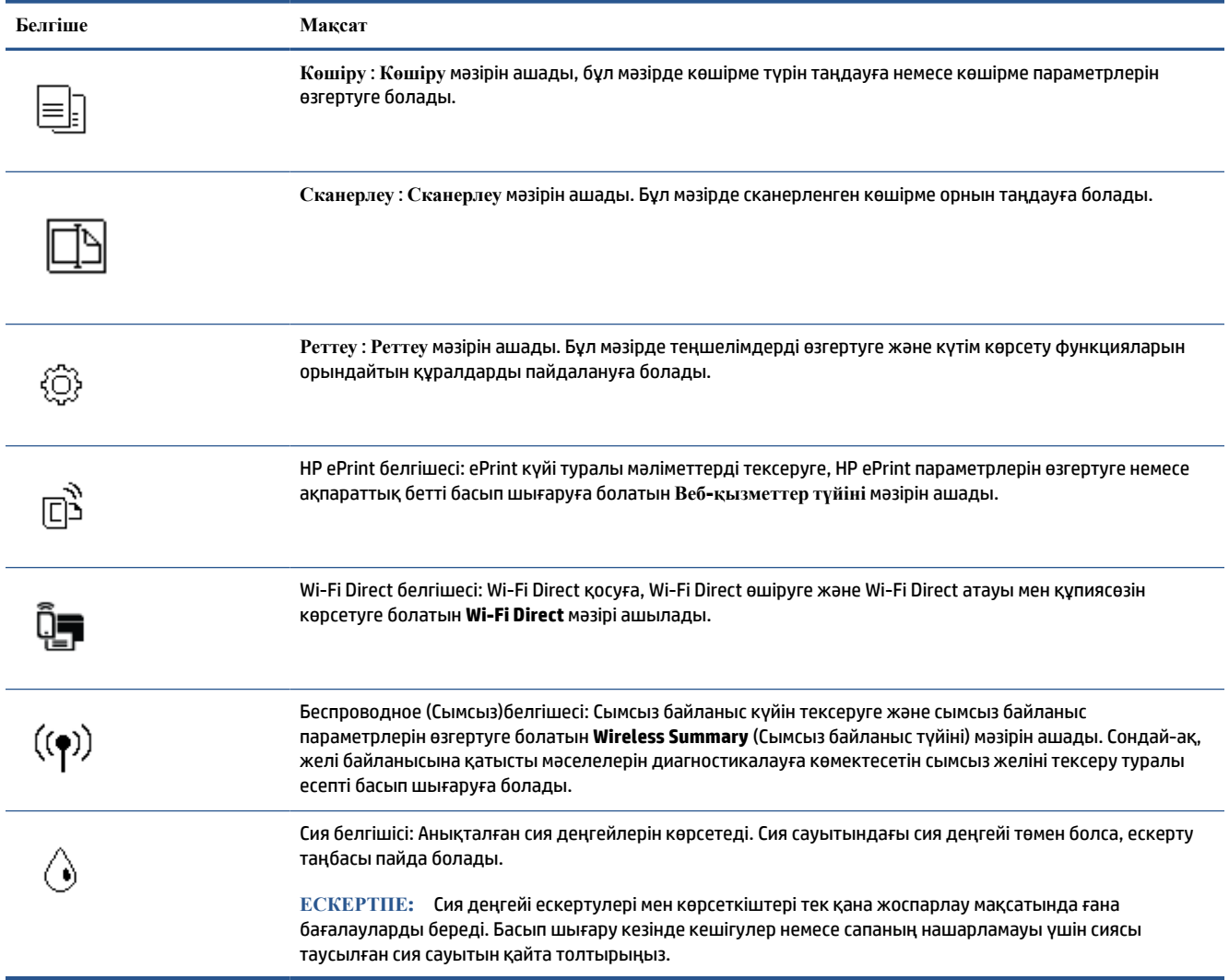

# **Принтердің параметрлерін өзгерту**

Осы басқару тақтасын принтердің функциясына және параметрлерін, принтер есептерін немесе принтер туралы анықтама алу үшін пайдаланыңыз.

**КЕҢЕС:** Егер принтер компьютерге қосылған болса, компьютердегі принтердің басқару құралдары арқылы принтердің параметрлерін өзгертуге де болады.

Бұл құралдар туралы қосымша ақпарат алу үшін [Принтерді басқарудың кеңейтілген құралдарын](#page-91-0)  [пайдалану \(желілік принтерлер үшін\)](#page-91-0) (86-бет) бөлімін қараңыз.

# **Функция үшін параметрлерді өзгерту**

Басқару тақтасының дисплейіндегі Главная (Басты) экраны принтер үшін қол жетімді режимдерді көрсетеді.

- **1.** Басқару тақтасының дисплейінен Басты экранда параметрлері өзгертілетін функциясының белгішесін түртіңіз.
- **2.** Функцияны таңдағаннан кейін, (Параметрлер) түртіп, қолжетімді параметрлерді шарлап, өзгертіңіз келетін параметрді түртіңіз.
- **3.** Параметрлерді өзгерту үшін басқару тақтасы дисплейіндегі ескертулерді орындаңыз.

**КЕҢЕС:** (Главная (Басты)) басып, Главная (Басты) экранына қайтыңыз.

# **Принтердің параметрлерін өзгерту**

Принтер параметрлерін немесе принтердің есептерін өзгерту үшін **Setup (Орнату)** мәзірінде қол жетімді параметрлерді пайдаланыңыз.

- **1.** Принтердің басқару тақтасындағы дисплейдің Негізгі экранынан ( **Реттеу** ) түртіңіз.
- **2.** Қолданыстағы параметрлерді көру үшін экранды жоғары және төмен сипаңыз.
- **3.** Параметрлері өзгертілетін опцияны түртіңіз.

**※ KEHEC:** △ (Главная (Басты)) басып, Главная (Басты) экранына қайтыңыз.

# <span id="page-13-0"></span>**Принтер анықтаған әдепкі қағаз параметрлерін өзгерту**

Принтер кіріс науасына қағаз салынғандығын және салынған қағаздың ені үлкен, шағын немесе орташа екендігін автоматты түрде анықтайды. Принтер анықтаған үлкен (әдепкі), орташа немесе шағын қағаз өлшемін өзгертуге болады.

**ЕСКЕРТПЕ:** Қағазды салып жатқанда хабар шықса, қолданып жатқан қағазды сәйкестендіру үшін принтердің басқару тақтасындағы қағаз параметрлерін өзгертіңіз.

## **Ендірілген веб-серверден әдепкі қағаз параметрлерін өзгерту**

- **1.** Енгізілген веб-серверді (EWS) ашыңыз. Қосымша ақпарат алу үшін [Енгізілген веб-серверді ашу](#page-91-0) [\(86-бет\)](#page-91-0) бөлімін қараңыз.
- **2. Settings** (Параметрлер) қойындысын басыңыз.
- **3.** Сол жақ мәзірден **Параметрлер** түймесін басыңыз, **Науаны және қағазды басқару** түймесін басыңыз және қажетті өзгерістерді енгізіңіз.
- **4. Apply** (Қолдану) түймесін басыңыз.

# <span id="page-14-0"></span>**Қағаз негіздері**

Принтер кеңсе қағаздарының көптеген түрлерімен жақсы жұмыс істеу үшін жасалған. Көптеген мөлшерде сатып алмастан бұрын басып шығару қағаздарының әр түрлісін сынап көру жақсы ақыл. Тиімді басып шығару сапасы үшін HP қағазын пайдаланыңыз. НР медиа құралы туралы Қосымша ақпарат алу үшін НР [www.hp.com](http://www.hp.com) веб-сайтына кіріңіз.

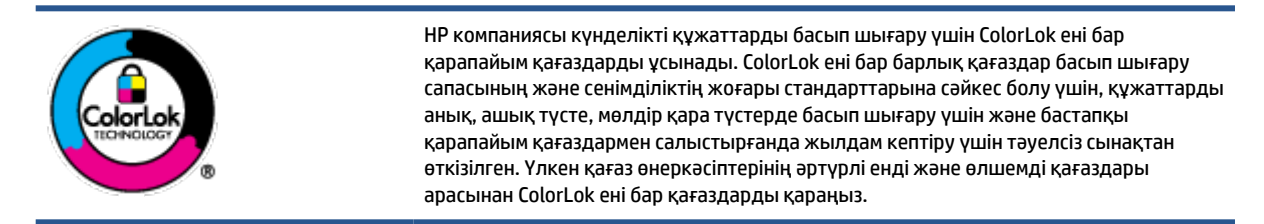

Осы бөлімде төмендегідей тақырыптар бар:

- Басып шығару үшін ұсынылатын қағаздар
- [HP қағаз материалдарына тапсырыс беру](#page-16-0)

# **Басып шығару үшін ұсынылатын қағаздар**

Ең жақсы басып шығару сапасын қаласаңыз, HP корпорациясы басып шығарылатын жоба түрі үшін арнайы жасалған НР қағаздарын пайдалануды ұсынады.

Елге/аймаққа байланысты осы қағаздардың кейбірі қол жетімсіз болады.

#### **Фотосурет басып шығару**

#### ● **HP Premium Plus фотоқағазы**

HP Premium Plus фотосурет қағазы ең жақсы фотосуреттеріңізге арналған HP жоғары сапалы фотосурет қағазы болып табылады. HP Premium Plus фотосурет қағазы арқылы жылдам кебетін әдемі фотосуреттерді басып шығаруға болады, сондықтан, оларды дереу принтер арқылы ортақ пайдалануға болады. Ол бірнеше өлшемдерде, сондай-ақ A4, 8,5 x 11 дюйм, 4 x 6 дюйм (10 x 15 см), 5 x 7 дюйм (13 x 18 см) өлшемдерінде және екі өңді: жылтыр немесе ашық жылтыр (жартылай жылтыр) күйде қол жетімді болады. Кадрлеу, көрсету немесе ең жақсы фотосуреттеріңізді сыйлыққа беру және арнайы фотосурет жобалары үшін тамаша сәйкес келеді. HP Premium Plus фото қағазы кәсіби сапа мен ұзақтыққа ие қосымша нәтижелерді жеткізеді.

● **HP жетілдірілген фотосурет қағазы**

Бұл жылтырақ фотоқағазы сияны жақпай оңай қолдануға арналған тез кепкіш мүмкіндікті береді. Ол суға, ласқа, саусақ іздеріне және ылғалдыққа қарсы тұрады. Басып шығарылған фотосуреттерде сақталған өңделген фотосуреттермен салыстыруға болатын көрініс және сезім болады. Ол бірнеше өлшемдерде, сондай-ақ A4, 8,5 x 11 дюйм, 10 x 15 см (4 x 6 дюйм), 13x18 см (5 x7 дюйм) өлшемдерінде қол жетімді болады. Ол құжаттарды ұзақ уақытқа сақтау үшін құрамында қышқылды қамтымайды.

● **HP күнделікті фотосурет қағазы**

Күнделікті фотосуреттерді басып шығаруға арналған қағаздарды қолдану арқылы төмен бағадағы күнделікті түсті суреттерді басып шығарыңыз. Бұл қол жетімді және фотосурет қағазы оңай ұстау үшін жылдам кебеді. Бұл қағазды кез келген ағындық принтермен қолданған кезде анық, айқын суреттер алыңыз. Ол бірнеше өлшемде жылтыр өңінде қол жетімді, оның ішінде A4,

8,5 x 11 дюйм, 5 x 7 дюйм және 10 x 15 см (4 x 6 дюйм) өлшемдерін қамтиды. Ол құжаттарды ұзақ уақытқа сақтау үшін құрамында қышқылды қамтымайды.

#### ● **HP компаниясының фотосуреттерге арналған жиынтықтары**

НР корпорациясының фотосуреттерге арналған жиынтықтары уақытыңызды үнемдеу және НР принтерімен фотосуреттерді лабораториялық сапада, ықтимал басып шығаруға арналған болжамдарды алу үшін бастапқы HP сия картридждері мен HP жетілдірілген фотосурет қағазын ыңғайлы жинақтайды. Бастапқы HP сиялары мен HP жетілдірілген фотосурет қағазы бірге жұмыс істеу үшін жасалған, осылай фотосуреттер әрбір басып шығарған сайын ұзақ сақталатын және ашық болады. Бүкіл демалыс ' кезіндегі фотосуреттерді және көптеген ортақ пайдаланылатын фотосуреттерді басып шығару үшін өте тиімді.

#### **Іскери құжаттар**

# ● **HP Premium Presentation Paper 120g күңгірт қағазы** немесе **HP Professional Paper 120 күңгірт қағазы**

Бұл - көрсетілімді, ұсыныстарды, есептерді және ақпараттық бюллетеньдерді басып шығаруға жақсы таңдау болатын екі жағы бірдей өте күңгірт қағаз. Ол әсерлі көрініс үшін тығыз болып табылады.

# ● **HP Brochure Paper 180g жылтыр қағазы** немесе **HP Professional Paper 180 жылтыр қағазы**

Бұл қағаздар екі жағын да қолдану үшін екі жағы бірдей жылтыр болады. Есептердің мұқаба беттері, арнайы көрмелер, брошюралар, жарнамалық материалдар және күнтізбелер үшін жаңа фотосуретті шығарылым мен іскери сызбаларға арналған тамаша таңдау.

### ● **HP Brochure Paper 180g күңгірт қағазы** немесе **HP Professional Paper 180 күңгірт қағзы**

Бұл қағаздар екі жағын да қолдану үшін екі жағы бірдей күңгірт болады. Есептердің мұқаба беттері, арнайы көрмелер, брошюралар, жарнамалық материалдар және күнтізбелер үшін жаңа фотосуретті шығарылым мен іскери сызбаларға арналған тамаша таңдау.

#### **Күнделікті басып шығару**

Күнделікті басып шығаруға қолданылатын ColorLok технологиясы үшін берілген барлық қағаздар анықтығын жоғалтпайтын, жиегінде қара дақ қалмайтын және ашық түсті болып табылады.

#### ● **HP ашық ақ түсті ағындық басып шығаруға арналған қағазы**

HP ашық ақ түсті ағындық басып шығаруға арналған қағазы жоғары контрасттағы түстерді және анық мәтінді береді. Бұл жаршылар, есептер және үнпарақтар үшін тамаша болатын, сәуледе келесі беті көрінбейтін, екі жағында да бояуды қолдануға болатын жеткілікті күңгірт қағаз.

#### ● **HP басып шығару қағазы**

HP басып шығару қағазы жоғары сападағы көп функциялы қағаз болып табылады. Ол қалыпты көп мақсаттағы немесе көшірме қағазында құжаттарды басып шығаруға қарағанда анығырақ көрінетін және сезілетін құжаттарды шығарады. Ол құжаттарды ұзақ уақытқа сақтау үшін құрамында қышқылды қамтымайды.

#### ● **HP кеңсе қағазы**

HP басып шығару қағазы жоғары сападағы көп функциялы қағаз болып табылады. Бұл көшірмелер, жоба жазбалар, баяндалар және басқа күнделікті құжаттар үшін ыңғайлы болып табылады. Ол құжаттарды ұзақ уақытқа сақтау үшін құрамында қышқылды қамтымайды.

● **HP кеңседе қолдануға арналған қайта өңделген қағазы**

HP кеңседе қолдануға арналған қайта өңделген қағазы 30% қайта өңделген талшықтан тұратын жоғары сапалы көп функциялы қағаз болып табылады.

# <span id="page-16-0"></span>**HP қағаз материалдарына тапсырыс беру**

Принтер кеңсе қағаздарының көптеген түрлерімен жақсы жұмыс істеу үшін жасалған. Тиімді басып шығару сапасы үшін HP қағазын пайдаланыңыз.

HP қағаздарына және басқа жабдықтарына тапсырыс беру үшін, [www.hp.com](http://www.hp.com) торабына өтіңіз. Қазіргі уақытта HP веб-сайттарының кейбір бөлігі тек қана ағылшын тілінде қол жетімді.

HP компаниясы күнделікті құжаттарды басып шығару және көшіру үшін ColorLok ені бар қарапайым қағаздарды ұсынады. ColorLok ені бар барлық қағаздар басып шығару сапасының және сенімділіктің жоғары стандарттарына сәйкес болу үшін, құжаттарды анық, ашық түсте, мөлдір қара түстерде басып шығару үшін және бастапқы қарапайым қағаздармен салыстырғанда тез кептіру үшін тәуелсіз сынақтан өткізілген. Үлкен қағаз өнеркәсіптерінің әртүрлі енді және өлшемді қағаздары арасынан ColorLok ені бар қағаздарды қараңыз.

# <span id="page-17-0"></span>**HP принтерінің бағдарламалық құралын ашу**

HP принтер бағдарламалық құралын принтер параметрлерін конфигурациялау, шамамен көрсетілген сия деңгейлерін тексеру, басып шығару жабдықтарына тапсырыс беру, принтерге техникалық қызмет көрсету, басып шығару мәселелерін шешу және т.б. үшін пайдалана аласыз. Қолжетімді принтер бағдарламалық құралы параметрлері туралы қосымша ақпарат осы нұсқаулықта берілген.

Принтерінің бағдарламалық құралын орнатпаған болсаңыз, жабдық параметрлері реттеліп болғаннан кейін, компьютерде [123.hp.com](http://123.hp.com) веб-сайтына кіріңіз.

# **ЕСКЕРТПЕ:**

- Егер принтер бағдарламалық құралының орнына HP Smart қолданбасын пайдаланып жатсаңыз, [Басып шығару, сканерлеу және ақауларды жою үшін HP Smart қолданбасын пайдаланыңыз](#page-18-0) [\(13-бет\)](#page-18-0) бөлімін қараңыз.
- Басып шығару үшін әр құрылғыда қолданба немесе бағдарламалық құрал болуы қажет.

HP принтерінің бағдарламалық құралын орнатқаннан кейін, мына әрекеттердің бірін орындаңыз:

- **Windows 10**: Компьютердің жұмыс үстелінен **Бастау** түймесін басып, қолданбалар тізімінен **НР**  тармағын таңдаңыз, содан соң принтер атауы бар белгішені таңдаңыз.
- **Windows 7**: Компьютердің жұмыс үстелінен **Start** (Бастау) түймесін басып, **All Programs** (Барлық бағдарламалар) тармағын таңдап, **НР** түймесін басыңыз, содан соң принтерге арналған қалтаны басып, принтер атауы бар белгішені таңдаңыз.

# <span id="page-18-0"></span>**Басып шығару, сканерлеу және ақауларды жою үшін HP Smart қолданбасын пайдаланыңыз**

HP Smart бағдарламасы HP принтеріңізді реттеуге, сканерлеуге, басып шығаруға, бөлісуге және басқаруға көмектеседі. Құжаттар мен кескіндерді электрондық пошта, мәтіндік хабарлар және танымал бұлт және әлеуметтік желі қызметтері (мысалы, iCloud, Google Drive, Dropbox және Facebook) арқылы бөлісуге болады. Сонымен қатар жаңа HP принтерлерін орнатуға, сондай-ақ шығын материалдарын бақылауға және оларға тапсырыс беруге болады.

**ЕСКЕРТПЕ:** HP Smart қолданбасына iOS, Android, Windows 10, OS X 10.11 және macOS 10.12 және одан кейінгі құрылғыларда қолдау көрсетіледі. Қолданба барлық тілде қолжетімді болмауы мүмкін. Кейбір мүмкіндіктер принтердің барлық модельдерінде қолданылмауы мүмкін.

### **HP Smart қолданбасы туралы қосымша ақпарат алу**

HP Smart қолданбасы арқылы басып шығару, сканерлеу және ақауларды жою әдісі туралы негізгі нұсқауларды [HP Smart қолданбасы арқылы басып шығару](#page-33-0) (28-бет), [HP HP Smart қолданбасы арқылы](#page-55-0) [сканерлеу](#page-55-0) (50-бет) және [HP Smart қолданбасынан көмек алу](#page-99-0) (94-бет) бөлімінен қараңыз. Толық ақпарат алу үшін мына сайттарға кіріп көруіңізге болады:

- **iOS/Android:** [www.hp.com/go/hpsmart-help](http://www.hp.com/go/hpsmart-help)
- **Windows**: [www.hp.com/go/hpsmartwin-help](http://www.hp.com/go/hpsmartwin-help)
- **Mac**: [www.hp.com/go/hpsmartmac-help](http://www.hp.com/go/hpsmartmac-help)

#### **HP Smart қолданбасын орнату және принтеріңізге қосылу**

**1.** HP Smart Қолданбасын орнату үшін [123.hp.com](http://123.hp.com) сайтына кіріп, оны жүктеп алыңыз және орнатыңыз.

iOS, Android және Windows 10 құрылғыларының пайдаланушылары да бұл қолданбаны құрылғының қолданбалар дүкенінен орната алады.

- **2.** Қолданбаны орнатқаннан кейін, оны ашыңыз.
	- **iOS/Android**: Құрылғының жұмыс үстелінен немесе қолданба мәзірінен HP Smart түймесін түртіңіз.
	- **Windows 10**: Компьютердің жұмыс үстелінен **Start** (Бастау) функциясын басыңыз, содан кейін қолданбалар тізімінен HP Smart опциясын таңдаңыз.
	- **Mac**: Іске қосу тақтасынан HP Smart қолданбасын таңдаңыз.
- **3.** Принтерге қосылыңыз. Ақпарат алу үшін [HP Smart қолданбасын пайдалану арқылы принтерді](#page-86-0)  жалғау [\(81-бет\)](#page-86-0) бөлімін қараңыз.

# <span id="page-19-0"></span>**Күту режимі**

- Күту режимінде қуат аз тұтынылады.
- Принтердің бастапқы орнатуларынан кейін, принтер енжарлық күйде 5 минут болғаннан кейін Ұйқылық күйге өтеді.
- Power (Қуат) түймесінің шамы Ұйқы режимінде бұлыңғырланады және принтердің басқару тақтасындағы дисплей өшеді.
- Басқару тақтасында кез келген түймені басу немесе басып шығару не сканерлеу жұмысын жіберу принтерді ұйқы режимінен қайтаруы мүмкін.

**Енгізілген веб-серверден (EWS) ұйқы режимі параметрлерін өзгерту**

- **1.** Енгізілген веб-серверді (EWS) ашыңыз. Қосымша ақпарат алу үшін [Енгізілген веб-серверді ашу](#page-91-0) [\(86-бет\)](#page-91-0) бөлімін қараңыз.
- **2. Settings** (Параметрлер) қойындысын басыңыз.
- **3. Управление питанием** (Қуатты басқару) бөлімінде **Энергосбережение** (Қуатты сақтау күйі) түймесін басып, қажетті опцияны таңдаңыз.
- **4. Apply** (Қолдану) түймесін басыңыз.

#### **Принтердің басқару тақтасынан Ұйқы режимі параметрлерін өзгерту**

**1.** Принтердің басқару тақтасындағы дисплейдің Негізгі экранынан ( **Реттеу** ) түртіңіз.

**ЕСКЕРТПЕ:** Главная (Басты) Экраны шықпаса, (Главная (Басты)) түртіңіз.

**2. Power Management (Қуатты басқару)** түймесін түртіп, **Sleep Mode (Ұйқы режимі)** түймесін түртіңіз де, қажетті опцияны түртіңіз.

# <span id="page-20-0"></span>**Тыныш режим**

Тыныш режимі жалпы шуды азайту мақсатында басып шығаруды жылдамдығын азайтады, бірақ оның сапасына әсер етпейді. Тыныш режимі тек қарапайым қағазға **Қалыпты** басып шығару сапасымен басып шығару кезінде ғана жұмыс істейді. Басып шығару шуын азайту үшін, Тыныш режимін қосыңыз. Қалыпты жылдамдықпен басып шығару үшін, Тыныш режимін өшіріңіз. Тыныш режимі әдепкі бойынша өшірулі болады.

**ЕСКЕРТПЕ:** Тыныш режимінде қарапайым қағазға **Жоба** немесе **Ең жақсы** басып шығару сапасымен басып шығарсаңыз немесе фотосуреттерді не хатқалталарды басып шығарсаңыз, принтер Тыныш режимі өшірулі кездегідей жұмыс істейді.

**Принтербасқару тақтасынан Тыныш режимді қосу немесе өшіру**

- **1.** Негізгі экраннан ( **Реттеу** ) түртіңіз.
- **2. Тыныш режим** белгішесін түртіңіз.
- **3.** Принтерді қосу немесе өшіру үшін, ажыратып-қосу түймесін түртіңіз.

## **Принтердің бағдарламалық құралынан Тыныш режимін қосу немесе өшіру (Windows)**

- **1.** HP принтерінің бағдарламалық құралын ашыңыз. Қосымша ақпарат алу үшін [HP принтерінің](#page-17-0)  [бағдарламалық құралын ашу \(12-бет\)](#page-17-0) бөлімін қараңыз.
- **2. Тыныш режимі** қойындысын басыңыз.
	- **ЕСКЕРТПЕ:** Егер принтер HP принтерінің бағдарламалық жасақтамасына жалғанып тұрса, Дыбыссыз режимінің қойындысы ғана қолжетімді болады.
- **3. Қосу** немесе **Өшіру** түймесін басыңыз.
- **4. Save Setting (Сақтау параметрлері)** түймесін басыңыз.

## **Принтербасып шығарған кезде, Тыныш режимді қосу**

- <u>▲</u> Принтердің басқару тақтасындағы дисплейде, ק∭ (Тыныш режим) басып, Дыбыссыз режимді қосыңыз.
- **ЕСКЕРТПЕ:** Тыныш режимі ағымдағы бет басып шығарылған соң ғана қосылады және тек қана ағымдағы басып шығару тапсырмасы үшін қолданылады.

**Принтербасқару тақтасынан Тыныш режим үшін жоспар жасау**

- **1.** Негізгі экраннан ( **Реттеу** ) түртіңіз.
- **2. Тыныш режим** белгішесін түртіңіз.
- **3. Тыныш режимді** қосу үшін оның қасындағы **Өшірулі** белгішесін түртіңіз, содан соң растау үшін **OK** түймесін түртіңіз.
- **4. Жоспар** бөлімінің қасындағы **Өшірулі** параметрін түртіңіз, содан соң жоспардың басталу уақыты мен аяқталу уақытын өзгертіңіз.

# **Ендірілген веб-сервер(ЕВС) арқылы Тыныш режимінің кестесін жасау**

- **1.** Енгізілген веб-серверді (EWS) ашыңыз. Қосымша ақпарат алу үшін [Енгізілген веб-серверді ашу](#page-91-0) [\(86-бет\)](#page-91-0) бөлімін қараңыз.
- **2. Settings** (Параметрлер) қойындысын басыңыз.
- **3.** Сол жақ мәзірден **Параметрлер** түймесін басыңыз, содан кейін **Дыбыссызрежимді** басыңыз.
- **4. Дыбыссызрежимді жоспарлау** бөлімінде, уақытты көрсетіп, Дыбыссыз режимді қосыңыз.
- **5. Apply** (Қолдану) түймесін басыңыз.

# <span id="page-22-0"></span>**Автоматты түрде өшіру**

Бұл функция қуаттың тұтынылуын үнемдеуге көмектесу мақсатында принтерді 2 сағаттан кейін өшіріледі. Автоматты түрде өшіру параметрі принтерді толығымен өшіреді, сондықтан принтерді қайтадан қосу үшін қуат түймесін пайдалану керек.

Егер принтер осы қуат үнемдеу мүмкіндігіне қолдау көрсетсе, "Автоматты түрде өшіру" параметрі принтердің мүмкіндіктеріне және қосылым параметрлеріне байланысты автоматты түрде қосады немесе өшіреді. "Автоматты түрде өшіру" параметрі өшірулі болғанмен, пайдаланылатын қуатты азайту үшін 5 минут жұмыс істемесе, принтер күту режиміне автоматты түрде ауысады.

- Автоматты түрде өшіру параметрі принтерде желі, факспен жіберу, Wi-Fi Direct мүмкіндігі болмаса не осы мүмкіндіктерді пайдаланылмаса, принтер қосылған кезде іске қосылады.
- Автоматты түрде өшіру параметрі принтердің сымсыз не Wi-Fi Direct мүмкіндігі қосылғанда немесе факспен жіберу мүмкіндігі бар, USB не Ethernet желі мүмкіндігі факс, USB не Ethernet желі байланысын орнатқанда өшіріледі.
- **КЕҢЕС:** Батарея қуатын үнемдеу үшін, тіптен принтер қосулы болғанда немесе сымсыз байланыс қосулы болғанда «Автоматты түрде өшіру» параметрін қоса аласыз.

# <span id="page-23-0"></span>**Кесте қосулы және өшірулі**

Бұл функция қуаттың тұтынылуын үнемдеуге көмектесу мақсатында принтерді 2 сағаттан кейін өшіріледі. Автоматты түрде өшіру параметрі принтерді толығымен өшіреді, сондықтан принтерді қайтадан қосу үшін қуат түймесін пайдалану керек.

Қосу және өшіру үшін күн мен уақытты жоспарлау үшін келесі нұсқауларды пайдаланыңыз:

**1.** Басқару тақтасының дисплейіндегі Негізгі экраннан ( **Реттеу** ) белгішесін түртіңіз.

**ЕСКЕРТПЕ:** Егер Главная (Басты) экранын көрмесеңіз, (Главная (Басты)) түймесін түртіңіз.

- **2. Power Management** (Қуат көзін басқару) түймесін, сосын **Schedule Printer On/Off** (Принтердің қосылуын не өшірілуін жоспарлау) түймесін түртіңіз.
- **3.** Мүмкіндікті қосу үшін **Schedule On (Жоспарлауды қосу)** немесе **Schedule Off (Жоспарлауды өшіру)** параметрінің жанында **Off (Өшірулі)** түймесін түртіп, принтерді қосу немесе өшіру үшін, күн мен уақытты орнату мақсатында экрандағы нұсқауларды орындаңыз.
- **ЕСКЕРТУ:** Принтерді дұрыс өшіру керек, ол үшін принтерде орналасқан **Schedule Off** (Өшіру кестесін) немесе (!) (Қуат түймесін) пайдаланыңыз.

Принтерді дұрыс өшірмесеңіз, басып шығаратын каретканың дұрыс орнына қайтарылмауы, басып шығару механизмдеріндегі және басып шығару сапасындағы ақауларға әкелуі мүмкін.

# <span id="page-24-0"></span>**2 Басып шығару**

- [Медиа құралын салу](#page-25-0)
- [Құжаттарды басып шығару](#page-29-0)
- [Фотосуреттерді басып шығару](#page-31-0)
- [Хатқалталарды басып шығару](#page-32-0)
- [HP Smart қолданбасы арқылы басып шығару](#page-33-0)
- [Ең көп нүкте/дюйм ажыратымдылығын пайдалану арқылы басып шығару](#page-35-0)
- [Mac стационарлық компьютері немесе лаптоп арқылы басып шығару](#page-36-0)
- [Мобильді құрылғылардан басып шығару](#page-37-0)
- [Дұрыс басып шығару туралы кеңестер](#page-39-0)
- [Басып шығару тапсырмасының күйін көру және басып шығару тапсырмаларын басқару \(Windows\)](#page-42-0)
- [Customize your printer \(Принтерді теңшеу\) \(Windows\)](#page-43-0)

# <span id="page-25-0"></span>**Медиа құралын салу**

**ЕСКЕРТПЕ:** Хабар шықса, қолданып жатқан қағазды сәйкестендіру үшін принтердің басқару тақтасындағы қағаз параметрлерін өзгертіңіз.

# **Қағаз салу**

**1.** Кіріс науасын көтеріңіз.

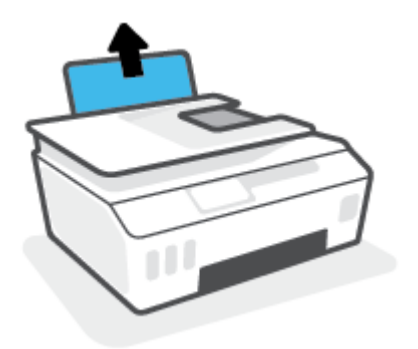

**2.** Қағаз енінің бағыттауыштарын сол жаққа қарай сырғытыңыз.

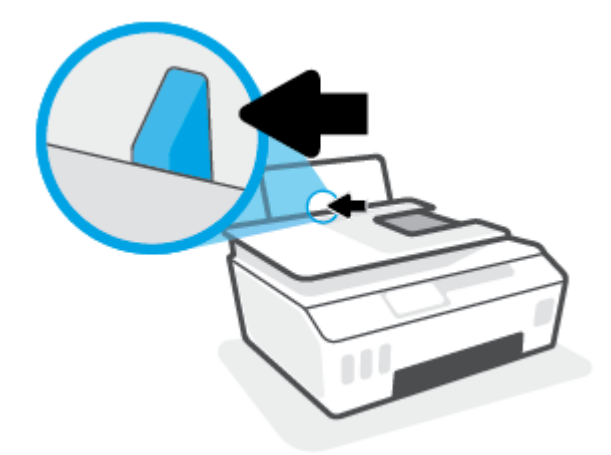

**3.** Қағаз дестесін кіріс науасына қысқа шетін төмен қаратып және басып шығарылатын бетін жоғары қаратып салыңыз да, қағаз дестесін тоқтағанша төменге сырғытыңыз.

Шағын өлшемді қағазды (мысалы, фотосурет қағазын) жүктеп жатсаңыз, қағаз дестесі науаның шеткі оң жағымен тураланғанын тексеріңіз.

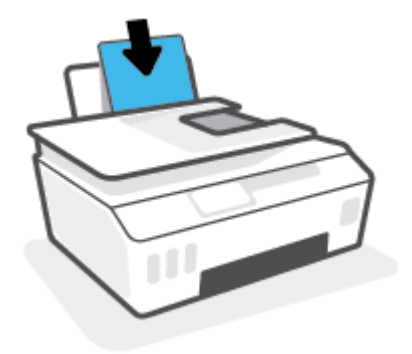

**4.** Қағаздың ұшына жетіп тоқтағанша қағаз енін бағыттауышты оң жаққа қарай сырғытыңыз.

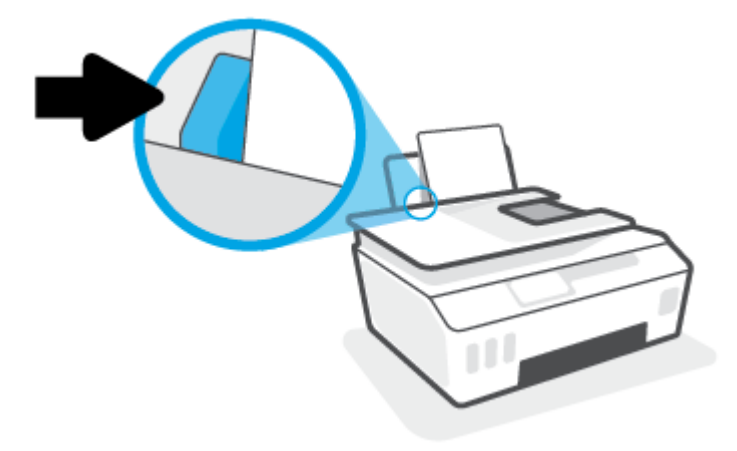

**5.** Шығыс науасы мен науа ұзартқышын алыңыз.

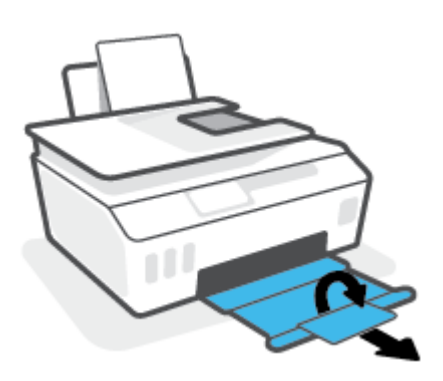

# **Хатқалталарды салу**

**1.** Кіріс науасын көтеріңіз.

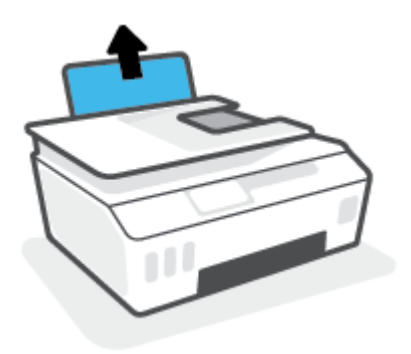

**2.** Қағаз енінің бағыттауыштарын сол жаққа қарай сырғытыңыз.

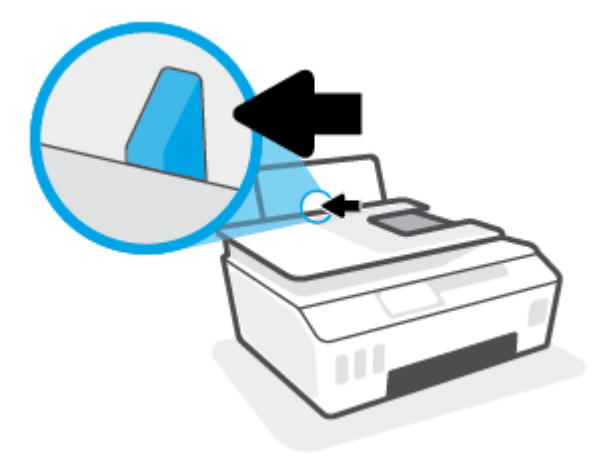

**3.** Кіріс науасының оң жақ шетіне бір немесе бірнеше хатқалталарды салыңыз да, хатқалталар дестесін тоқтағанша төменге сырғытыңыз.

Басып шығарылатын бет жоғары қаратылуы қажет.

**а.** Ұзын жиегінде жапқышы бар хатқалта пайдаланылғанда, оны жапқышын сол жағынан қойып, бетін төмен қаратып, тігінен салыңыз.

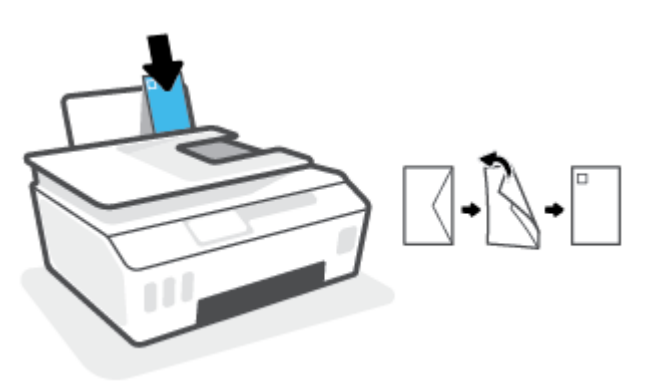

**ә.** Қысқа жиегінде жапқышы бар хатқалта пайдаланылғанда, оны жапқышын жоғары жағынан қойып, бетін төмен қаратып, тігінен салыңыз.

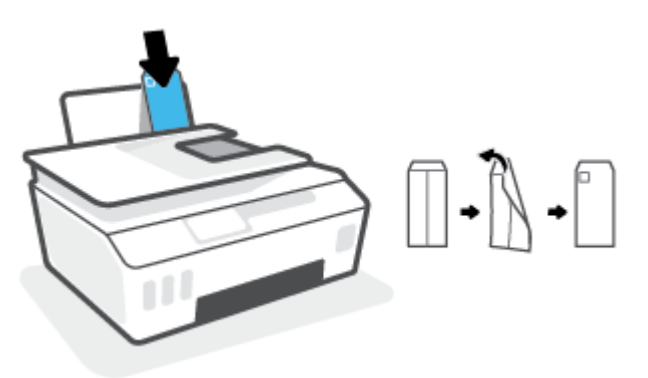

**4.** Қағаз енінің бағыттауышын оңға және хатқалталар дестесіне қарай тоқтатылғанша жылжытыңыз.

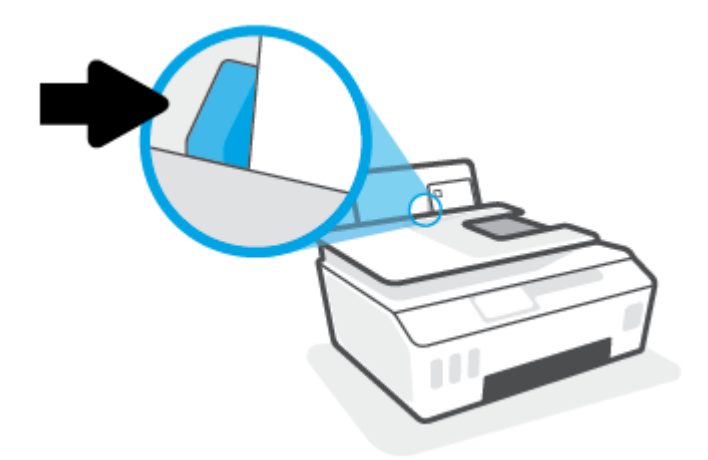

**5.** Шығыс науасы мен науа ұзартқышын алыңыз.

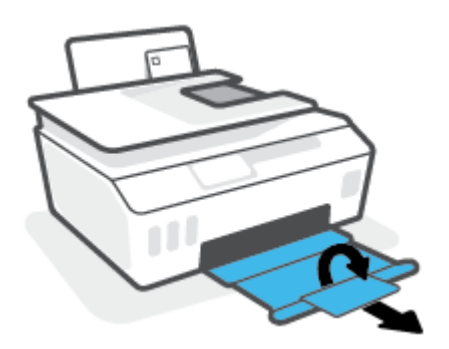

# <span id="page-29-0"></span>**Құжаттарды басып шығару**

Құжаттарды басып шығармас бұрын кіріс науасына қағаз салынғанын және шығыс науасы ашық екенін тексеріңіз. Қағаз салу туралы қосымша ақпарат алу үшін [Медиа құралын салу](#page-25-0) (20-бет) бөлімін қараңыз.

## **Құжатты басып шығару (Windows)**

- **1.** Бағдарламалық құралдың **File** (Файл) мәзірінде **Print** (Басып шығару) параметрін таңдаңыз.
- **2.** Принтердің таңдалғанына көз жеткізіңіз.
- **3. Свойства (Сипаттар)** тілқатысу терезесін ашатын түймешікті басыңыз.

Бағдарламалық құрал қосымшасына байланысты бұл түймешік **Свойства** (Сипаттар), **Опции**  (Опциялар), **Установка принтера** (Принтерді орнату), **Свойства принтера** (Принтер сипаттары), **Принтер** немесе **Предпочтения** (Таңдаулы параметрлер) деп аталуы мүмкін.

**4. Printing Shortcuts** (Басып шығару таңбашалары) немесе **Printing Shortcut** (Басып шығару таңбашалары) қойындысында сәйкес параметрлерді таңдаңыз.

Басқа басып шығару параметрлерін өзгерту үшін басқа қойындыларды басыңыз.

Принтер драйверіндегі опциялар туралы қосымша мәліметтер алу үшін сөзкөмектерді көру үшін әрбір опцияның үстіне тінтуірді апарыңыз.

- **ЕСКЕРТПЕ:** Егер қағаз өлшемін өзгертсеңіз, кіріс науасына тиісті қағазды жүктегеніңізді тексеріңіз.
- **5. Сипаттар** диалогтық терезесін жабу үшін **OK** түймешігін басыңыз.
- **6.** Басып шығаруды бастау үшін **Печать** (Басып шығару) немесе **OK** түймешігін басыңыз.

#### **Беттің екі жағында басып шығару (Windows)**

- **1.** Бағдарламалық құралдың **File** (Файл) мәзірінде **Print** (Басып шығару) параметрін таңдаңыз.
- **2.** Принтердің таңдалғанын тексеріңіз.
- **3. Свойства** (Сипаттар)тілқатысу терезесін ашатын түймешікті басыңыз.

Бағдарламалық құрал қосымшасына байланысты бұл түймешік **Свойства** (Сипаттар), **Опции**  (Опциялар), **Установка принтера** (Принтерді орнату), **Свойства принтера** (Принтер сипаттары) немесе **Принтер** немесе **Предпочтения** (Таңдаулылар) деп аталуы мүмкін.

**4. Printing Shortcuts** (Басып шығару төте жолдары) немесе **Printing Shortcut** (Басып шығару төте жолы) қойындысында **Two-sided (Duplex) Printing** (Екі жақты (дуплекс) басып шығару) төте жолын таңдаңыз, содан кейін **Print On Both Sides Manually** (Екі жағында қолмен басып шығару) ашылмалы тізімнен опцияны таңдаңыз.

Басқа басып шығару параметрлерін өзгерту үшін басқа қойындыларды басыңыз.

Принтер драйверіндегі опциялар туралы қосымша мәліметтер алу үшін сөзкөмектерді көру үшін әрбір опцияның үстіне тінтуірді апарыңыз.

**ЕСКЕРТПЕ:** Егер қағаз өлшемін өзгертсеңіз, кіріс науасына тиісті қағазды жүктегеніңізді тексеріңіз.

- **5. Сипаттар** диалогтық терезесін жабу үшін **OK** түймешігін басыңыз.
- **6.** Басып шығаруды бастау үшін **Печать** (Басып шығару) немесе **OK** түймешігін басыңыз.

# <span id="page-31-0"></span>**Фотосуреттерді басып шығару**

Фотосуреттерді басып шығармас бұрын кіріс науасына фотосурет қағазы салынғанын және шығыс науасы ашық екенін тексеріңіз. Қағаз салу туралы қосымша ақпарат алу үшін [Медиа құралын салу](#page-25-0) [\(20-бет\)](#page-25-0) бөлімін қараңыз.

### **Фотосуретті фотосурет қағазына басып шығару (Windows)**

- **1.** Бағдарламалық құралдың **File** (Файл) мәзірінде **Print** (Басып шығару) параметрін таңдаңыз.
- **2.** Принтер таңдалғанын тексеріңіз.
- **3. Свойства (Сипаттар)** диалогтық терезесін ашатын түймешікті басыңыз.

Бағдарламалық жасақтама қосымшасына байланысты бұл түймешік **Свойства** (Сипаттар), **Опции**  (Опциялар), **Установка принтера** (Принтерді орнату), **Свойства принтера** (Принтердің сипаттары), **Принтер** немесе **Предпочтения** (Таңдаулы параметрлер) деп аталуы мүмкін.

**4. Printing Shortcuts** (Басып шығару таңбашалары) немесе **Printing Shortcut** (Басып шығару таңбашалары) қойындысында сәйкес параметрлерді таңдаңыз.

Басқа басып шығару параметрлерін өзгерту үшін басқа қойындыларды басыңыз.

Принтер драйверіндегі опциялар туралы қосымша мәліметтер алу үшін сөзкөмектерді көру үшін әрбір опцияның үстіне тінтуірді апарыңыз.

- **ЕСКЕРТПЕ:** Егер қағаз өлшемін өзгертсеңіз, кіріс науасына тиісті қағазды жүктегеніңізді тексеріңіз.
- **5. Properties (Сипаттар)** диалогтық терезесін жабу үшін **OK** түймесін басыңыз.
- **6.** Басып шығаруды бастау үшін **Print (Басып шығару)** немесе **OK** түймесін басыңыз.
- **ЕСКЕРТПЕ:** Басып шығару аяқталғаннан кейін пайдаланылмаған фотосурет қағазын кіріс науасынан жойыңыз. Фотосурет қағазын шиыршықталмайтындай етіп орнатыңыз, дұрыс орналастырмау басып шығару сапасының төмендеуіне әкеп соғуы мүмкін.

# <span id="page-32-0"></span>**Хатқалталарды басып шығару**

Хатқалталарды басып шығармас бұрын кіріс науасына хатқалталар салынғанын және шығыс науасы ашық екенін тексеріңіз. Кіріс науасына бір немесе бірнеше хатқалталар салуға болады. Жылтырақ немесе бедерлі хатқалталарды немесе қыстырғыштары мен терезелері бар хатқалталарды пайдаланбаңыз. Хатқалталар салу туралы қосымша ақпарат алу үшін [Медиа құралын салу](#page-25-0) (20-бет) бөлімін қараңыз.

**ЕСКЕРТПЕ:** Хатқалталарда басып шығару үшін мәтінді пішімдеу әдісі туралы мәліметтер алу үшін пайдаланып жатқан қолданбаның құжаттамасын қараңыз.

### **Хатқалтаны басып шығару (Windows)**

- **1.** Бағдарламалық құралдың **File** (Файл) мәзірінде **Print** (Басып шығару) параметрін таңдаңыз.
- **2.** Принтердің таңдалғандығын тексеріңіз.
- **3. Свойства (Сипаттар)** диалогтық терезесін ашатын түймешікті басыңыз.

Бағдарламалық құрал қосымшасына байланысты бұл түймешік **Свойства** (Сипаттар), **Опции**  (Параметрлер), **Установка принтера** (Принтерді орнату), **Свойства принтера** (Принтер сипаттары), **Принтер** немесе **Предпочтения** (Таңдаулы параметрлер) деп аталуы мүмкін.

**4. Printing Shortcuts** (Басып шығару таңбашалары) немесе **Printing Shortcut** (Басып шығару таңбашалары) қойындысында сәйкес параметрлерді таңдаңыз.

Басқа басып шығару параметрлерін өзгерту үшін басқа қойындыларды басыңыз.

Принтер драйверіндегі опциялар туралы қосымша мәліметтер алу үшін сөзкөмектерді көру үшін әрбір опцияның үстіне тінтуірді апарыңыз.

- **ЕСКЕРТПЕ:** Егер қағаз өлшемін өзгертсеңіз, кіріс науасына тиісті қағазды жүктегеніңізді тексеріңіз.
- **5. Properties (Сипаттар)** диалогтық терезесін жабу үшін **OK** түймесін басыңыз.
- **6.** Басып шығаруды бастау үшін **Печать (Басып шығару)** немесе **OK** түймесін басыңыз.

# <span id="page-33-0"></span>**HP Smart қолданбасы арқылы басып шығару**

Бұл бөлімде iOS, Android, Windows және Mac құрылғыларынан басып шығару үшін HP Smart қолданбасын қалай қолдану керектігі жөнінде жалпы нұсқау беріледі. Қолданба туралы толық ақпарат алу үшін [Басып шығару, сканерлеу және ақауларды жою үшін HP Smart қолданбасын](#page-18-0) [пайдаланыңыз](#page-18-0) (13-бет) бөлімін қараңыз.

### **Басып шығару үшін HP Smart қолданбасын пайдалана бастау**

- **1.** Науаға қағазды салыңыз. Қосымша ақпарат алу үшін [Медиа құралын салу](#page-25-0) (20-бет) бөлімін қараңыз.
- **2.** Құрылғыңыздағы HP Smart қолданбасын ашыңыз.
- **3.** HP Smart негізгі экранында принтеріңіздің таңдалғанына көз жеткізіңіз.
	- **КЕҢЕС:** Принтердің параметрлері орнатылып қойған болса, солға немесе оңға сырғыту арқылы оны HP Smart негізгі экранынан таңдауыңызға болады.

Басқа принтерді қолдану үшін Негізгі экрандағы + (Плюс белгішесі) түртіңіз немесе басыңыз, содан кейін басқа принтерді таңдаңыз немесе жаңа принтер қосыңыз.

#### **Android немесе iOS құрылғысынан басып шығару**

- **1.** HP Smart қолданбасының негізгі экранында басып шығару опциясын (мысалы, **Print Photos**  (Фотосуреттерді басып шығару немесе) **Print Facebook Photos** (Facebook-тегі фотосуреттерді басып шығару)) таңдаңыз. Фотосуреттер мен құжаттарды құрылғыдан, бұлттық жадтан немесе әлеуметтік медиа сайттарынан басып шығаруға болады.
- **2.** Басып шығару қажет фотосуретті немесе құжатты таңдаңыз.
- **3. Басып шығару** түймесін түртіңіз.

## **Windows 10 құрылғысынан басып шығару**

- **1.** HP Smart қолданбасының негізгі экранында мына әрекеттерді бірін орындаңыз:
	- **Фотосуретті басып шығару** параметрін таңдап, басып шығару қажет фотосуретті табыңыз, содан соң **Басып шығарылатын фотосуреттерді таңдау** түймесін басыңыз немесе түртіңіз.
	- **Құжатты басып шығару** параметрін таңдап, басып шығару қажет PDF құжатын табыңыз, содан соң **Басып шығару** түймесін басыңыз немесе түртіңіз.
- **2.** Қажетті параметрлерді таңдаңыз. Қосымша параметрлерді көру үшін **Қосымша параметрлер**  түймесін басыңыз немесе түртіңіз.

Басып шығару параметрлері туралы қосымша ақпаратты [Дұрыс басып шығару туралы кеңестер](#page-39-0) [\(34-бет\)](#page-39-0) бөлімінен қараңыз.

**3.** Басып шығаруды бастау үшін **Басып шығару** түймесін басыңыз немесе түртіңіз.

# **Mac құрылғысынан басып шығару**

- **1.** HP Smart қолданбасының негізгі экранында **Print** (Басып шығару) плиткасын басыңыз, содан кейін **Print Document** (Құжатты басып шығару) немесе **Print Photo** (Фотосуретті басып шығару) опциясын басыңыз.
- **2.** Құжаттар қалтасына немесе Суреттер жинағына құжатты немесе фотосуретті орналастырыңыз немесе файл сақталған басқа қалтаны ақтарыңыз.
- **3.** Өзіңізге қажетті құжатты немесе фотосуретті таңдаңыз, содан кейін **Print** (Басып шығару) опциясын басыңыз.
- **4.** Басқа принтер таңдаңыз немесе басып шығару параметрлеріне өзгеріс енгізіңіз. Мысалы, қағаз өлшемі немесе шығару сапасы.
- **5. Print** (Басып шығару) түймесін басыңыз.

# <span id="page-35-0"></span>**Ең көп нүкте/дюйм ажыратымдылығын пайдалану арқылы басып шығару**

Фотосурет қағаздарына жоғарғы сапалы, анық суреттерды басып шығару үшін, ең үлкен нүкте/дюйм өлшемін қолданыңыз.

Ең үлкен нүкте/дюйм өлшемінде басып шығаруға басқа параметрлерде басып шығаруға қарағанда ұзағырақ уақыт кетеді және оған дисктен үлкен бос орын қажет.

Қолданылатын басып шығару ажыратымдылықтарының тізімін алу үшін принтерді қолдау вебсайтына кіріңіз: [www.support.hp.com](https://h20180.www2.hp.com/apps/Nav?h_pagetype=s-001&h_product=26342880&h_client&s-h-e002-1&h_lang=kk&h_cc=kz).

### **Ең үлкен нүкте/дюйм режимінде басып шығару (Windows)**

- **1.** Бағдарламалық құралдан **Print** (Басып шығару) түймесін таңдаңыз.
- **2.** Принтердің таңдалғанын тексеріңіз.
- **3. Properties** (Сипаттар) диалогтық терезесін ашатын түймені басыңыз.

Бағдарламалық құралға байланысты бұл түйме **Properties** (Сипаттар), **Options** (Опциялар), **Printer Setup** (Принтерді орнату), **Printer Properties** (Принтер сипаттары), **Printer** (Принтер) немесе **Preferences** (Таңдаулы параметрлер) деп аталуы мүмкін.

**4.** Қажетті параметрлерді таңдаңыз.

#### **Windows 10**

- **Paper/Quality** (Қағаз/Сапа) қойындысын басыңыз. **Paper Size** (Қағаз өлшемі) ашылмалы тізімінен сәйкес қағаз өлшемін таңдаңыз. **Paper Type** (Қағаз түрі) ашылмалы тізімінен сәйкес қағаз түрін таңдаңыз.
- **Advanced** (Кеңейтілген) қойындысын басыңыз, содан кейін **Print in Max DPI** (Ең жоғары нүкте/дюйм мәнімен басып шығару) параметрін таңдаңыз.

# **Windows 7**

- **Paper/Quality** (Қағаз/Сапа) қойындысын басыңыз. **Media** (Тасушылар) ашылмалы тізімінде тиісті қағаз түрін таңдаңыз.
- **Advanced** (Қосымша) түймешігін басыңыз. **Paper Size** (Қағаз өлшемі) ашылмалы тізімінен сәйкес қағаз өлшемін таңдаңыз. **Printer Features** (Принтер мүмкіндіктері) аймағындағы **Yes**  (Иә) түймешігін **Ең жоғарғы нүкте/дюйм өлшемі** ашылмалы терезесінен таңдаңыз. Содан кейін **Advanced Options** (Кеңейтілген опциялар) қойындысын жабу үшін **OK** түймесін басыңыз.

Қосымша басып шығару кеңестерін көру үшін [Принтер параметрлері туралы кеңестер \(34-бет\)](#page-39-0)  бөлімін қараңыз.

**5. Layout** (Орналасу) қойындысында бағдарды растаңыз, содан кейін басып шығару үшін **OK**  түймесін басыңыз.
# **Mac стационарлық компьютері немесе лаптоп арқылы басып шығару**

HP AirPrint технологиясын қолдайтын принтерлер мен OS X 10.11 және macOS 10.12 және одан кейінгі нұсқасы бар Mac компьютерлеріне арналған нұсқаулар.

## **Желіге қосылған принтер**

Егер принтер орнатылған және сымсыз байланыс желісіне қосылған болса, **System Preferences** (Жүйе параметрлері) мәзірі арқылы Mac стационарлық компьютерінен немесе лаптоптан басып шығаруды қоса аласыз.

- **1. System Preferences** (Жүйе параметрлері) бөлімін ашып, **Printers and Scanners** (Принтерлер мен сканерлер) опциясын таңдаңыз.
- **2.** Mac компьютерінде принтерді орнату үшін **Add +** (Қосу +) түймесін басыңыз. Көрсетілген желілік принтерлер тізімінен принтерді таңдап, **Add** (Қосу) түймесін басыңыз. Принтеріңіз үшін қолжетімді басып шығару және сканерлеу драйверлері орнатылады.

Бұл нұсқаулар Mac компьютерінен басып шығаруға мүмкіндік береді. Сия деңгейлері мен принтер ескертулерін бақылау үшін HP Smart қолданбасын пайдалануды жалғастырыңыз.

## **Желіге қосылмаған принтер**

**▲** Егер принтер орнатылмаған немесе желіге қосылмаған болса, қажетті бағдарламалық құралды орнату үшін [123.hp.com](http://123.hp.com) сайтына өтіңіз.

# **Мобильді құрылғылардан басып шығару**

# **Мобильді құрылғылардан басып шығару**

Құжаттар мен фотосуреттерді iOS, Android, Windows Mobile, Chromebook және Amazon Kindle жүйелері қосылған мобильді құрылғылардан тікелей басып шығаруға болады.

**ЕСКЕРТПЕ:** Сондай-ақ, мобильді құрылғыдан басып шығару үшін HP Smart қолданбасын пайдалануға болады. Қосымша ақпарат алу үшін [HP Smart қолданбасы арқылы басып шығару](#page-33-0) [\(28-бет\)](#page-33-0) бөлімін қараңыз.

## **Мобильді құрылғылардан басып шығару**

- **1.** Принтерге жалғау үшін қолданып жатқан құрылғыңыз принтерді қосқыңыз келетін желіге қосылып тұрғанын тексеріңіз.
- **КЕҢЕС:** Маршрутизаторға қосылмай басып шығаруды қаласаңыз, мобильді құрылғыдан басып шығару үшін Wi-Fi Direct параметрін пайдаланыңыз. Қосымша ақпарат алу үшін [Принтерге](#page-83-0)  [сымсыз байланыс арқылы маршрутизаторсыз қосылу \(Wi-Fi Direct\)](#page-83-0) (78-бет) бөлімін қараңыз.
- **2.** Мобильді құрылғыда басып шығару мүмкіндігін қосыңыз:
	- **iOS: Print** (Басып шығару) параметрін **Share** (Ортақ пайдалану) мәзірінен қолданыңыз.

**ЕСКЕРТПЕ:** iOS 4.2 немесе одан кейінгі нұсқасын пайдаланатын құрылғыларда AirPrint® алдын ала орнатылған болады.

- **Android:** Google Play дүкенінен HP басып шығару қызметі қосылатын модулін (Android 4.4 және одан кейінгі нұсқадағы құрылғыларда жұмыс істейді) жүктеп алыңыз да, оны құрылғыңызда қосыңыз.
- **Windows Mobile: Print (Басып шығару)** параметрін **Device (Құрылғы)** мәзірінен түртіңіз. Бағдарламалық құрал алдын ала орнатылмайынша, ешбір орнату қажет емес.

**ЕСКЕРТПЕ:** Принтеріңіз тізімде жоқ болса, **Add Printer (Принтерді қосу)** шеберін қолданып принтерді бір рет пайдалану үшін орнату қажет болуы мүмкін.

- **Chromebook:** Wi-Fi және USB арқылы басып шығаруды қосу үшін Chrome Web дүкенінен **HP Print for Chrome** бағдарламасын жүктеп алып, орнатыңыз.
- **Amazon Kindle Fire HD9 және HDX:** Құрылғыда **Print (Басып шығару)** параметрін алғаш рет таңдаған кезде, HP басып шығару қызметі қосылатын модулі мобильді басып шығаруды қосу үшін автоматты түрде жүктеп алынады.

**ЕСКЕРТПЕ:** Мобильді құрылғылардан басып шығаруды қосу туралы егжей-тегжейлі ақпаратты алу үшін HP мобильді басып шығару веб-сайтына кіріңіз ( [www.hp.com/go/](http://www.hp.com/go/mobileprinting) [mobileprinting](http://www.hp.com/go/mobileprinting) ). Осы веб-сайттың жергілікті нұсқасы еліңізде/аймағыңызда немесе тіліңізде қол жетімді болмаса, басқа елдегі/аймақтағы немесе тілдегі НР мобильді басып шығару веб-сайтына бағытталған болуыңыз мүмкін.

**3.** Принтердің қағаз параметрлеріне сәйкес келетін қағазды салғаныңызға көз жеткізіңіз (қосымша ақпарат алу үшін [Медиа құралын салу](#page-25-0) (20-бет) бөлімін қараңыз).

Қағаз өлшемін салынған қағазбен мұқият реттеу мобильді құрылғыңыздың қандай қағаз өлшемі басып шығарылатынын білуіне мүмкіндік береді.

**ЕСКЕРТПЕ:** Қағаздың әдепкі параметрлерін өзгерту үшін [Принтер анықтаған әдепкі қағаз](#page-13-0)  [параметрлерін өзгерту](#page-13-0) (8-бет) қараңыз.

# **Дұрыс басып шығару туралы кеңестер**

- Қағаз салу кезіндегі кеңестер
- Принтер параметрлері туралы кеңестер

Сәтті басып шығару үшін HP басып шығару механизмдері тиісінше жұмыс істеуі керек, сия сауыттарында сия жеткілікті болуға тиіс, ал қағаз дұрыс жүктелуі керек және принтер параметрлері сәйкес реттелуі қажет. Қосымша ақпарат алу үшін [Сиямен және басып шығару механизмімен жұмыс](#page-76-0) [істеу туралы кеңестер](#page-76-0) (71-бет) бөлімін қараңыз.

Басып шығару параметрлері көшіруге немесе сканерлеуге қолданылмайды.

## **Қағаз салу кезіндегі кеңестер**

- (Бір қағазды емес), қағаз дестесін салыңыз. Қағаз кептелісін болдырмау үшін дестедегі барлық қағаздың өлшемі мен түрі бірдей болуы керек.
- Қағаздың басып шығарылатын жағын жоғары қаратып салыңыз.
- Кіріс науасына салынған қағаздардың тегіс орналасқанына және ұштары бүгілмегеніне немесе жыртылмағанына көз жеткізіңіз.
- Барлық қағаздарға нық сәйкестендіру үшін кіріс науасындағы қағаз енінің бағыттауыштарын реттеңіз. Кіріс науасындағы қағазды қағаз енінің бағыттауыштары майыстырмайтынын тексеріңіз.

Қосымша ақпарат алу үшін [Медиа құралын салу](#page-25-0) (20-бет) бөлімін қараңыз.

# **Принтер параметрлері туралы кеңестер**

## **Принтер параметрлері туралы кеңестер(Windows)**

- Әдепкі басып шығару параметрлерін өзгерту үшін, HP принтер бағдарламалық құралы ашып, **Басып шығару және сканерлеу** , кейін **Параметрлерді орнату** түймелерін басыңыз. принтер бағдарламалық құралы ашу туралы ақпарат алу үшін, [HP принтерінің бағдарламалық құралын](#page-17-0)  [ашу \(12-бет\)](#page-17-0) бөлімін қараңыз.
- **КЕҢЕС:** Принтер драйверіндегі опциялар туралы қосымша мәліметтер алу үшін сөзкөмектерді көру үшін әрбір опцияның үстіне тінтуірді апарыңыз.
- Қажетті басып шығару параметрлерін орнату кезінде уақытты үнемдеу үшін басы шығару таңбашаларын пайдалануға болады. Басып шығару тіркесімі белгілі бір жұмыс түріне сәйкес келетін параметрлерді сақтайды, сонда барлық опцияларды бір рет басып орнатуға болады. Белгіні пайдалану үшін, **Printing Shortcuts** (Басып шығару таңбашалары) немесе **Printing Shortcut**  (Басып шығару таңбашасы) қойындысына өтіңіз де, қажетті белгіні таңдап, **OK** түймесін басыңыз.

Жаңа басып шығату таңбашасын қосу үшін, **Paper/Quality** (Қағаз/сапа), **Layout** (Пішім) немесе **Advanced** (Кеңейтілген) қойындысындағы қажетті басып шығару параметрлерін орнатып, **Printing Shortcuts** (Басып шығару таңбашалары) немесе **Printing Shortcut** (Басып шығару таңбашасы) қойындысын таңдаңыз да, **Save As** (Басқаша сақтау) түймесін басып, атауын енгізіп, **OK** түймесін басыңыз.

Басып шығару тіркесімін жою үшін таңдаңыз, содан кейін **Жою** түймесін басыңыз.

**ЕСКЕРТПЕ:** Әдепкі басып шығару тіркесімдерін жоюға болмайды.

- Қағаз және қағаз науасының параметрлерін түсіну үшін:
	- **Қағаз өлшемі**: Енгізу науасына жүктелген қағаз өлшемін таңдаңыз.
	- **Paper Source** (Қағаз көзі): Қағазды жүктеген қағаз науасын таңдаңыз.
	- **Paper Type (Қағаз түрі)** немесе **Media (Тасушылар)**: Қолданып жатқан қағаз түрін таңдаңыз.
- Түс немесе қара және ақ түс параметрлерін түсіну үшін:
	- **Color** (Түсі): Толық түрлі түсті басып шығару үшін қара және түрлі түсті сияны қолданады.
	- **Black & White** (Қара және ақ) немесе **Black Ink Only** (Тек қара бояу): Қара түсті бояуды тек сапасы қалыпты не төмен қара және ақ түсті баспалар үшін пайдаланады.
	- **High Quality Grayscale** (Жоғары сапалы сұр шкала): Жоғары сапалы қара және ақ түсте басып шығару мақсатында, қара және сұр түстердің кең ауқымын жасау үшін, түрлі түсті және қара сияларды қолданады.
- Басып шығару сапасының параметрлерін түсіну үшін:

Басып шығару сапасы бір дюйм үшін басып шығару ажыратымдылығының нүктелерімен өлшенеді (нүкте/дюйм). Жоғары нүкте/дюйм өлшемі анығырақ әрі толық баспаларды шығарғанымен, басып шығару жылдамдығын баяулатып, көбірек бояуды пайдаланады.

- **Draft** (Жоба): Төмен нүкте/дюйм өлшемі әдетте бояу деңгейлері төмен болғанда немесе жоғары сапалы баспалар қажет болмаған жағдайда пайдаланылады.
- **Normal** (Қалыпты): Көптеген басып шығару жұмыстары үшін ыңғайлы.
- **Best** (Ең жақсы): **Normal** (Қалыпты) сападан жақсырақ нүкте/дюйм.
- **Print in Max DPI** (Максималды нүкте/дюйм өлшемінде басып шығару): Ең жоғары нүкте/ дюйм параметрі басып шығару сапасы үшін қолжетімді.
- **HP нақты өміртехнологиялары**: Бұл мүмкіндік жақсартылған басып шығару сапасы үшін суреттер мен сызбаларды тегістейді және анығырақ көрсетеді.
- Бет және пішім параметрлерін түсіну үшін:
	- **Orientation** (Бағдар): Тігінен басып шығару үшін **Portrait** (Кітаптық) немесе көлденең басып шығару үшін **Landscape** (Альбомдық) бағытты таңдаңыз.
	- **Print on Both Sides Manually** (Қолмен екі жақты басып шығару): Қағаздың бір жағы басып шығарылғаннан кейін беттерді қолмен аударыңыз, осылайша, қағаздың екі жағы да басып шығарылады.
		- **Flip on Long Edge** (Ұзын жиекке аудару): Бұл параметрді қағаздың екі жағына да басып шығару кезінде беттерді қағаздың ұзын жиегі арқылы аудару қажет болған жағдайда таңдаңыз.
		- **Flip on Short Edge** (Қысқа жиекке аудару): Бұл параметрді қағаздың екі жағына да басып шығару кезінде беттерді қағаздың қысқа жиегі арқылы аудару қажет болған жағдайда таңдаңыз.
	- **Booklet Layout** (Брошюра пішімі) немесе **Booklet** (Брошюра): Бірнеше беттік құжатты кітапша ретінде басып шығаруға мүмкіндік береді. Парақтың бір бетінде екі бетті орналастырады, кейінірек беттің ортасы бойынша кітапша ретінде бүктеуге болады.
- **Left binding** (Сол жағынан біріктіру) немесе **Booklet-LeftBinding** (Брошюра-сол жағынан біріктіру): Түптелетін шеті кітапша ретінде бүктелгенде сол жақта пайда болады. Солдан оңға қарай оқитын болсаңыз, осы опцияны таңдаңыз.
- **Right binding** (Оң жағынан біріктіру) немесе **Booklet-RightBinding** (Брошюра-оң жағынан біріктіру): Түптелетін шеті кітапша ретінде бүктелгенде оң жақта пайда болады. Оңнан солға қарай оқитын болсаңыз, осы опцияны таңдаңыз.
- **Borderless** (Жиексіз) немесе **Page Borders** (Бет жиектері): Бір парақта құжаттың бірнеше бетін басып шығарсаңыз, беттерге жиектерді қосуға немесе жоюға мүмкіндік береді.
- **Бір парақта орналасатын беттер**: Бір парақта құжаттың бірнеше бетін басып шығарсаңыз, беттер ретін көрсетуге көмектеседі.
- **Басып шығарылатын беттер**: Тақ беттерді, жұп беттерді немесе барлық беттерді басып шығаруға мүмкіндік береді.
- **Reverse page order** (Кері бет реті) немесе **Page Order** (Бет реті): Беттерді алдынан артына немесе кері ретпен басып шығаруға мүмкіндік береді.

# **Басып шығару тапсырмасының күйін көру және басып шығару тапсырмаларын басқару (Windows)**

Басып шығару тапсырмаларын көру, кідірту немесе болдырмау үшін HP принтерінің бағдарламалық құралын (**Start (Бастау)** мәзірінде қолжетімді) ашыңыз, **Басып шығару және сканерлеу** тармағын басыңыз, содан кейін **See What's Printing (Не басып шығарылып жатқанын көру)** тармағын басыңыз.

# **Customize your printer (Принтерді теңшеу) (Windows)**

Принтер атауын, қауіпсіздік параметрлерін және басқа сипаттарды өзгерту үшін HP принтерінің бағдарламалық құралын (**Start (Бастау)** мәзірінде қолжетімді) ашыңыз, **Басып шығару және сканерлеу** тармағын басыңыз, содан кейін **Customize Your Printer (Принтерді теңшеу)** пәрменін басыңыз.

# **3 Веб-қызметтерді қолдану**

- [Веб-қызметтері дегеніміз не?](#page-45-0)
- [Веб-қызметтерді орнату](#page-46-0)
- [HP ePrint құрылғысымен басып шығару](#page-47-0)
- НР Connected веб-торабын пайдалану
- [Веб-қызметтерді жою](#page-50-0)

# <span id="page-45-0"></span>**Веб-қызметтері дегеніміз не?**

## **HP ePrint**

● HP ePrint — HP компаниясының кез келген жерде, кез келген уақытта Интернет арқылы қосылған принтерде басып шығару мүмкіндігін беретін тегін қызметі. Принтерде веб-қызметтерді қосқан кезде принтерге тағайындалған электрондық пошта мекенжайына электрондық пошта жіберу сияқты қарапайым. Ешбір арнайы драйвер немесе бағдарламалық құрал қажет етілмейді. Электрондық поштаны жібере алатын болсаңыз, HP ePrint қызметін қолданып кез келген жерде басып шығаруға болады.

HP Connected есептік жазбасына тіркелген соң ( [www.hpconnected.com](https://www.hpconnected.com) ; барлық елде/аймақта қолжетімді болмауы мүмкін), принтердің HP ePrint мекенжайын реттеу үшін тіркелгіңізге кіре аласыз, басып шығару үшін электрондық мекенжайды кім қолдана алатынын басқара аласыз және HP ePrint туралы анықтама ала аласыз.

# <span id="page-46-0"></span>**Веб-қызметтерді орнату**

Веб-қызметтерді орнату алдында принтер сымсыз байланысты қолдану арқылы интернетке қосылғандығын тексеріңіз.

## **Принтердің басқару тақтасын пайдаланып веб-қызметтерді орнату**

- **1.** Басқару тақтасының дисплейіндегі Негізгі экраннан ( **Реттеу** ) белгішесін түртіңіз.
- **2. Веб-қызметтер** түймесін түртіңіз.
- **3.** Реттеудің веб-қызметтер шарттарын қабылдау үшін **Yes** (Иә) түймесін түртіңіз.
- **4.** Веб-қызметтер орнатылған кезде, **OK** түймесін түртіңіз.

Принтер серверге қосылған кезде, принтер ақпараттық бетті басып шығарады және вебқызметтер түйінін экранға шығарады.

## **Кірістірілген веб-серверарқылы веб-қызметті орнату**

- **1.** Енгізілген веб-серверді (EWS) ашыңыз. Қосымша ақпарат алу үшін [Енгізілген веб-серверді ашу](#page-91-0) [\(86-бет\)](#page-91-0) бөлімін қараңыз.
- **2. Веб-қызметтер** қойындысын басыңыз.
- **3. Веб-қызметтерінің параметрлері** бөлімінен **Реттеу** түймесін, **Continue (Жалғастыру)** түймесін басып, пайдалану шарттарын қабылдау үшін экрандағы нұсқауларды орындаңыз.
	- **ЕСКЕРТПЕ:** Прокси-параметрлеріне нұсқау берілсе және желіңіз прокси-параметрлерді пайдаланса, прокси-серверлерді орнату үшін экрандағы нұсқауларды орындаңыз. Қосымша ақпарат алу үшін желі әкімшісімен немесе желіні орнатқан адаммен хабарласыңыз.
- **4.** Принтер серверге қосылған кезде, принтер мәліметтер бетін басып шығарады. Орнатуды аяқтау үшін ақпараттық беттегі нұсқауларды орындаңыз.

# <span id="page-47-0"></span>**HP ePrint құрылғысымен басып шығару**

HP ePrint кез келген уақытта кез келген жерден HP ePrint қосылған принтеріне басып шығару мүмкіндігін береді.

HP ePrint мүмкіндігін пайдаланбас бұрын принтер Интернет байланысымен қамтамасыз ететін белсенді желіге қосылғандығын тексеріңіз.

#### **HP ePrint электрондық пошта мекенжайын табу**

- **1.** Басқару тақтасының дисплейіндегі Негізгі экраннан ( **Реттеу** ) белгішесін түртіңіз.
- **2. Web Services (Веб-қызметтер)** түймесін түртіңіз.
- **3. Display Email Address (Электрондық пошта мекенжайын көрсету)** түймесін түртіңіз.
	- **ЕСКЕРТПЕ:** Принтер кодынан және электрондық пошта мекенжайын қалай реттеу керектігі туралы нұсқаулардан тұратын ақпараттық бетті басып шығару үшін **Print (Басып шығару)**  түймесін түртіңіз.

#### **Құжатты HP ePrint арқылы басып шығару**

**1.** Веб-қызметтері орнатылғандығын тексеріңіз.

Қосымша ақпарат алу үшін [Веб-қызметтерді орнату](#page-46-0) (41-бет) бөлімін қараңыз.

- **2.** Құжатты принтерге электрондық поштамен жіберіңіз.
	- **а.** Компьютерде немесе мобильді құрылғыда электрондық пошта бағдарламасын ашыңыз.
	- **ЕСКЕРТПЕ:** Компьютерде немесе мобильді құрылғыда электрондық пошта бағдарламасын қолдану туралы қосымша ақпарат алу үшін бағдарламамен берілген құжатты қараңыз.
	- **ә.** Жаңа электрондық поштаны жасаңыз және құжатты басып шығару үшін тіркеңіз.
	- **б.** Электрондық пошта хабарын принтердің электрондық пошта мекенжайына жіберіңіз.

Принтер тіркелген құжатты басып шығарады.

- **ЕСКЕРТПЕ:** Электрондық пошта хабары алынған кезде басылып шығарылады. Кез келген электрондық пошта сияқты оның қашан алынатынына және алынбайтынына кепілдік берілмейді. Принтер күйін HP Connected [\(www.hpconnected.com\)](https://www.hpsmart.com) сайтынан тексеруге болады. Бұл сайт барлық елдерде/аймақтарда қолданылмауы мүмкін.
- **ЕСКЕРТПЕ:** Құжаттар мен HP ePrint бірге басып шығарғанда түпнұсқадан өзгеше болуы мүмкін. Түпнұсқалық құжаттан мәнері, пішімі және мәтін ағымы өзгеше болуы мүмкін. Жоғарғы сапамен басып шығарылуы тиіс (ресми құжаттар сияқты) құжаттарды, басып шығару құжаты қалай көрінетінін басқару үшін компьютердегі бағдарламадан басып шығаруға кеңес береді.

## **HP ePrint құрылғысын өшіру үшін**

- 1. Принтердің басқару тақтасының дисплейіндегі негізгі экраннан <sub>[E]</sub> (HP ePrint), кейін  $\ddot{\bullet}$  (Вебқызметтер параметрлері) түймесін түртіңіз.
- **2.** Оны өшіру үшін **HP ePrint** параметрінің жанындағы ажыратып-қосу түймесін түртіңіз.

**ЕСКЕРТПЕ:** Барлық веб-қызметтерді жою үшін [Веб-қызметтерді жою](#page-50-0) (45-бет) бөлімін қараңыз.

 [Қосымша ақпарат алу үшін желіге өту мақсатында осы жерді басыңыз.](https://www.hpsmart.com)

# <span id="page-49-0"></span>**HP Connected веб-торабын пайдалану**

HP компаниясының тегін HP Connected веб-торабын пайдаланып HP ePrint үшін артық қауіпсіздікті орнатыңыз да, принтеріңізге электрондық пошта жіберуге рұқсат етілген электрондық пошта мекенжайларын көрсетіңіз. Сондай-ақ, өнім жаңартуларын және басқа тегін қызметтерді ала аласыз.

Қосымша ақпарат алу және арнайы шарттар мен талаптарды көру үшін HP Connected веб-сайтына (кейбір елдерде/аймақтарда қолжетімді болмауы мүмкін) өтіңіз: [www.hpconnected.com](https://www.hpconnected.com) .

# <span id="page-50-0"></span>**Веб-қызметтерді жою**

Веб-қызметтерді алып тастау үшін келесі нұсқауларды пайдаланыңыз.

## **Принтердің басқару тақтасын пайдаланып веб-қызметтерін алып тастау**

- 1. Принтердің басқару тақтасының дисплейіндегі негізгі экраннан <sub>□</sub> (HP ePrint), кейін < (Вебқызметтер параметрлері) түймесін түртіңіз.
- **2. Удалить веб-службы** (Веб-қызметтерді алып тастау) түймесін басыңыз.

## **Кірістірілген веб-серверді пайдалану арқылы веб-қызметті алып тастау**

- **1.** Енгізілген веб-серверді (EWS) ашыңыз. Қосымша ақпарат алу үшін [Енгізілген веб-серверді ашу](#page-91-0) [\(86-бет\)](#page-91-0) бөлімін қараңыз.
- **2. Web Services** (Веб-қызметтер) қойындысын нұқыңыз.
- **3.** Сол жақ мәзірден **Web Services Settings** (Веб-қызметтер параметрлері) бөлімін, **Remove Web Services** (Веб-қызметтерді өшіру) бөлімін басыңыз, содан кейін экрандағы нұсқауларды орындаңыз.

# **4 Көшіру және сканерлеу**

- [Құжаттарды көшіру](#page-52-0)
- [Түпнұсқаларды салу](#page-53-0)
- [HP HP Smart қолданбасы арқылы сканерлеу](#page-55-0)
- [HP принтер бағдарламалық құралы арқылы сканерлеу](#page-58-0)
- [Принтер басқару тақтасынан сканерлеу](#page-61-0)
- [Веб-сканерлеу көмегімен сканерлеу](#page-62-0)
- [Сәтті сканерлеуге және көшіруге арналған кеңестер](#page-63-0)

# <span id="page-52-0"></span>**Құжаттарды көшіру**

**ЕСКЕРТПЕ:** Барлық құжаттар қалыпты сапада басып шығару күйінде көшіріледі. Көшіру кезінде басып шығару күйінің сапасын өзгертуге болмайды.

HP Smart қолданбасын мобильді құрылғыдан көшіру үшін де пайдалануға болады. Осы бағдарлама туралы ақпарат алу үшін, [Басып шығару, сканерлеу және ақауларды жою үшін HP Smart қолданбасын](#page-18-0)  [пайдаланыңыз](#page-18-0) (13-бет) қараңыз.

## **Құжаттарды көшіру**

**1.** Науаға қағазды салыңыз.

Қағаз салу туралы ақпарат алу үшін, [Медиа құралын салу](#page-25-0) (20-бет) бөлімін қараңыз.

- **2.** Құжатты беретін құралға түпнұсқаны басып шығарылатын бетін жоғары қаратып салыңыз немесе сканер әйнегінің бұрышындағы белгішеге жақын басып шығарылатын бетін төмен қаратып салыңыз.
- **3.** Принтердің басқару тақтасы дисплейіндегі Негізгі экранда **Көшіру** түймесін түртіңіз.
- **4.** Қажетті көшірмелер санын көрсетіңіз. Санды көрсету үшін мыналардың бірін орындаңыз:
	- Өзгертілетін мәндердегі санды таңдаңыз. Санды арттыру немесе төмендету үшін өзгертілетін мәндерде сол жаққа немесе оң жаққа сипауға болады.
	- Белгілі бір санды енгізу үшін өзгертілетін мәннің оң жағындағы пернетақта түймесін түртіңіз.
- **5.** Қағаз өлшемін, қағаз түрін, сапасын немесе басқа параметрлерді көрсету үшін (Параметрлер) түймесін басыңыз.
- **6.** Көшіру мәзіріне қайту үшін (Артқа) белгішесін түртіңіз.
- **7.** Көшіру жұмысын бастау үшін **Қара бастау** немесе **Түсті бастау** параметрін түртіңіз.

# <span id="page-53-0"></span>**Түпнұсқаларды салу**

## **Сканерәйнегіне түпнұсқаны салу**

**1.** Сканер қақпағын көтеріңіз.

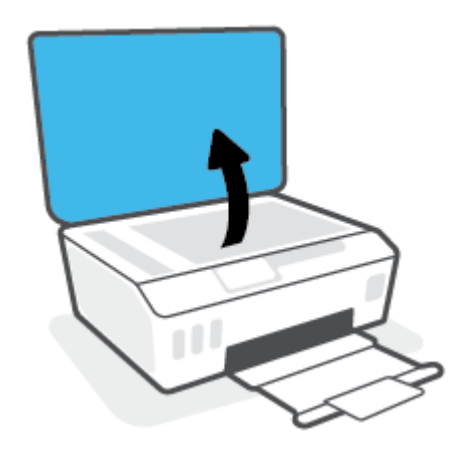

**2.** Түпнұсқаны сканер әйнегінің алдыңғы оң жақ бұрышына төмен қаратып жүктеңіз.

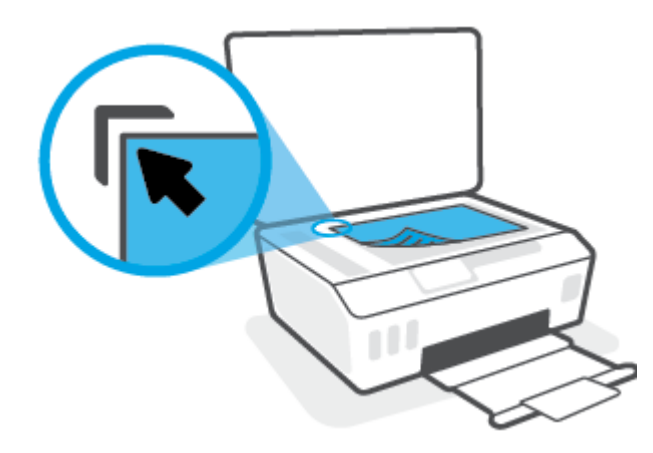

**3.** Сканер қақпағын жабыңыз.

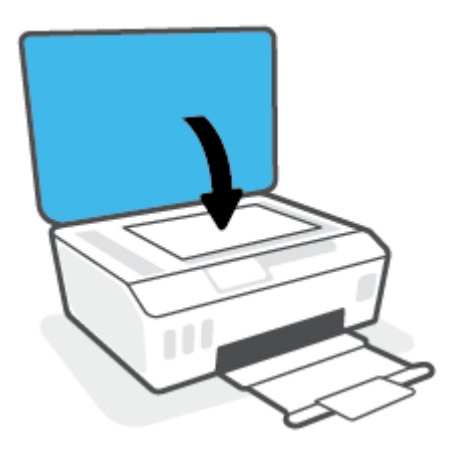

## **Құжатты беретін құралға түпнұсқаны салу**

**1.** Қағаз енін бағыттауыштарды сыртқа қарай сырғытыңыз.

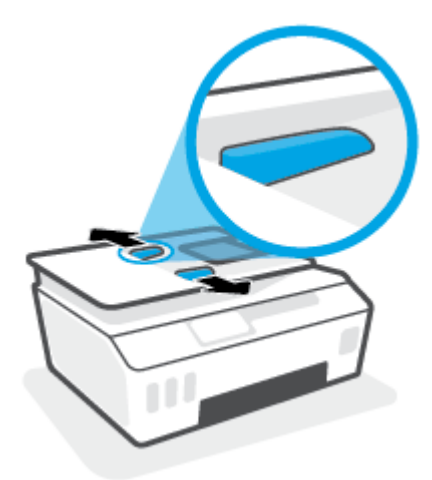

**2.** Құжатты беретін құралға түпнұсқаны басып шығарылатын жағын жоғары қаратып салыңыз.

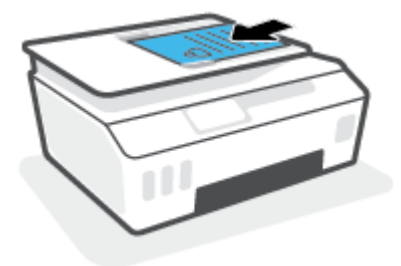

**3.** Қағаз енін бағыттауыштарды қағаздың шетіне тиетіндей етіп ішке сырғытыңыз.

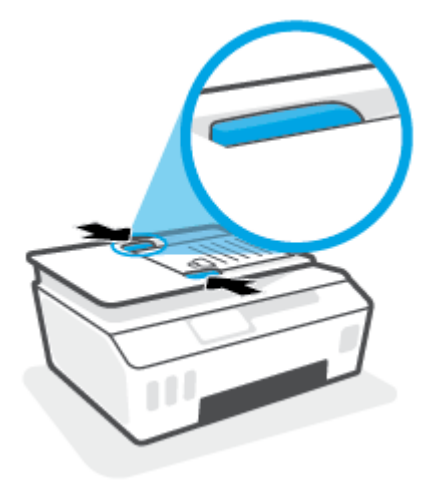

# <span id="page-55-0"></span>**HP HP Smart қолданбасы арқылы сканерлеу**

Бұл бөлімде iOS, Android, Windows және Mac құрылғыларынан сканерлеу үшін HP Smart қолданбасын қалай қолдану керектігі жөнінде жалпы нұсқау беріледі. Қолданба туралы толық ақпарат алу үшін [Басып шығару, сканерлеу және ақауларды жою үшін HP Smart қолданбасын пайдаланыңыз](#page-18-0) (13-бет) бөлімін қараңыз.

HP Smart қолданбасын құжаттарды не суреттерді принтер сканерінен сканерлеу үшін пайдалана аласыз, сондай-ақ құрылғы камерасымен де сканерлеуге болады. HP Smart құрамында сканерленген кескінді сақтау не бөлісу алдында оны реттеуге мүмкіндік беретін өңдеу құралдары қамтылады. Сканерленген құжаттарды басып шығаруға, жергілікті түрде немесе бұлт қоймасында сақтауға, электрондық пошта, SMS, Facebook, Instagram, т.б. арқылы бөлісуге болады. HP Smart арқылы сканерлеу үшін пайдаланылатын құрылғы түріне байланысты төмендегі сәйкес бөлімдегі нұсқауларды орындаңыз.

- iOS немесе Android құрылғысынан сканерлеу
- Принтерден Mac құрылғыңызға сканерлеу
- [Windows 10 құрылғысынан сканерлеу](#page-56-0)

## **iOS немесе Android құрылғысынан сканерлеу**

- **1.** Құрылғыңыздағы HP Smart қолданбасын ашыңыз.
- **2.** HP Smart негізгі экранында принтеріңіздің таңдалғанына көз жеткізіңіз.
	- **КЕҢЕС:** Принтердің параметрлері орнатылып қойған болса, солға немесе оңға сырғыту арқылы оны HP Smart негізгі экранынан таңдауыңызға болады.

Басқа принтерді қолдану үшін Негізгі экрандағы + (Плюс белгішесі) түртіңіз немесе басыңыз, содан кейін басқа принтерді таңдаңыз немесе жаңа принтер қосыңыз.

- **3.** Пайдалану қажет сканерлеу опциясын түртіңіз.
	- Құрылғы камерасын пайдаланып жатсаңыз, бөлмеңіз жарық болуы керек және фотосурет немесе құжат жатқан жермен тұтасып кетпеуі қадағалаңыз.
	- Принтер сканерін пайдаланып жатсаңыз, **Settings** (Параметрлер) белгішесін түртіп, кіріс көзін таңдаңыз және сканерлеу параметрлерін өзгертіңіз, сосын **Scan** (Сканерлеу) белгішесін түртіңіз.
	- Файлдар мен фотосуреттерге арналған опцияны таңдасаңыз, қажетті файлды таңдау үшін экрандағы нұсқауларды орындаңыз, қажетті өзгерістерді жасаңыз және сақтаңыз.
- **4.** Сканерленген құжатты немесе фотосуретті реттеуді аяқтаған кезде, оны сақтаңыз, бөлісіңіз немесе басып шығарыңыз.

## **Принтерден Mac құрылғыңызға сканерлеу**

- **1.** Түпнұсқаны принтердегі сканер әйнегінің алдыңғы оң жақ бұрышына төмен қаратып салыңыз.
- **2.** Құрылғыңыздағы HP Smart қолданбасын ашыңыз.
- **3.** HP Smart қолданбасының негізгі экранында принтеріңіздің таңдалғанына көз жеткізіңіз.
- **4. Scan** (Сканерлеу) плиткасын басыңыз.
- <span id="page-56-0"></span>**5.** Сканерлеу терезесінде қажетті өзгерістерді енгізіп, **Scan** (Сканерлеу) түймесін басыңыз.
- **6.** Сканерленген бейнені алдын ала көріп жатқанда, қажетті өзгерістерді жасау үшін **Edit** (Өзгерту) түймесін басыңыз, содан кейін өзгерістерді қолданыңыз.
- **7. Add Pages** (Беттерді қосу) түймесін басып, сканерлеу тапсырмаңызға беттерді қосыңыз. Қажет болса, сканерленген құжатты басып шығарыңыз, сақтаңыз немесе бөлісіңіз.

# **Windows 10 құрылғысынан сканерлеу**

## **Принтерсканері арқылы құжат немесе фотосурет сканерлеу үшін**

- **1.** Түпнұсқаны принтердегі сканер әйнегінің алдыңғы оң жақ бұрышына төмен қаратып салыңыз.
- **2.** HP Smart ашыңыз. Қосымша ақпарат алу үшін [Басып шығару, сканерлеу және ақауларды жою](#page-18-0) [үшін HP Smart қолданбасын пайдаланыңыз](#page-18-0) (13-бет) бөлімін қараңыз.
- **3. Сканерлеу** тармағын таңдап, **Сканер** тармағын таңдаңыз.
- **4.** Негізгі параметрлерді өзгерту үшін Параметрлер белгішесін басыңыз немесе түртіңіз.

**Көз** ашылмалы тізімінен Шыны опциясын таңдаңыз.

- **5.** Қажет болса, кескінді алдын ала қарау немесе реттеу үшін Алдын ала қарау белгішесін басыңыз немесе түртіңіз.
- **6.** Сканерлеу белгішесін басыңыз немесе түртіңіз.
- **7.** Қажет болса, басқа да реттеулер жасаңыз:
	- Қосымша құжаттар немесе фотосуреттер қосу үшін **Беттерді қосу** түймесін басыңыз немесе түртіңіз.
	- Құжатты немесе кескінді айналдыру немесе кесу не оның реңкін, ашықтығын, қанықтығын немесе бұрышын реттеу үшін **Өңдеу** түймесін басыңыз немесе түртіңіз.
- **8.** Қажетті файл түрін таңдап, оны сақтау үшін Сақтау белгішесін басыңыз немесе түртіңіз немесе оны басқалармен ортақ пайдалану үшін Ортақ пайдалану белгішесін басыңыз немесе түртіңіз.

#### **Құрылғы камерасы арқылы құжат немесе фотосурет сканерлеу үшін**

Құрылғыңызда камера болса, басып шығарылған құжатты немесе фотосуретті құрылғы камерасымен сканерлеу үшін HP Smart қолданбасын қолдануға болады. Кескінді өңдеу, сақтау, басып шығару немесе бөлісу үшін HP Smart пайдалануға да болады.

- **1.** HP Smart ашыңыз. Қосымша ақпарат алу үшін [Басып шығару, сканерлеу және ақауларды жою](#page-18-0) [үшін HP Smart қолданбасын пайдаланыңыз](#page-18-0) (13-бет) бөлімін қараңыз.
- **2. Сканерлеу**, сосын **Камера** түймесін таңдаңыз.
- **3.** Құжатты немесе фотосуретті камераға қарсы қойып, кескінді түсіру үшін экранның төменгі жағындағы домалақ түймені басыңыз немесе түртіңіз.
- **4.** Қажет болғанда, жиектерді реттеңіз. Қолдану белгішесін басыңыз немесе түртіңіз.
- **5.** Қажет болса, басқа да реттеулер жасаңыз:
- Қосымша құжаттар немесе фотосуреттер қосу үшін **Беттерді қосу** түймесін басыңыз немесе түртіңіз.
- Құжатты немесе кескінді айналдыру немесе кесу не оның реңкін, ашықтығын, қанықтығын немесе бұрышын реттеу үшін **Өңдеу** түймесін басыңыз немесе түртіңіз.
- **6.** Қажетті файл түрін таңдап, оны сақтау үшін Сақтау белгішесін басыңыз немесе түртіңіз немесе оны басқалармен ортақ пайдалану үшін Ортақ пайдалану белгішесін басыңыз немесе түртіңіз.

#### **Бұрын сканерленген құжатты немесе фотосуретті өңдеу үшін**

HP Smart мүмкіндігі құрылғыда осының алдында сақталған құжатты немесе фотосуретті реттеу үшін пайдалануға болатын кесу және айналдыру сияқты өңдеу құралдарын қамтамасыз етеді.

- **1.** HP Smart ашыңыз. Қосымша ақпарат алу үшін [Басып шығару, сканерлеу және ақауларды жою](#page-18-0) [үшін HP Smart қолданбасын пайдаланыңыз](#page-18-0) (13-бет) бөлімін қараңыз.
- **2. Scan** (Сканерлеу), сонан соң **Import** (Импорттау) опциясын таңдаңыз.
- **3.** Реттеу қажет құжатты немесе фотосуретті таңдап, **Ашу** түймесін басыңыз немесе түртіңіз.
- **4.** Қажет болғанда, жиектерді реттеңіз. Қолдану белгішесін басыңыз немесе түртіңіз.
- **5.** Қажет болса, басқа да реттеулер жасаңыз:
	- Қосымша құжаттар немесе фотосуреттер қосу үшін **Беттерді қосу** түймесін басыңыз немесе түртіңіз.
	- Құжатты немесе кескінді айналдыру немесе кесу не оның реңкін, ашықтығын, қанықтығын немесе бұрышын реттеу үшін **Өңдеу** түймесін басыңыз немесе түртіңіз.
- **6.** Қажетті файл түрін таңдап, файлды сақтау немесе оның басқалармен ортақ пайдалану үшін **Сақтау** немесе **Ортақ пайдалану**түймесін басыңыз немесе түртіңіз.

# <span id="page-58-0"></span>**HP принтер бағдарламалық құралы арқылы сканерлеу**

- Компьютерден сканерлеу
- [Сканерлеу параметрлерін өзгерту \(Windows\)](#page-59-0)
- [Жаңа сканерлеу таңбашасын жасау \(Windows\)](#page-59-0)

## **Компьютерден сканерлеу**

Компьютерден сканерлемес бұрын HP принтерінің ұсынылған бағдарламалық құралы орнатылғандығын тексеріңіз. Принтер мен компьютер жалғанған және қосулы болуы қажет.

#### **Құжатты немесе фотосуретті файлға сканерлеу (Windows)**

- **1.** Құжатты беретін құралға түпнұсқаны басып шығарылатын бетін жоғары қаратып салыңыз немесе сканер әйнегінің бұрышындағы белгішеге жақын басып шығарылатын бетін төмен қаратып салыңыз.
- **2.** HP принтерінің бағдарламалық құралында (**Start (Бастау)** мәзірінде қолжетімді) **Сканерлеу**  пәрменін басыңыз, содан кейін **Құжатты немесе фотосуретті сканерлеу** пәрменін басыңыз.
- **3.** Қажетті сканерлеу түрін таңдап, **Сканерлеу** түймесін басыңыз.
	- Құжатты (немесе фотосуретті) PDF файлы ретінде сақтау үшін **PDF ретінде сақтау**  параметрін таңдаңыз.
	- Құжатты (немесе фотосуретті) сурет файлы ретінде сақтау үшін **JPEG ретінде сақтау**  параметрін таңдаңыз.
	- **ЕСКЕРТПЕ:** Кез келген сканерлеу жұмыстары үшін параметрлерді қарау және өзгерту үшін сканерлеу диалогтық терезесінің жоғарғы оң жақ бұрышындағы **Қосымша** сілтемесін басыңыз.

Қосымша ақпарат алу үшін [Сканерлеу параметрлерін өзгерту \(Windows\)](#page-59-0) (54-бет) бөлімін қараңыз.

**Сканерлегеннен кейін көру құралын көрсету** параметрі таңдалған болса, алдын ала қарап алу экранында сканерленген суреттерге түзетулер жасай аласыз.

#### **Құжатты немесе фотосуретті электрондық поштағ сканерлеу (Windows)**

- **1.** Құжатты беретін құралға түпнұсқаны басып шығарылатын бетін жоғары қаратып салыңыз немесе сканер әйнегінің бұрышындағы белгішеге жақын басып шығарылатын бетін төмен қаратып салыңыз.
- **2.** HP принтерінің бағдарламалық құралында (**Start (Бастау)** мәзірінде қолжетімді) **Сканерлеу**  пәрменін басыңыз, содан кейін **Құжатты немесе фотосуретті сканерлеу** пәрменін басыңыз.
- **3.** Сканерде қолданылатын өңделетін мәтіннің түрін таңдап, **Сканерлеу** түймесін басыңыз.

Тіркеме ретіндегі сканерден өткізілген файлы бар электрондық пошта бағдарламасын ашу үшін **Электрондық хабар PDF ретінде** не **Электрондық хабарJPEG ретінде** таңдаңыз.

<span id="page-59-0"></span>**ЕСКЕРТПЕ:** Кез келген сканерлеу жұмыстары үшін параметрлерді қарау және өзгерту үшін сканерлеу диалогтық терезесінің жоғарғы оң жақ бұрышындағы **Қосымша** сілтемесін басыңыз.

Қосымша ақпарат алу үшін Сканерлеу параметрлерін өзгерту (Windows) (54-бет) бөлімін қараңыз.

Егер **Сканерлегеннен кейін көру құралын көрсету** параметрі таңдалса, алдын ала қарап алу экранында сканерленген суреттерге түзетулер жасай аласыз.

# **Сканерлеу параметрлерін өзгерту (Windows)**

Сканерлеу параметрлерін бір реттік қолданыс үшін өзгертуге немесе өзгерістерді түпкілікті сақтауға болады. Бұл параметрлер қағаз өлшемі мен бағыты, сканерлеу ажыратымдылығ, контраст пен көшірме сақталатын қалта орны сияқты опцияларды қамтиды.

- **1.** Құжатты беретін құралға түпнұсқаны басып шығарылатын бетін жоғары қаратып салыңыз немесе сканер әйнегінің бұрышындағы белгішеге жақын басып шығарылатын бетін төмен қаратып салыңыз.
- **2.** HP принтерінің бағдарламалық құралында (**Start (Бастау)** мәзірінде қолжетімді) **Сканерлеу**  пәрменін басыңыз, содан кейін **Құжатты немесе фотосуретті сканерлеу** пәрменін басыңыз.
- **3.** HP Scan диалогтық терезесінің оң жақ жоғарғы бөлігіндегі **Қосымша** сілтемесін басыңыз.

Толық параметрлер тақтасы оң жақ бөлікте пайда болады. Сол жақ баған әр бөлімнің ағымдағы параметрлерін жинайды. Оң жақ баған бөлектелген бөлімдегі параметрлерді өзгертуге мүмкіндік береді.

**4.** Бөлімдегі параметрлерді қарап шығу үшін, толық параметрлер тақтасының сол жағындағы бөлімді басыңыз.

Ашылмалы мәзірлерді пайдалана отырып, көптеген параметрлерді қарап шығуға және өзгертуге болады.

Кейбір параметрлер жаңа тақтаны көрсету арқылы ыңғайлылықты ұсынады. Олар параметрдің оң жағында + (қосу белгісімен) көрсетіледі. Қабылдау үшін **OK** түймесін басу немесе осы тақтаға енгізілген барлық өзгертулерден бас тарту және егжей-тегжейлі параметрлер тақтасына оралу үшін **Cancel (Бас тарту)** түймесін басу керек.

- **5.** Параметрлерді өзгертіп болған кезде келесі әрекеттердің бірін орындаңыз:
	- **Сканерлеу** түймесін басыңыз. Сканерлеу аяқталғаннан кейін таңбаша өзгерістерін сақтау немесе қабылдамау сұралады.
	- Таңбашаның оң жағындағы сақтау белгішесін, кейін **Сканерлеу** түймесін басыңыз.

# **Жаңа сканерлеу таңбашасын жасау (Windows)**

Сканерлеуді жеңілдету үшін, жеке сканерлеу таңбашасын жасауға болады. Мысалы, фотосуреттерді көбіне JPEG пішімінде емес, PNG пішімінде сканерлеу және сақтау қажет болуы мүмкін.

- **1.** Құжатты беретін құралға түпнұсқаны басып шығарылатын бетін жоғары қаратып салыңыз немесе сканер әйнегінің бұрышындағы белгішеге жақын басып шығарылатын бетін төмен қаратып салыңыз.
- **2.** HP принтерінің бағдарламалық құралында (**Start (Бастау)** мәзірінде қолжетімді) **Сканерлеу**  пәрменін басыңыз, содан кейін **Құжатты немесе фотосуретті сканерлеу** пәрменін басыңыз.
- **3. Жаңа сканерлеу таңбашасын жасау** түймесін басыңыз.
- **4.** Толық атауын енгізіп, жаңа белгіше негізделетін бұрыннан бар таңбашаны таңдаңыз да, **Жасау**  түймесін басыңыз.

Мысалы, фотосуреттер үшін жаңа таңбаша жасайтын болсаңыз, **JPEG ретінде сақтау** немесе **Электрондық хабарJPEG ретінде** параметрін таңдаңыз. Бұл сканерлеу кезінде графикамен жұмыс істеуге арналған опцияларды қолжетімді етеді.

- **5.** Жаңа таңбашаның параметрлерін қажеттінше өзгертіп, таңбашаның оң жағындағы сақтау белгішесін басыңыз
- **ЕСКЕРТПЕ:** Қандай да бір сканерлеу параметрін тексеру және өзгерту үшін, Сканерлеу диалогтық терезесінің оң жақ жоғары бөлігіндегі **Қосымша** сілтемесін басыңыз.

Қосымша ақпарат алу үшін [Сканерлеу параметрлерін өзгерту \(Windows\)](#page-59-0) (54-бет) бөлімін қараңыз.

# <span id="page-61-0"></span>**Принтер басқару тақтасынан сканерлеу**

## **Принтербасқару тақтасынан түпнұсқаны сканерлеу**

- **1.** Құжатты беретін құралға түпнұсқаны басып шығарылатын бетін жоғары қаратып салыңыз немесе сканер әйнегінің бұрышындағы белгішеге жақын басып шығарылатын бетін төмен қаратып салыңыз.
- **2. Сканерлеу** түймесін басыңыз.
- **3.** Сканерлеу қажет компьютерді басыңыз.
- **4.** Қажетті сканерлеу түрін таңдаңыз.
- **5. OK** түймесін түртіңіз.

# <span id="page-62-0"></span>**Веб-сканерлеу көмегімен сканерлеу**

Интернетте сканерлеу веб-браузер арқылы компьютерге принтерден фотосуреттерді және құжаттарды сканерлеуге мүмкіндік беретін енгізілген веб-сервердің мүмкіндігі болып табылады.

Бұл мүмкіндік компьютерде принтер бағдарламалық құралын орнатпағанда да қол жетімді болады.

**ЕСКЕРТПЕ:** Әдепкіше интернетте сканерлеу мүмкіндігі өшірулі болады. Осы мүмкіндікті енгізілген веб-серверден қосуға болады.

EWS серверіндегі Интернетте сканерлеуді ашу мүмкін болмаса, желі әкімшісі оны ажыратқан болуы мүмкін. Қосымша ақпарат алу үшін желі әкімшісімен немесе желі орнатқан маманмен байланысыңыз.

#### **Веб-сканерлеуді қосу**

- **1.** Енгізілген веб-серверді (EWS) ашыңыз. Қосымша ақпарат алу үшін [Енгізілген веб-серверді ашу](#page-91-0) [\(86-бет\)](#page-91-0) бөлімін қараңыз.
- **2. Параметрлер** қойындысын басыңыз.
- **3. Қауіпсіздік** бөлімінде **Әкімші параметрлері** түймесін басыңыз.
- **4.** Интернетте сканерлеу мүмкіндігін қосу үшін **Интернетте сканерлеу** параметрін таңдаңыз.
- **5. Применить** (Қолдану) түймесін басыңыз.

## **Интернетте сканерлеуді пайдаланып сканерлеу**

Интернетте сканерлеу мүмкіндігі арқылы сканерлеу негізгі сканерлеу опцияларын ұсынады. Қосымша сканерлеу опцияларын немесе функционалдылығын алу үшін HP принтерінің бағдарламалық құралынан сканерлеңіз.

**1.** Құжатты беретін құралға түпнұсқаны басып шығарылатын бетін жоғары қаратып салыңыз немесе сканер әйнегінің бұрышындағы белгішеге жақын басып шығарылатын бетін төмен қаратып салыңыз.

Қосымша ақпарат алу үшін [Түпнұсқаларды салу](#page-53-0) (48-бет) бөлімін қараңыз.

- **2.** Енгізілген веб-серверді (EWS) ашыңыз. Қосымша ақпарат алу үшін [Енгізілген веб-серверді ашу](#page-91-0) [\(86-бет\)](#page-91-0) бөлімін қараңыз.
- **3. Сканерлеу** қойындысын басыңыз.
- **4.** Сол жақ тақтадағы **Веб-сканерлеу** түймесін басып, параметрлерді өзгертіңіз де, **Сканерлеуді бастау** түймесін басыңыз.

# <span id="page-63-0"></span>**Сәтті сканерлеуге және көшіруге арналған кеңестер**

Сәтті көшіру және сканерлеу үшін келесі кеңестерді пайдаланыңыз:

- Әйнек пен қақпақтың артын таза ұстаңыз. Сканер кез келген дақты немесе белгіні сканерленетін кескіннің бөлігі ретінде таниды.
- Түпнұсқаны сканер әйнегінің алдыңғы оң жақ бұрышына төмен қаратып жүктеңіз.
- Шағын түпнұсқаның үлкен көшірмесін жасау үшін түпнұсқаны компьютерге сканерлеңіз, сканерлеу бағдарламасындағы кескін өлшемін өзгертіңіз, содан кейін үлкейтілген кескіннің көшірмесін басып шығарыңыз.
- Дұрыс емес немесе жоқ сканерленген мәтінді болдырмау үшін бағдарламада жарықтық тиісті түрде орнатылғанын тексеріңіз.
- Сондай-ақ мобильді құрылғыдан сканерлеу үшін HP Smart қолданбасын пайдалануға болады. Осы бағдарлама туралы ақпарат алу үшін, [HP HP Smart қолданбасы арқылы сканерлеу](#page-55-0) (50-бет) қараңыз.
- HP бағдарламалық жасақтамасын пайдаланғанда, сканерлеу үшін дереккөзді (құжатты беретін құрал немесе сканер әйнегі) дұрыс таңдаңыз.
- Құжатты беретін құралға түпнұсқа құжат дұрыс салынғанда, басқару тақтасының дисплейі де артады.

# **5 Сияны және басып шығару механизмін басқару**

Осы бөлімде төмендегідей тақырыптар бар:

- [Сия деңгейлері](#page-65-0)
- [Сия сауыттарын толтыру](#page-66-0)
- [Сия жабдықтарына тапсырыс беру](#page-69-0)
- [Тек қара сиямен басып шығару](#page-70-0)
- [Басып шығару сапасын жақсарту](#page-71-0)
- [Басып шығару механизмін туралау](#page-73-0)
- [Clean printheads \(Басып шығару механизмдерін тазалау\)](#page-74-0)
- [Принтерді тазалау](#page-75-0)
- [Сиямен және басып шығару механизмімен жұмыс істеу туралы кеңестер](#page-76-0)
- [Принтерді жылжыту](#page-77-0)

# <span id="page-65-0"></span>**Сия деңгейлері**

Сия деңгейлерін принтердегі сия сауыттарынан тексеруіңізге болады. Сауыттарды қашан толтыру керектігін анықтау үшін HP принтерінің бағдарламалық құралын немесе принтердің басқару тақтасын тексеруге болады.

## **Принтербағдарламалық құралынан сия деңгейлерін тексеру (Windows)**

- **1.** HP принтерінің бағдарламалық құралында (**Start (Бастау)** мәзірінде қолжетімді) терезенің жоғарғы жағында **Estimated Levels (Болжалды деңгейлер)** параметрін басыңыз.
- **2.** құралдар жинағы ішінде **Estimated Levels (Анықталған деңгейлері)** қойындысын басыңыз.

## **Сия деңгейін принтербасқару тақтасынан тексеру**

● Негізгі экраннан (Сия белгішесін) түртіңіз.

# <span id="page-66-0"></span>**Сия сауыттарын толтыру**

**ЕСКЕРТПЕ:** Сия сауыттарын дұрыс емес толтыру және/немесе HP компаниясы шығармаған картриджді пайдалану нәтижесінде қажет етілетін өнімге қызмет көрсету немесе жөндеу жұмыстары кепілдікке кірмейді.

## **Сия сауыттарын қайта толтыру**

**1.** Алдыңғы есікті ашыңыз.

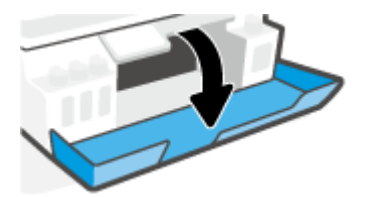

**2.** Толтырылатын сия сауытының қақпақшасын ашыңыз.

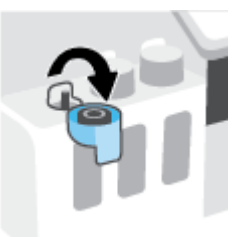

- **3.** Сіздегі сия бөтелкелеріне байланысты мына әрекеттердің бірін орындаңыз:
	- **Бұрандалы қақпағы барбөтелкелер:** Сия шишасының қақпағын алып тастау үшін айналдырыңыз

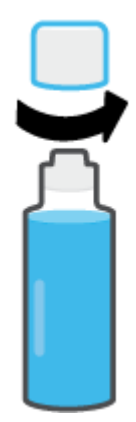

● **Бекітпелі қақпағы барбөтелкелер:** Сия шишасының қақпақшасын ашу үшін, оны бұраңыз, шишадан тығыздағышты алып тастап, қақпақшаны шишаға қайта орнатыңыз және қақпақшаның үстіңгі бөлігін толығымен ашыңыз.

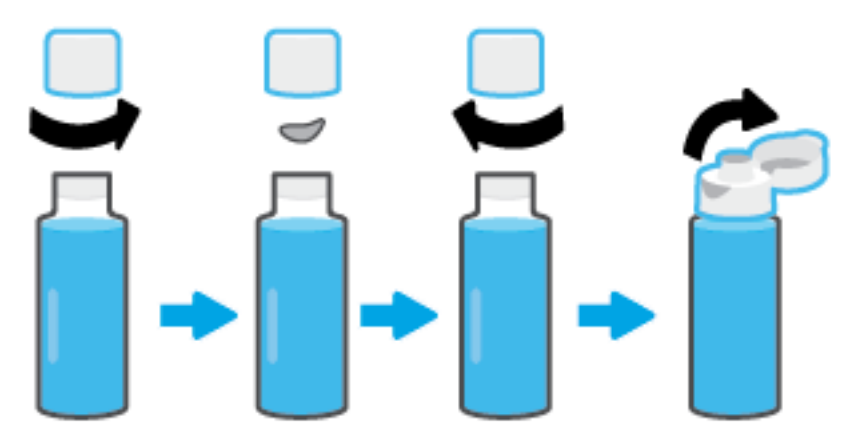

- **4.** Сия бөтелкесінің түсі сия сауытының түсімен бірдей болуы керек. Бөтелкені сауыт саптамасынан ұстаңыз (бөтелкенің ұшы саптамаға тиісті түрде орнатылуы керек) және сия сауыты болғанға дейін, сияны сауытқа төгіңіз. Сия бірден төгілмесе, бөтелкені алыңыз және сауытқа тиісті түрде қайта салыңыз.
	- **ЕСКЕРТПЕ:** Сия толтыру кезінде сия бөтелкелерін қыспаңыз. Сіздегі сия бөтелкелері әр түрлі болуы мүмкін.

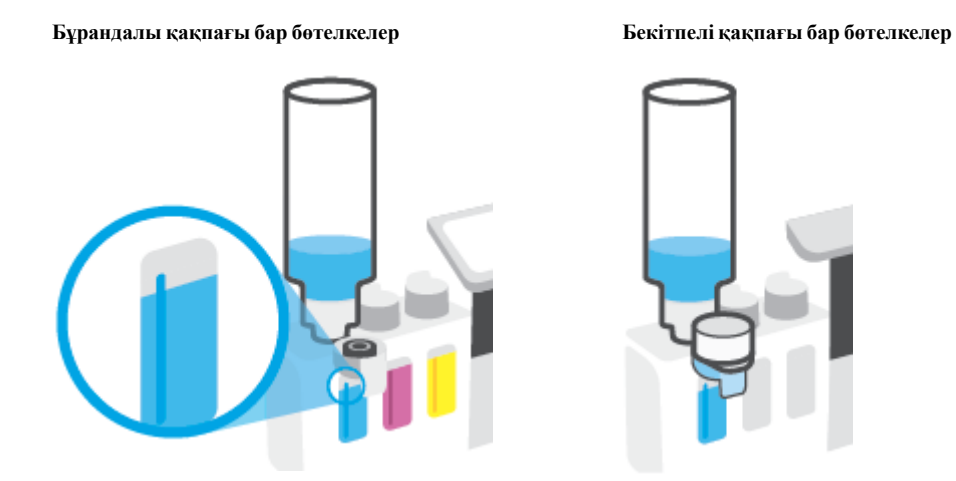

**ЕСКЕРТПЕ:** Бөтелкеде қалған сия бар болса, бөтелкені салқын және құрғақ жерде тік күйде сақтаңыз.

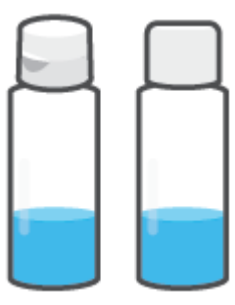

**5.** Сия сауыты қақпақшасын мықты етіп жабыңыз.

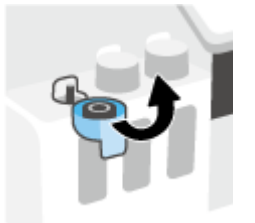

- **6.** Басқа сия сауыттарын қайта толтыру үшін 2-5-ші қадамдарды орындаңыз.
- **7.** Принтердің алдыңғы есігін жабыңыз.

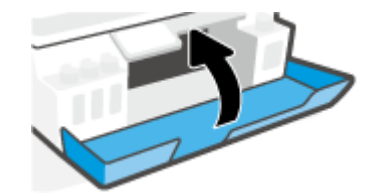

## **Сия шишаларымен жұмыс істеу кеңестері**

Сия шишаларымен жұмыс істегенде мына кеңестерді пайдаланыңыз:

- Балалардың қолы жетпейтін жерге қойыңыз.
- Тек сия сауыттарын толтырғыңыз келгенде ғана сия бөтелкелерін ашыңыз.
- Сия төгілулерін болдырмау үшін ашық сия шишасын қисайтуға, шайқауға немесе қысуға болмайды.
- Сия шишаларын салқын, қараңғы жерде сақтаңыз.
- Ішпеңіз немесе ауызға салмаңыз.

# <span id="page-69-0"></span>**Сия жабдықтарына тапсырыс беру**

Сия шишаларына тапсырыс беру алдында сия шишасы нөмірлерін анықтау үшін сия шишаларындағы белгілерді қараңыз. Алдыңғы есіктің ішкі жағында орналақан өнім жапсырмасынан да осы ақпаратты көре аласыз.

Түпнұсқалық HP жабдықтарына тапсырыс беру үшін [www.hp.com/buy/supplies](http://www.hp.com/buy/supplies) бетіне өтіңіз. Принтеріңіз үшін дұрыс сия шишаларын табу үшін, сұралған болса, еліңізді/аймағыңызды таңдап, сұрауларды орындаңыз.

**ЕСКЕРТПЕ:** Барлық елдерде/аймақтарда сия шишаларына желіде тапсырыс беруге қолдау көрсетілмейді. Егер ол еліңізде/аймағыңызда қол жетімді болмаса, жергілікті HP дүкенін аралап жүргенде жабдықтар туралы ақпаратты қарауға немесе анықтама үшін бір тізімді басып шығарып алуға болады.

# <span id="page-70-0"></span>**Тек қара сиямен басып шығару**

## **Тек қара сиямен басып шығару үшін(Windows)**

- **1.** Бағдарламалық құралдан **Печать** (Басып шығару) түймесін таңдаңыз.
- **2.** Принтердің таңдалғанын тексеріңіз.
- **3. Свойства** (Сипаттар) диалогтық терезесін ашатын түймені басыңыз.

Бағдарламалық құралға байланысты бұл түйме **Свойства** (Сипаттар), **Опции** (Опциялар), **Установка принтера** (Принтерді орнату), **Printer Properties** (Принтер сипаттары), **Printer**  (Принтер) немесе **Предпочтения** (Таңдаулы параметрлер) деп аталуы мүмкін.

**4.** Қажетті параметрлерді таңдаңыз.

#### **Windows 10**

- **Paper/Quality** (Қағаз/сапа) қойындысын басыңыз.
- **Print in Grayscale** (Сұр түстермен басып шығару) тармағында тізімнен **Black Ink Only** (Тек қара сия) параметрін таңдаңыз, содан кейін **OK** түймесін басыңыз.

#### **Windows 7**

- **Layout (Орналасу)** немесе **Paper/Quality (Қағаз/Сапа)** қойындысында **Advanced (Кеңейтілген)** түймесін **Advanced Options (Кеңейтілген опциялар)** диалогтық терезесін ашу үшін басыңыз.
- **Print in Grayscale** (Сұр түстермен басып шығару) ашылмалы тізімінде **Black Ink Only** (Тек қара сия) параметрін таңдаңыз, содан кейін **OK** түймесін басыңыз.

# <span id="page-71-0"></span>**Басып шығару сапасын жақсарту**

Басып шығару сапасын жақсарту үшін басып шығару механизмдерін тазалау немесе туралау ұсынылатын-ұсынылмайтынын анықтау үшін диагностикалық бетті басып шығаруға болады.

HP Smart қолданбасынан басып шығару сапасын жақсартуыңызға болады. Қолданба туралы толық ақпарат алу үшін [Басып шығару, сканерлеу және ақауларды жою үшін HP Smart қолданбасын](#page-18-0) [пайдаланыңыз](#page-18-0) (13-бет) бөлімін қараңыз.

**Принтердисплейінен басып шығару сапасы туралы диагностикалық бетті басып шығару**

- **1.** Кіріс науасына қолданылмаған Letter немесе қарапайым A4 ақ қағазын салыңыз.
- **2.** Басқару тақтасының дисплейіндегі Негізгі экраннан ( **Реттеу** ) белгішесін түртіңіз.
- **3. Құралдар** түймесін түртіп, одан кейін **Print Quality Report (Басып шығару сапасы туралы есеп)**  тармағын түртіңіз.

#### **Басып шығару сапасының диагностикалық бетін басып шығару үшін (Windows)**

- **1.** Кіріс науасына қолданылмаған Letter немесе қарапайым A4 ақ қағазын салыңыз.
- **2.** HP принтерінің бағдарламалық құралында (**Start (Бастау)** мәзірінде қолжетімді) терезенің жоғарғы жағында **Басып шығару және сканерлеу** параметрін басыңыз.
- **3. Print (Басып шығару)** бөлімінде құралдар жинағы тармағына қатынасу үшін **Maintain Your Printer (Принтерге күтім жасау)** пәрменін басыңыз.
- **4.** құралдар жинағы ішінде **Device Services (Құрылғы қызметтері)** қойындысын басыңыз, содан кейін **Print Quality Diagnostics Page (Басып шығару сапасының диагностикалық беті)** тармағын басыңыз.
**5.** Көкшіл, күреңқызыл, сары және қара қораптарды диагностикалық беттегі басқа мазмұнмен қараңыз.

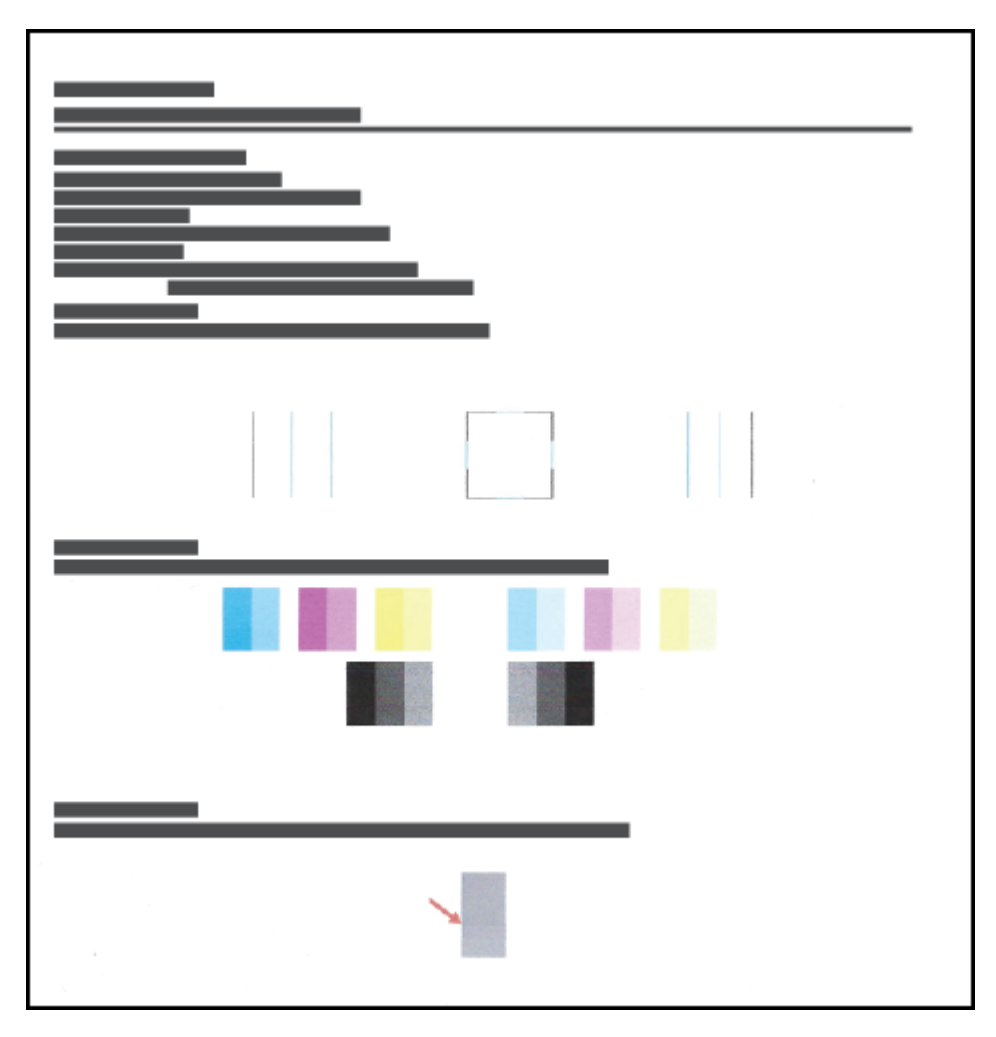

**6.** Диагностикалық бет жолақтарды немесе түсті және қара ұяшықтардың жоқ бөліктерін көрсетсе, басып шығару механизмдерін тазалаңыз.

Қосымша ақпарат алу үшін [Clean printheads \(Басып шығару механизмдерін тазалау\)](#page-74-0) (69-бет) бөлімін қараңыз.

**7.** Басып шығарылған материалдарда түзу сызықтар түзе емес болса немесе диагностикалық бетте басып шығару механизмдерін туралау көмектесуі мүмкін екені көрсетілген болса, басып шығару механизмдерін туралаңыз.

Қосымша ақпарат алу үшін [Басып шығару механизмін туралау](#page-73-0) (68-бет) бөлімін қараңыз.

**8.** Басып шығару механизмдерін тазалау және туралаудан кейін де басып шығару сапасында ақаулықтар болса, HP қолдау қызметімен хабарласыңыз.

### <span id="page-73-0"></span>**Басып шығару механизмін туралау**

Басып шығару механизмдерін (картридждерді) тураласаңыз, басып шығару сапасы жақсаруы мүмкін. Басылған материалдарда немесе басып шығару сапасының диагностикалық бетінде тураланбаған түстерді немесе сызықтарды байқасаңыз, туралауды орындау керек. Басып шығару сапасының диагностикалық беті туралы қосымша ақпаратты [Басып шығару сапасын жақсарту](#page-71-0) (66-бет) бөлімінде қараңыз.

#### **Басып шығару механизмдерін (Windows) туралау**

- **1.** Кіріс науасына қолданылмаған Letter немесе қарапайым A4 ақ қағазын салыңыз.
- **2.** HP принтерінің бағдарламалық құралында (**Start (Бастау)** мәзірінде қолжетімді) терезенің жоғарғы жағында **Басып шығару және сканерлеу** параметрін басыңыз.
- **3. Print (Басып шығару)** бөлімінде құралдар жинағы тармағына қатынасу үшін **Maintain Your Printer (Принтерге күтім жасау)** пәрменін басыңыз.
- **4.** құралдар жинағы ішінде **Device Services (Құрылғы қызметтері)** қойындысын басыңыз, қалаған опцияны басыңыз, содан кейін экрандағы нұсқауларды орындаңыз.

#### **Басып шығару механизмін принтердисплейінен туралау**

- **1.** Кіріс науасына қолданылмаған Letter немесе қарапайым A4 ақ қағазын салыңыз.
- **2.** Принтердің басқару панеліндегі дисплейде орналасқан Негізгі экраннан ( **Реттеу** ) түймесін түртіңіз.
- **3. Құралдар** түймесін басып, **Align Cartridges** (Картридждерді туралау) тармағын таңдап, экрандағы нұсқауларды орындаңыз.

# <span id="page-74-0"></span>**Clean printheads (Басып шығару механизмдерін тазалау)**

Егер басылған материалдар сызылса немесе түстер дұрыс емес не болмаса жоқ болса, басып шығару механизмдерін тазалау қажет болуы мүмкін. Сондай-ақ тазалау ұсынылатын-ұсынылмайтынын анықтау үшін басып шығару сапасының диагностикалық бетін тексеруге болады. Тазалау процесі басып шығару механизмдерін тазалауға әрекеттену үшін бір бетті басып шығарады. Басып шығару сапасының диагностикалық беті туралы қосымша ақпаратты [Басып шығару сапасын жақсарту](#page-71-0) [\(66-бет\)](#page-71-0) бөлімінде қараңыз.

**ЕСКЕРТПЕ:** Басып шығару механизмдерін қажет болғанда ғана тазалаңыз. Қажетсіз тазалау сияны босқа кетіреді және басып шығару механизмдерінің жұмыс істеу мерзімін азайтады.

#### **Басып шығару механизмдерін тазалау үшін (Windows)**

- **1.** Кіріс науасына қолданылмаған Letter немесе қарапайым A4 ақ қағазын салыңыз.
- **2.** HP принтерінің бағдарламалық құралында (**Start (Бастау)** мәзірінде қолжетімді) терезенің жоғарғы жағында **Басып шығару және сканерлеу** параметрін басыңыз.
- **3. Print (Басып шығару)** бөлімінде құралдар жинағы тармағына қатынасу үшін **Maintain Your Printer (Принтерге күтім жасау)** пәрменін басыңыз.
- **4.** құралдар жинағы ішінде **Device Services (Құрылғы қызметтері)** қойындысын басыңыз, қалаған опцияны басыңыз, содан кейін экрандағы нұсқауларды орындаңыз.

#### **Басып шығару механизмін принтердисплейінен тазалау**

- **1.** Кіріс науасына қолданылмаған Letter немесе қарапайым A4 ақ қағазын салыңыз.
- **2.** Басқару тақтасының дисплейіндегі Негізгі экраннан ( **Реттеу** ) белгішесін түртіңіз.
- **3. Құралдар** түймесін басып, **Clean Cartridges** (Картридждерді тазалау) тармағын таңдап, экрандағы нұсқауларды орындаңыз.

# **Принтерді тазалау**

Беттің артқы жағына дақтар түспеуі үшін принтер бағдарламалық құралынан тазалау процедурасын орындауға болады.

#### **Принтерді принтербағдарламалық құралынан тазалау үшін (Windows)**

- **1.** Кіріс науасына қолданылмаған Letter немесе қарапайым A4 ақ қағазын салыңыз.
- **2.** HP принтерінің бағдарламалық құралында (**Start (Бастау)** мәзірінде қолжетімді) терезенің жоғарғы жағында **Басып шығару және сканерлеу** параметрін басыңыз.
- **3. Print (Басып шығару)** бөлімінде құралдар жинағы тармағына қатынасу үшін **Maintain Your Printer (Принтерге күтім жасау)** пәрменін басыңыз.
- **4.** құралдар жинағы ішінде **Device Services (Құрылғы қызметтері)** қойындысын басыңыз, қалаған опцияны басыңыз, содан кейін экрандағы нұсқауларды орындаңыз.

### **Сиямен және басып шығару механизмімен жұмыс істеу туралы кеңестер**

#### **Басып шығару механизмі туралы кеңестер**

Басып шығару механизмдерімен жұмыс істегенде мына кеңестерді пайдаланыңыз:

- Түпнұсқа HP басып шығару механизмдерін пайдаланыңыз.
- Басып шығару механизмдері кеуіп қалуына жол бермеу үшін принтерді әрдайым Қуат түймесін басу арқылы өшіріңіз және Қуат түймесінің жарығы өшкенін күтіңіз.
- Орнатуға дайын болмайынша басып шығару механизмдерін ашуға не таспасын алып тастауға болмайды. Басып шығару механизмдерінде таспаны қалдыру сияның булануын азайтады.
- Қара және түрлі түсті басып шығару механизмін дұрыс орнатыңыз.

Қосымша ақпарат алу үшін [Басып шығару механизміндегі \(картридждегі\) ақау](#page-109-0) (104-бет) бөлімін қараңыз.

- Принтерді реттеуден кейін нұсқау берілмесе, басып шығару механизмінің ілмегін ашпаңыз.
- Басып шығарудың үздік сапасына қол жеткізу үшін принтерді туралаңыз. Қосымша ақпаратты [Басып шығару сапасын жақсарту](#page-71-0) (66-бет) бөлімінен қараңыз.
- Егер қандай да бір себепке байланысты басып шығару механизмін принтерден шығарған болсаңыз, оны мүмкіндігінше тез қайта қоюға тырысыңыз. Принтердің сыртқы жағы қорғалмаса, сия басып шығару механизмі құрғай бастауы мүмкін.

#### **Сия туралы кеңестер**

Сиямен жұмыс істегенде мына кеңестерді пайдаланыңыз:

Басып шығармас бұрын, сия сауыттарындағы сия деңгейі төмен еместігіне көз жеткізіңіз.

Қосымша ақпарат алу үшін [Сия деңгейлері](#page-65-0) (60-бет) бөлімін қараңыз.

- Сия сауыттарындағы сия деңгейі төмен болса, оларды қайта толтырыңыз. Сия сауыттарының ішінде сия аз бола тұра басып шығарсаңыз, принтеріңіз зақымдалуы мүмкін.
- Принтерді еңкейтпеңіз.

**ЕСКЕРТПЕ:** Түпнұсқа HP басып шығару механизмдері және сиясы жақсы нәтижелерді әрдайым оңай беру үшін жасалып, HP принтерлерімен және қағаздарымен тексеріледі.

HP компаниясы өздері шығармаған жабдықтардың сапасына немесе сенімді екендігіне кепілдік бере алмайды. HP компаниясы шығармаған жабдықтарды пайдалану нәтижесінен болған принтер қызмет көрсету немесе жөндеу жұмыстары кепілдікке кірмейді.

# **Принтерді жылжыту**

Принтерге зақым келуіне не сияның ағуына жол бермеу үшін мына нұсқауларды орындаңыз.

Егер принтерді үйде не кеңсе ішінде тасымалдайтын болсаңыз, басып шығару механизмі ысырмасын жауып, принтерді тиісті деңгейде ұстаңыз.

Принтерді үйден немесе кеңседен тыс шығаратын болсаңыз, принтерді жылжытуға арналған нұқауларды қараңыз немесе [www.support.hp.com](https://h20180.www2.hp.com/apps/Nav?h_pagetype=s-001&h_product=26342880&h_client&s-h-e002-1&h_lang=kk&h_cc=kz) сайтына кіріңіз.

# **6 Қосылу**

- [Бастамас бұрын](#page-79-0)
- [Принтерді параметрлерді орнату режиміне қою](#page-80-0)
- [Принтерді маршрутизатор арқылы сымсыз байланыс желісіне қосу](#page-81-0)
- [Принтерге сымсыз байланыс арқылы маршрутизаторсыз қосылу \(Wi-Fi Direct\)](#page-83-0)
- [HP Smart қолданбасын пайдалану арқылы принтерді жалғау](#page-86-0)
- [Сымсыз байланыс параметрлерін өзгерту](#page-87-0)
- [Принтерді компьютерге USB кабелі арқылы қосыңыз \(желісіз байланыс\)](#page-89-0)
- [USB байланысын сымсыз желі байланысына өзгерту](#page-90-0)
- [Принтерді басқарудың кеңейтілген құралдарын пайдалану \(желілік принтерлер үшін\)](#page-91-0)
- [Желілік принтерді орнату және пайдалану туралы кеңестер](#page-94-0)

## <span id="page-79-0"></span>**Бастамас бұрын**

Келесі әрекеттер орындалғанын тексеріңіз:

- Сымсыз желі орнатылған және дұрыс жұмыс істейді.
- Принтерді қолданатын принтер мен компьютерлер бірдей желіде (бағыныңқы желіде).

Принтерге қосылу кезінде сымсыз желі атауын (SSID) және сымсыз байланыс құпия сөзін енгізу сұралуы мүмкін:

- Сымсыз желі атауы сымсыз желінің атауы болып табылады.
- Сымсыз байланыс құпия сөзі сіздің рұқсатынсыз басқа адамдардың сымсыз желіге қосылуын болдырмайды. Талап етілетін қауіпсіздік деңгейіне байланысты сымсыз желі WPA құпия сөз тіркесін немесе WEP кілтін қолдануы мүмкін.

Сымсыз желіні орнатқаннан бастап желі атауы немесе қауіпсіздік құпия кілті өзгертілмеген болса, оларды сымсыз маршрутизатордың артынан немесе бүйірінен табуға болады.

Желі атауын немесе қауіпсіздік құпия сөзді таба алмасаңыз немесе осы мәліметтер есіңізде қалмаса, компьютермен немесе сымсыз маршрутизатор арқылы ұсынылған құжатты қараңыз. Осы мәліметтерді әлі де таба алмасаңыз, сымсыз желі әкімшісімен немесе желіні орнатқан адаммен байланысыңыз.

# <span id="page-80-0"></span>**Принтерді параметрлерді орнату режиміне қою**

Принтерді алғаш қосқаныңызға екі сағаттан көп уақыт өткенмен, принтердің сымсыз байланыс параметрлерін әлі орнатпаған болсаңыз, принтердің желілік параметрлерін қалпына келтіру арқылы желілік параметрлерді орнату режиміне қойыңыз. Параметрлерді орнату режимі екі сағатқа созылады. Принтердің желілік параметрлерін қалай қалпына келтіру керектігі жөнінде толық ақпаратты [Түпнұсқа зауыттық әдепкі мәндер мен параметрлерді қалпына келтіру](#page-126-0) (121-бет) бөлімінен көре аласыз.

### <span id="page-81-0"></span>**Принтерді маршрутизатор арқылы сымсыз байланыс желісіне қосу**

- Принтерді HP принтер бағдарламалық құралы арқылы сымсыз желіге қосу
- Принтердің басқару тақтасын қолданып принтерді сымсыз желіге қосу

### **Принтерді HP принтер бағдарламалық құралы арқылы сымсыз желіге қосу**

Принтерді біріктірілген WLAN 802.11 сымсыз желісіне қосу үшін келесілерді тексеріңіз:

Сымсыз маршрутизаторды немесе кіру нүктесін қамтитын сымсыз 802.11b/g/n желісі болу керек.

**ЕСКЕРТПЕ:** Принтер 2,4 ГГц және 5 ГГц қосылымдарына қолдау көрсетеді.

- Принтерді қосу үшін пайдаланғыңыз келетін сымсыз желіге қосылып қойылған компьютер.
- Желі атауы (SSID).
- WEP түймесі немесе WPA құпиясөз орамы (қажет болса).

#### **HP принтербағдарламалық құралы арқылы принтерді жалғау (Windows)**

Принтерді HP бағдарламалық жасақтамасының көмегімен сымсыз жалғайтын болсаңыз, принтердің желілік параметрлерін қалпына келтіріп, принтерді желілік параметрлерді орнату режиміне қойыңыз. Параметрлерді орнату режимі екі сағатқа созылады. Принтердің желілік параметрлерін қалай қалпына келтіру керектігі жөнінде толық ақпаратты [Түпнұсқа зауыттық әдепкі мәндер мен параметрлерді](#page-126-0) [қалпына келтіру](#page-126-0) (121-бет) бөлімінен көре аласыз.

**1.** HP принтер бағдарламалық құралы бағдарламалы құралында (**Start (Бастау)** мәзірінде қолжетімді) **Tools (Құралдар)** тармағын басыңыз.

Бағдарламалық құрал туралы ақпарат алғыңыз келсе, [HP принтерінің бағдарламалық құралын](#page-17-0) [ашу \(12-бет\)](#page-17-0) бөлімін қараңыз.

- **2. Device Setup & Software (Құрылғыны орнату және бағдарламалық құрал)** түймесін басыңыз.
- **3. Connect a new device** (Жаңа құрылғыны қосу) параметрін басыңыз.
- **4. Manual Setup** (Параметрлерді қолмен реттеу) опциясын таңдап, сымсыз опцияны таңдаңыз, содан кейін экрандағы нұсқауларды орындаңыз.

### **Принтердің басқару тақтасын қолданып принтерді сымсыз желіге қосу**

Сымсыз байланысты орнату үшін принтердің басқару тақтасы дисплейінен сымсыз орнату шеберін пайдаланыңыз.

**ЕСКЕРТПЕ:** Жалғастырмас бұрын [Бастамас бұрын](#page-79-0) (74-бет) бөліміндегі тізімді қараңыз.

- 1. Басқару тақтасының дисплейіндегі Негізгі экраннан (тр) (Сымсыз) белгішесін түртіңіз.
- **2.** Settings (Параметрлер) түймесін басыңыз.
- **3. Wireless Setup Wizard** (Сымсыз орнату шебері) немесе **Wi-Fi Protected Setup** (Wi-Fi қорғалған орнату) белгішесін түртіңіз.
- **4.** Орнатылымды аяқтау үшін дисплейдегі нұсқауларды орындаңыз.

### <span id="page-83-0"></span>**Принтерге сымсыз байланыс арқылы маршрутизаторсыз қосылу (Wi-Fi Direct)**

Бұрыннан бар сымсыз желіге қосылмай-ақ, Wi-Fi Direct арқылы компьютерден, смартфоннан, планшеттен немесе сымсыз жұмыс істейтін құрылғыдан сымсыз түрде басып шығара аласыз.

#### **Wi-Fi Direct құрылғысын пайдалану нұсқаулықтары**

**ЕСКЕРТПЕ:** Wi-Fi Direct Туралы толық ақпарат алу үшін [www.hp.com/go/wifidirectprinting](http://www.hp.com/go/wifidirectprinting) сайтына кіріңіз.

- Принтердің Wi-Fi Direct параметрі қосылғандығын тексеріңіз. Wi-Fi Direct функциясын қосу немесе өшіру (78-бет) бөлімін қараңыз.
- Компьютеріңіздің немесе мобильді құрылғыңыздың қажетті бағдарламалық құралы бар екенін тексеріңіз.
	- Егер компьютер қолданып жатқан болсаңыз, принтерге ұсынылған принтердің бағдарламалық жасақтамасы орнатылғанын тексеріңіз.

Гер HP принтерінің бағдарламалық құралы компьютерге орнатылмаған болса, алдымен компьютерді принтер үшін Wi-Fi Direct байланысына қосып, принтердің бағдарламалық құралын орнатыңыз. Принтердің бағдарламалық құралы байланыс түрін сұраған кезде **Сымсыз** параметрін таңдаңыз.

- Егер мобильді құрылғы пайдаланып жатқан болсаңыз, үйлесімді басып шығару бағдарламасын орнатқаныңызды тексеріңіз.
- Бір уақытта барлығы бес компьютер мен мобильді құрылғы бір Wi-Fi Direct байланысын пайдалана алады.
- Сондай-ақ, принтер USB кабелін пайдаланатын компьютерге немесе сымсыз байланыс арқылы желіге қосылып тұрғанда Wi-Fi Direct пайдалануға болады.
- Wi-Fi Direct интернетке компьютерді, мобильді құрылғыны немесе принтерді қоса алмайды.

#### **Wi-Fi Direct функциясын қосу немесе өшіру**

- **1.** Басқару тақтасының дисплейіндегі Негізгі экраннан (Wi-Fi Direct) белгішесін түртіңіз.
- **2.** (Параметрлер) түймесін түртіңіз.
- **3.** Егер дисплей Wi-Fi Direct мүмкіндігі **Өшірулі** күйінде екендігін көрсетсе, оны қосу үшін **Wi-Fi Direct** параметрінің жанындағы ажыратып-қосу түймесін түртіңіз.

<u>☆ КЕҢЕС: Wi-Fi Direct мүмкіндігін енгізілген веб-серверден қосуға болады. EWS серверін пайдалану</u> туралы қосымша ақпаратты [Енгізілген веб-серверді ашу](#page-91-0) (86-бет) бөлімінен қараңыз.

#### <span id="page-84-0"></span>**Байланыс әдісін өзгерту**

- 1. Басқару тақтасының дисплейіндегі Негізгі экраннан  $\overline{0}$ э (Wi-Fi Direct) белгішесін түртіңіз.
- **2.** (Параметрлер) түймесін түртіңіз.
- **3. Connection Method** (Қосылым әдісі) түймесін түртіп, **Automatic** (Автоматты) немесе **Manual**  (Қолмен) параметрін таңдаңыз.

#### **Wi-Fi Direct аты мен құпия сөзді табу**

Принтердің басқару тақтасы дисплейіндегі Негізгі экранда мына түймені түртіңіз: رَجِمَ (Wi-Fi Direct).

Wi-Fi Direct аты мен құпия сөзі экранда пайда болады.

#### **Wi-Fi Direct қолдайтын сымсыз жұмыс істейтін мобильді құрылғыдан басып шығару**

Google Android құрылғылары үшін мобильді құрылғыңызда HP басып шығару қызметінің қосылатын модулінің соңғы нұсқасы орнатылғанын тексеріңіз. Бұл қосылатын модульді Google Play бағдарламалар дүкенінен жүктеп алуға болады.

- **1.** Принтердегі Wi-Fi Direct мүмкіндігі қосылғандығын тексеріңіз.
- **2.** Мобильді құрылғыңызда Wi-Fi Direct мүмкіндігін қосыңыз. Қосымша ақпаратты мобильді құрылғымен бірге берілген құжаттан қараңыз.
- **3.** Мобильді құрылғыңыздан басып шығару функциясы қосулы бағдарламадан құжатты таңдаңыз да, құжатты басып шығару үшін опцияны таңдаңыз.

Қолжетімді принтерлер тізімі шығады.

**4.** Мобильді құрылғыны қосу үшін, қолжетімді принтерлер тізімінен көрсетілген Wi-Fi Direct атауын таңдаңыз, мысалы, DIRECT-\*\*-HP Smart Tank (бұл жерде \*\* принтерді анықтайтын бірегей таңбалар).

Егер мобильді құрылғы принтерге автоматты түрде қосылмаса, принтерге қосу үшін принтердің басқару тақтасындағы нұсқауларды орындаңыз. Егер PIN коды принтердің басқару тақтасында көрсетілмесе, мобильді құрылғыда PIN кодын енгізіңіз.

Мобильді құрылғы принтерге сәтті қосылғанда принтер басып шығаруды бастайды.

#### **Wi-Fi Direct мүмкіндігін қолданбайтын сымсыз жұмыс істейтін мобильді құрылғыдан басып шығару**

- **1.** Мобильді құрылғыңызға үйлесімді басып шығару бағдарламасын орнатқаныңызды тексеріңіз. Қосымша ақпарат алу үшін мына сайтқа кіріңіз [www.hp.com/global/us/en/eprint/](http://www.hp.com/global/us/en/eprint/mobile_printing_apps.html) [mobile\\_printing\\_apps.html.](http://www.hp.com/global/us/en/eprint/mobile_printing_apps.html)
- **2.** Принтердегі Wi-Fi Direct мүмкіндігі қосылғандығын тексеріңіз. Қосымша ақпарат алу үшін [Wi-Fi](#page-83-0)  [Direct функциясын қосу немесе өшіру \(78-бет\)](#page-83-0) бөлімін қараңыз.
- **3.** Мобильді құрылғыдағы сымсыз (Wi-Fi) байланысын қосыңыз. Қосымша ақпаратты мобильді құрылғымен бірге берілген құжаттан қараңыз.
- **4.** Мобильдік құрылғыдан әдетте жаңа сымсыз желі немесе қол жеткізу нүктесіне қосылу үшін пайдаланылатын процесті пайдаланыңыз. DIRECT-\*\*-HP Smart Tank сияқты көрсетілген сымсыз желілер тізімінен Wi-Fi Direct атауын таңдаңыз (бұл жердегі \*\* принтерді анықтау үшін берілген бірегей таңбалар болып табылады).
- **ЕСКЕРТПЕ:** Wi-Fi Direct аты мен құпия сөзін табу үшін [Wi-Fi Direct аты мен құпия сөзді табу](#page-84-0) [\(79-бет\)](#page-84-0) бөлімін қараңыз.
- **5.** Сұралған кезде принтердің Wi-Fi Direct құпиясөзін енгізіңіз.
- **6.** Құжатты басып шығарыңыз.

#### **Сымсыз жұмыс істейтін компьютерден басып шығару (Windows)**

- **1.** Принтердегі Wi-Fi Direct мүмкіндігі қосылғандығын тексеріңіз. Қосымша ақпарат алу үшін [Wi-Fi](#page-83-0)  [Direct функциясын қосу немесе өшіру \(78-бет\)](#page-83-0) бөлімін қараңыз.
- **2.** Компьютердің Wi-Fi байланысын қосыңыз. Қосымша ақпаратты компьютерде берілген құжаттан қараңыз.
	- **ЕСКЕРТПЕ:** Компьютеріңіз Wi-Fi байланысын қолдамайтын болса, Wi-Fi Direct мүмкіндігін пайдалану мүмкін емес.
- **3.** Компьютерде әдетте жаңа сымсыз желі немесе қол жеткізу нүктесіне қосылу үшін пайдаланылатын процесті пайдаланыңыз. DIRECT-\*\*-HP Smart Tank сияқты көрсетілген сымсыз желілер тізімінен Wi-Fi Direct атауын таңдаңыз (бұл жердегі \*\* принтерді анықтау үшін берілген бірегей таңбалар болып табылады).

Сұралған болса, Wi-Fi Direct құпиясөзін енгізіңіз.

Wi-Fi Direct аты мен құпия сөзін табу үшін [Wi-Fi Direct аты мен құпия сөзді табу](#page-84-0) (79-бет) бөлімін қараңыз.

- **4.** Егер принтер орнатылып сымсыз желі арқылы компьютерге қосылған болса, 5 қадамға өтіңіз. Егер принтер орнатылып компьютерге USB кабелі арқылы қосылған болса, Wi-Fi Direct қосылымын пайдаланатын принтер бағдарламалық құралы орнату үшін төмендегі қадамдарды орындаңыз.
	- **а.** Операциялық жүйеге қарай келесі әрекеттердің бірін орындаңыз:
		- **Windows 10**: Компьютердің жұмыс үстелінен **Бастау** түймесін басып, қолданбалар тізімінен **НР** тармағын таңдаңыз, содан соң принтер атауы бар белгішені таңдаңыз.
		- **Windows 7**: Компьютердің жұмыс үстелінен **Start** (Бастау) түймесін басып, **All Programs**  (Барлық бағдарламалар) тармағын таңдап, **НР** түймесін басыңыз, содан соң принтерге арналған қалтаны басып, принтер атауы бар белгішені таңдаңыз.
	- **ә.** принтер бағдарламалық құралы параметрінде **Tools (Құралдар)** түймесін басыңыз.
	- **б. Device Setup & Software (Принтер параметрі және бағдарламалық құрылғыны орнату)**  түймесін басып, **Connect a new device (Жаңа құрылғы қосу)** тармағын таңдаңыз.
	- **в. Параметры подключения** (Байланыс параметрлері) бағдарламалық жасақтама экраны пайда болған кезде **Беспроводной** (Сымсыз) параметрін таңдаңыз.

Анықталған принтерлердің тізімінен HP принтерін таңдаңыз.

- **г.** Экрандағы нұсқауларды орындаңыз.
- **5.** Құжатты басып шығарыңыз.

# <span id="page-86-0"></span>**HP Smart қолданбасын пайдалану арқылы принтерді жалғау**

#### **Принтерді HP Smart қолданбасының көмегімен сымсыз желіге қосу**

Принтерді сымсыз желіге орнату үшін HP Smart қолданбасын пайдалануға болады. HP Smart қолданбасына iOS, Android, Windows және Mac құрылғыларында қолдау көрсетіледі. Осы бағдарлама туралы ақпарат алу үшін, [Басып шығару, сканерлеу және ақауларды жою үшін HP Smart қолданбасын](#page-18-0)  [пайдаланыңыз](#page-18-0) (13-бет) бөлімін қараңыз.

- **1.** Принтерге жалғау үшін қолданып жатқан құрылғыңыз принтерді қосқыңыз келетін желіге қосылып тұрғанын тексеріңіз.
- **2.** Принтерді алғаш қосқаныңызға екі сағаттан көп уақыт өткенмен, принтердің сымсыз байланыс параметрлерін әлі орнатпаған болсаңыз, принтердің желілік параметрлерін қалпына келтіру арқылы желілік параметрлерді орнату режиміне қойыңыз. Принтердің желілік параметрлерін қалай қалпына келтіру керектігі жөнінде толық ақпаратты [Түпнұсқа зауыттық әдепкі мәндер мен](#page-126-0) [параметрлерді қалпына келтіру](#page-126-0) (121-бет) бөлімінен көре аласыз.
- **3.** Егер iOS немесе Android мобильді құрылғысын пайдаланып жатсаңыз, құрылғыңызда Bluetooth мүмкіндігі қосулы екенін тексеріңіз.

### **ЕСКЕРТПЕ:**

- HP Smart қолданбасы Bluetooth мүмкіндігін тек принтерді орнату үшін пайдаланады. Бұл iOS және Android мобильдік құрылғыларындағы параметрлерді орнату процесін жылдам әрі оңай етеді.
- Bluetooth мүмкіндігі арқылы басып шығаруға қолдау көрсетілмейді.
- **4.** Құрылғыңыздағы HP Smart қолданбасын ашыңыз. Қолданбаны қалай орнату керектігі туралы толық ақпарат алу үшін [Басып шығару, сканерлеу және ақауларды жою үшін HP Smart](#page-18-0)  [қолданбасын пайдаланыңыз](#page-18-0) (13-бет) бөлімін қараңыз.
- 5. НР Smart Қолданбасының негізгі экранында + (Плюс белгішесін) басыңыз немесе түртіңіз, содан кейін принтерді таңдаңыз немесе қосыңыз.

Принтерді желіге қосу үшін құрылғыңыздың экранындағы нұсқауларды орындаңыз.

#### **Принтерді USB кабелімен HP Smart қолданбасы арқылы қосу**

- **1.** Құрылғыңыздан шыққан USB кабелін принтерге жалғаңыз.
- **2.** Құрылғыңыздағы HP Smart қолданбасын ашыңыз. Ақпарат алу үшін [Басып шығару, сканерлеу](#page-18-0) [және ақауларды жою үшін HP Smart қолданбасын пайдаланыңыз](#page-18-0) (13-бет) бөлімін қараңыз.
- **3.** HP Smart қолданбасының негізгі экранында (Плюс белгішесін) басыңыз немесе түртіңіз, содан кейін принтерді таңдаңыз.

## <span id="page-87-0"></span>**Сымсыз байланыс параметрлерін өзгерту**

Принтердің сымсыз байланысын орнатуға және басқаруға және әр түрлі желі басқару тапсырмаларын орындауға болады. Оған желі параметрлері, сымсыз функцияны қосу немесе өшіру және сымсыз байланыс параметрлерін өзгерту туралы басып шығару мәліметтері кіреді.

#### **Сымсыз параметрлерді конфигурациялау**

- 1. Принтердің басқару панелі дисплейінің негізгі экранынан (ф) (Сымсыз) опциясын түртіңіз, содан кейін (Параметрлер) опциясын басыңыз.
- **2. Wireless Setup Wizard** (Параметрлерді сымсыз орнату шеберін) таңдап, желінің атын табу үшін экрандағы нұсқауларды орындаңыз, содан кейін қауіпсіздік құпия сөзін (WEP/WPA/WPA2) енгізіңіз.

#### **Принтердегі сымсыз байланыс мүмкіндігін қосу немесе өшіру**

Принтердің сымсыз байланыс мүмкіндігі қосулы кезде принтердің басқару тақтасында сымсыз байланыстың көк шамы жанып тұрады.

- 1. Принтердің басқару панелі дисплейінің негізгі экранынан (ф) (Сымсыз) опциясын түртіңіз, содан кейін (Параметрлер) опциясын басыңыз.
- **2.** Сымсыз мүмкіндікті қосу немесе өшіру үшін **Wireless (Сымсыз)** параметрінің жанындағы ажыратып-қосу түймесін түртіңіз.

#### **Сымсыз желінің сынақ есебін басып шығару**

- 1. Принтердің басқару панелі дисплейінің негізгі экранынан (тр) (Сымсыз) опциясын түртіңіз, содан кейін (Параметрлер) опциясын басыңыз.
- **2. Print Reports** (Басып шығару есептері) түймесін түртіңіз.
- **3. Сымсыз байланыс сынағының есебі** түймесін түртіңіз.

#### **Желі параметрлерін басып шығару**

Төмендегі әрекеттердің бірін орындаңыз:

- Принтердің басқару панелі дисплейінің негізгі экранынан ((т) (Сымсыз) опциясын түртіп, желі күйі туралы экранды шығарыңыз. Желі конфигурациясының бетін басып шығару үшін **Print (Басып шығару)** тармағын түртіңіз.
- Принтердің басқару панеліндегі дисплейдің негізгі экранынан ( **Реттеу** ) түймесін, содан кейін **Tools** (Құралдар) түймесін түртіңіз, содан кейін **Network Configuration Report** (Желі конфигурациясы туралы есеп) опциясын түртіңіз.

#### **HP Smart қолданбасының көмегімен сымсыз параметрлерді өзгерту**

**1.** Принтерді алғаш қосқаныңызға екі сағаттан көп уақыт өткенмен, принтердің сымсыз байланыс параметрлерін әлі орнатпаған болсаңыз, принтердің желілік параметрлерін қалпына келтіру арқылы желілік параметрлерді орнату режиміне қойыңыз.

Параметрлерді орнату режимі екі сағатқа созылады. Принтердің желілік параметрлерін қалай қалпына келтіру керектігі жөнінде толық ақпаратты [Түпнұсқа зауыттық әдепкі мәндер мен](#page-126-0) [параметрлерді қалпына келтіру](#page-126-0) (121-бет) бөлімінен көре аласыз.

**2.** HP Smart Қолданбасының негізгі экранындағы (Плюс белгішесін) басыңыз, содан кейін жаңа принтерді қосатын опцияны таңдаңыз.

### <span id="page-89-0"></span>**Принтерді компьютерге USB кабелі арқылы қосыңыз (желісіз байланыс)**

Принтер компьютерге қосылу үшін жоғары жылдамдықты артқы USB 2.0 портына қолданады.

HP принтер бағдарламалық құралы орнатылса, принтер «қосу және жұмыс істеу» құрылғысы ретінде жұмыс істейді. Егер барламалық құрал орнатылса, принтерді USB кабелімен жалғау үшін төмендегі қадамдарды орындаңыз.

Егер принтер бағдарламалық құралының орнына HP Smart қолданбасын пайдаланып жатсаңыз, [Принтерді USB кабелімен HP Smart қолданбасы арқылы қосу](#page-86-0) (81-бет) бөлімін қараңыз.

#### **Принтердің USB кабелімен қосу**

**1.** HP принтер бағдарламалық құралы бағдарламалық құралын жүктеу және орнату үшін компьютердегі веб-браузерге [123.hp.com](http://123.hp.com) мекенжайын енгізіңіз. Сондай-ақ, HP принтер бағдарламалық құралы CD дискісін (берілсе) пайдалануға немесе бағдарламалық құралды [www.support.hp.com](https://h20180.www2.hp.com/apps/Nav?h_pagetype=s-001&h_product=26342880&h_client&s-h-e002-1&h_lang=kk&h_cc=kz) мекенжайынан жүктеп алуға болады.

**ЕСКЕРТПЕ:** USB кабелін принтерге нұсқау берілгенше жалғамаңыз.

- **2.** Экрандағы нұсқауларды орындаңыз. Сізге ұсынылғанда **USB** экранының **Қосылым параметрлері**  таңдап құрылғыны компьютерге қосыңыз.
- **3.** Экрандағы нұсқауларды орындаңыз.

### <span id="page-90-0"></span>**USB байланысын сымсыз желі байланысына өзгерту**

Егер алдымен принтерді орнатып, USB кабелімен принтерді компьютерге тікелей жалғау арқылы бағдарламаны орнатқан болсаңыз, сымсыз қосылымға оңай ауысуға болады. Сымсыз маршрутизаторды немесе кіру нүктесін қамтитын 802.11b/g/n сымсыз желісі қажет болады.

USB қосылымынан сымсыз желіге өзгертуден бұрын келесі әрекеттерге көз жеткізіңіз:

- Кабельді ажырату сұралмайынша, принтер компьютерге USB кабелі арқылы қосылады.
- Компьютер принтерде қосқыңыз келетін сымсыз желіге қосылып қойылған.

**ЕСКЕРТПЕ:** Осы бөлімдегі қадамдарды орындап байланысты орната алмасаңыз, [Желі және](#page-122-0) [байланыс ақаулары](#page-122-0) (117-бет) бөлімін қараңыз.

#### **USB байланысын сымсыз желіге өзгерту (Windows)**

- **1.** HP принтер бағдарламалық құралы бағдарламалы құралында (**Start (Бастау)** мәзірінде қолжетімді) **Tools (Құралдар)** тармағын басыңыз.
- **2. Device Setup & Software (Құрылғыны орнату және бағдарламалық құрал)** түймесін басыңыз.
- **3. Convert a USB connected device to wireless** (USB арқылы қосылатын құрылғыны сымсыз желіге түрлендіру) параметрін таңдаңыз. Экрандағы нұсқауларды орындаңыз.

#### **HP Smart қолданбасының (Windows 10) көмегімен USB байланысынан сымсыз желіге өзгерту**

- **1.** Жалғастырмас бұрын, компьютер мен принтердің келесі талаптарға сай екеніне көз жеткізіңіз:
	- Принтер компьютерге USB арқылы жалғанған.
	- Компьютер сымсыз желіге қосылған.
- **2.** HP Smart қолданбасын ашыңыз. Ақпарат алу үшін [Басып шығару, сканерлеу және ақауларды](#page-18-0) [жою үшін HP Smart қолданбасын пайдаланыңыз](#page-18-0) (13-бет) бөлімін қараңыз.
- **3.** Принтердің таңдалғанын тексеріңіз.
- **КЕҢЕС:** Принтердің параметрлері орнатылып қойған болса, солға немесе оңға сырғыту арқылы оны HP Smart негізгі экранынан таңдауыңызға болады.

Басқа принтерді қолдану үшін Негізгі экрандағы + (Плюс белгішесі) түртіңіз немесе басыңыз, содан кейін басқа принтерді таңдаңыз немесе жаңа принтер қосыңыз.

- **4.** Қолданбаның негізгі бетінің үстіңгі жағында «Принтерді сымсыз жалғау арқылы оңайырақ басып шығарыңыз» деген хабар шыққанда, **Learn More** (Толығырақ) түймесін басыңыз.
- **5.** Қосылу үшін экрандағы нұсқауларды орындаңыз.

### <span id="page-91-0"></span>**Принтерді басқарудың кеңейтілген құралдарын пайдалану (желілік принтерлер үшін)**

Принтер желіге қосылған кезде, күй туралы ақпаратты көру, параметрлерді өзгерту және оны компьютерден басқару үшін принтердің енгізілген веб-серверін (EWS) пайдалануға болады.

- **ЕСКЕРТПЕ:** Интернетке қосылым болмаса да, енгізілген веб-серверді ашуға және қолдануға болады. Дегенмен, кейбір мүмкіндіктер қолданыста болмайды.
- **ЕСКЕРТПЕ:** Кейбір параметрлерді көру немесе өзгерту үшін, сізге құпиясөз қажет болуы мүмкін.
	- Енгізілген веб-серверді ашу
	- «Cookie» файлдары туралы

### **Енгізілген веб-серверді ашу**

Енгізілген веб-серверді ашу үшін, келесі жолдардың бірін пайдалана аласыз.

#### **Желі арқылы енгізілген веб-серверді ашу**

- **1.** (Сымсыз) түймесін түрту немесе желінің конфигурация бетін басып шығару арқылы принтердің IP мекенжайын табыңыз.
- **ЕСКЕРТПЕ:** Принтер және компьютер немесе мобильдік құрылғы бір желіге қосылып тұруы керек. Сонымен қатар принтердің IP мекенжайы болуы керек.
- **2.** Компьютердегі немесе мобильдік құрылғыдағы қолдау көрсетілетін веб-браузерде принтерге тағайындалған IP мекенжайды теріңіз.

Мысалы, IP мекенжайы 123.123.123.123 болса, келесі мекенжайды веб-браузерге енгізіңіз: http://123.123.123.123.

#### **HP принтербағдарламалық құралы құралынан енгізілген веб-серверді ашу (Windows)**

- **1.** принтер бағдарламалық құралы бөлімін ашыңыз. Қосымша ақпарат алу үшін [HP принтерінің](#page-17-0)  [бағдарламалық құралын ашу \(12-бет\)](#page-17-0) бөлімін қараңыз.
- **2. Print & Fax** (Басып шығару және факс) қойындысын басыңыз, содан кейін **Maintain Your Printer**  (Принтеріңізді басқару) түймесін басыңыз.
- **3.** Құралдар тақтасында **Device Information** (Құрылғы туралы ақпарат) қойындысын басыңыз.
- **4.** Принтер туралы ақпаратты алғаннан кейін, беттің төменгі оң жағындағы **Printer EWS Home Page**  (Принтердің EWS негізгі бетін) басыңыз.

#### <span id="page-92-0"></span>**HP Smart қолданбасынан кірістірілген веб-серверді ашу**

- **1.** Құрылғыңыздағы HP Smart қолданбасын ашыңыз. Қосымша ақпарат алу үшін [Басып шығару,](#page-18-0)  [сканерлеу және ақауларды жою үшін HP Smart қолданбасын пайдаланыңыз](#page-18-0) (13-бет) бөлімін қараңыз.
- **2.** HP Smart негізгі экранында принтеріңіздің таңдалғанына көз жеткізіңіз.
	- **КЕҢЕС:** Принтердің параметрлері орнатылып қойған болса, солға немесе оңға сырғыту арқылы оны HP Smart негізгі экранынан таңдауыңызға болады.

Басқа принтерді қолдану үшін Негізгі экрандағы + (Плюс белгішесі) түртіңіз немесе басыңыз, содан кейін басқа принтерді таңдаңыз немесе жаңа принтер қосыңыз.

- **3.** Принтерді басыңыз немесе түртіңіз.
- **4. iOS/Android**: **Advanced** (Қосымша) бөлімінен **Advanced Setting** (Кеңейтілген параметр) опциясын таңдаңыз.

**Windows 10/Mac**: **Advanced** (Қосымша) бөліміндегі **Printer Home Page (EWS)** (Принтер басты беті (енгізілген веб-сервер)) түймесін басыңыз.

#### **Wi-Fi Direct арқылы енгізілген веб-серверді ашу**

- **1.** Басқару тақтасының дисплейіндегі Негізгі экраннан (Wi-Fi Direct) белгішесін түртіңіз.
- **2.** (Параметрлер) түймесін түртіңіз.
- **3.** Егер дисплей Wi-Fi Direct мүмкіндігі **Өшірулі** күйінде екендігін көрсетсе, оны қосу үшін **Wi-Fi Direct** параметрінің жанындағы ажыратып-қосу түймесін түртіңіз.
- **4.** Сымсыз компьютерден немесе тасымалданатын құрылғыдан сымсыз қосылымды қосып, іздеңіз және Wi-Fi Direct атауына қосылыңыз, мысалы: DIRECT-\*\*-HP Smart Tank (мұндағы \*\* – принтерді анықтайтын бірегей таңбалар).

Сұраған кезде Wi-Fi Direct құпиясөзін енгізіңіз.

- **ЕСКЕРТПЕ:** Wi-Fi Direct атын немесе құпия сөзін табу үшін принтерді басқару тақтасының дисплейіндегі Негізгі экраннан بَدِيَّةِ (Wi-Fi Direct) түймесін басыңыз.
- **5.** Компьютеріңіздегі немесе мобильдік құрылғыңыздағы қолдау көрсетілетін веб-браузерге келесі мекенжайды енгізіңіз: http://192.168.223.1.

### **«Сookie» файлдары туралы**

Енгізілген веб-сервер шолуды орындап жатқан кезде қатты дискіге өте кішкентай мәтін файлдарын (cookie) орналастырады. Осы файлдар келесіде кіргенде ендірілген веб-сервердің компьютерді тануына мүмкіндік береді. Мысалы, енгізілген веб-сервердің тілін теңшеген болсаңыз, «cookie» файлдары келесі рет енгізілген веб-серверге кіргенде, беттер сол тілде көрсетілуі үшін таңдалған тілді есте сақтауға көмектеседі. Кейбір «cookie» файлдарын (мысалы, тұтынушы белгілеген параметрлермен сақталатын «cookie» файлдары) қолмен жоймайынша компьютерде сақталады.

Шолғышты барлық «cookie» файлдарын қабылдау үшін теңшейтін етіп немесе қайсы «cookie» файлдарын қабылдау немесе қабылдамау қажеттігін шешуге мүмкіндік беретін, әрбір «cookie» файлы ұсынылған кезде ескертілетін етіп теңшеуге болады. Қажетсіз «cookie» файлдарын жою үшін шолғышты да пайдалануға болады.

**ЕСКЕРТПЕ:** Принтерге байланысты «cookie» файлдарын ажырататын болсаңыз, келесі мүмкіндіктердің бірін немесе бірнешеуін ажыратуға болады:

- Бағдарламаны шыққан жерден бастау (әсіресе орнату шеберлерін қолданғанда пайдалы)
- Ендірілген веб-сервер шолғышы тілінің параметрін есте сақтау
- EWS Главная (Басты) бетін жекелеу

Құпиялылықты және «cookie» файлының параметрлерін өзгерту әдісі және «cookie» файлдарын қарап шығу немесе жою жолы туралы қосымша ақпаратты веб-шолғышта қол жетімді құжаттамадан қараңыз.

## <span id="page-94-0"></span>**Желілік принтерді орнату және пайдалану туралы кеңестер**

Желілік принтерді орнату және пайдалану үшін келесі кеңестерді пайдаланыңыз.

- Сымсыз желілік принтерді орнатқан кезде сымсыз маршрутизатор немесе кіру нүктесі қосылғанына көз жеткізіңіз. Принтер сымсыз маршрутизаторды іздеп, анықталған желі атауларын компьютерге тізімдейді.
- Компьютер Виртуалды жеке желіге (VPN) қосылса, желідегі басқа кез келген құрылғыға, сондайақ принтерге қосылудан бұрын VPN желісін өшіру қажет.
- Желіні және принтерді сымсыз басып шығаруға теңшеу туралы қосымша мәліметтер. [Қосымша](https://www.hp.com/go/wirelessprinting)  [ақпарат алу үшін желіге өту мақсатында осы жерді басыңыз](https://www.hp.com/go/wirelessprinting).
- Желінің қауіпсіздік параметрлерін қалай табу керектігін үйреніңіз. Қосымша ақпарат алу үшін [желіге өту мақсатында осы жерді басыңыз.](https://h20180.www2.hp.com/apps/Nav?h_pagetype=s-001&h_product=26342880&h_client&s-h-e002-1&h_lang=kk&h_cc=kz)
- Сымсыз желіңіз арқылы интернет қосылып тұрғанына көз жеткізіңіз.
- Принтердің желіге қосылып тұрғанын тексеріңіз.

Қосылып тұрмаса, сымсыз байланыс орнату үшін принтердің басқару тақтасы дисплейінен сымсыз орнату шеберін пайдаланыңыз.

- Принтер мен компьютердің қосылып тұрғанына және бір сымсыз желіге жалғанып тұрғанына көз жеткізіңіз.
- Принтерді алғаш қосқаныңызға екі сағаттан көп уақыт өткенмен, принтердің сымсыз байланыс параметрлерін әлі орнатпаған болсаңыз, принтердің желілік параметрлерін қалпына келтіру арқылы желілік параметрлерді орнату режиміне қойыңыз. Параметрлерді орнату режимі екі сағатқа созылады. Принтердің желілік параметрлерін қалай қалпына келтіру керектігі жөнінде толық ақпаратты [Түпнұсқа зауыттық әдепкі мәндер мен параметрлерді қалпына келтіру](#page-126-0) [\(121-бет\)](#page-126-0) бөлімінен көре аласыз.
- Мобильдік құрылғы пайдаланып жатсаңыз, Bluetooth функциясын қосыңыз.
- $\bullet$  HP Print and Scan Doctor құралы туралы қосымша ақпарат алыңыз. [Қосымша ақпарат алу үшін](https://www.hp.com/support/PSDr) [желіге өту мақсатында осы жерді басыңыз.](https://www.hp.com/support/PSDr)
- **ЕСКЕРТПЕ:** Бұл қызметтік бағдарлама тек Windows операциялық жүйесінде қолданылады.
- USB түрінен сымсыз қосылым түріне қалай өзгерту керектігін үйреніңіз. [Қосымша ақпарат алу](https://www.hp.com/go/wirelessprinting) [үшін желіге өту мақсатында осы жерді басыңыз.](https://www.hp.com/go/wirelessprinting)
- Принтерді орнату кезінде желіаралық қорғау құрылғысымен және антивирустық бағдарламалармен қалай жұмыс істеуді үйреніңіз. [Қосымша ақпарат алу үшін желіге өту](https://h20180.www2.hp.com/apps/Nav?h_pagetype=s-001&h_product=26342880&h_client&s-h-e002-1&h_lang=kk&h_cc=kz) [мақсатында осы жерді басыңыз.](https://h20180.www2.hp.com/apps/Nav?h_pagetype=s-001&h_product=26342880&h_client&s-h-e002-1&h_lang=kk&h_cc=kz)

# **7 Мәселені шешу**

Осы бөлімде төмендегідей тақырыптар бар:

- [HP онлайн ақауларды жою арқылы анықтама алу](#page-96-0)
- [Қосымша анықтама алу](#page-97-0)
- [Принтердің басқару тақтасынан анықтама алу](#page-98-0)
- [HP Smart қолданбасынан көмек алу](#page-99-0)
- [Кептелістер және қағаз беру құралының ақаулары](#page-100-0)
- [Басып шығару механизміндегі \(картридждегі\) ақау](#page-109-0)
- [Басып шығару ақаулары](#page-116-0)
- [Көшіру ақаулары](#page-120-0)
- [Сканерлеу ақаулары](#page-121-0)
- [Желі және байланыс ақаулары](#page-122-0)
- [Принтер жабдығының ақаулары](#page-124-0)
- [Веб-қызметтер арқылы ақауларды жою](#page-125-0)
- [Түпнұсқа зауыттық әдепкі мәндер мен параметрлерді қалпына келтіру](#page-126-0)
- [Принтерге күтім жасау](#page-127-0)
- **НР қолдау қызметі**

## <span id="page-96-0"></span>**HP онлайн ақауларды жою арқылы анықтама алу**

HP онлайн ақаулықтарды жою құралын принтер мәселелерін шешу үшін пайдаланыңыз. Мәселені анықтау үшін төмендегі кестені пайдаланыңыз және тиісті сілтемені басыңыз.

**ЕСКЕРТПЕ:** HP ақауды онлайн жою шеберлері барлық тілдерде қол жетімді болмауы мүмкін.

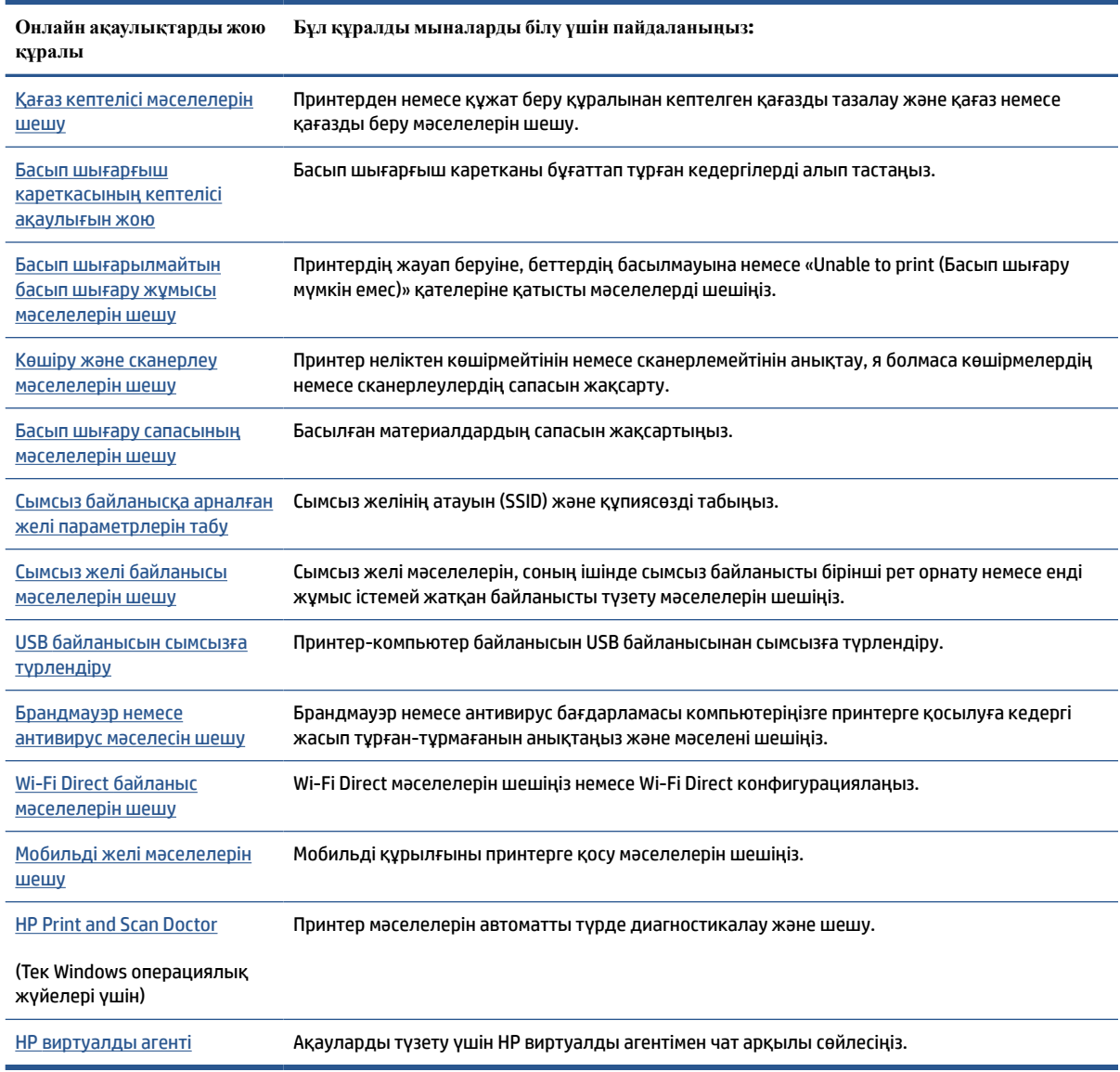

# <span id="page-97-0"></span>**Қосымша анықтама алу**

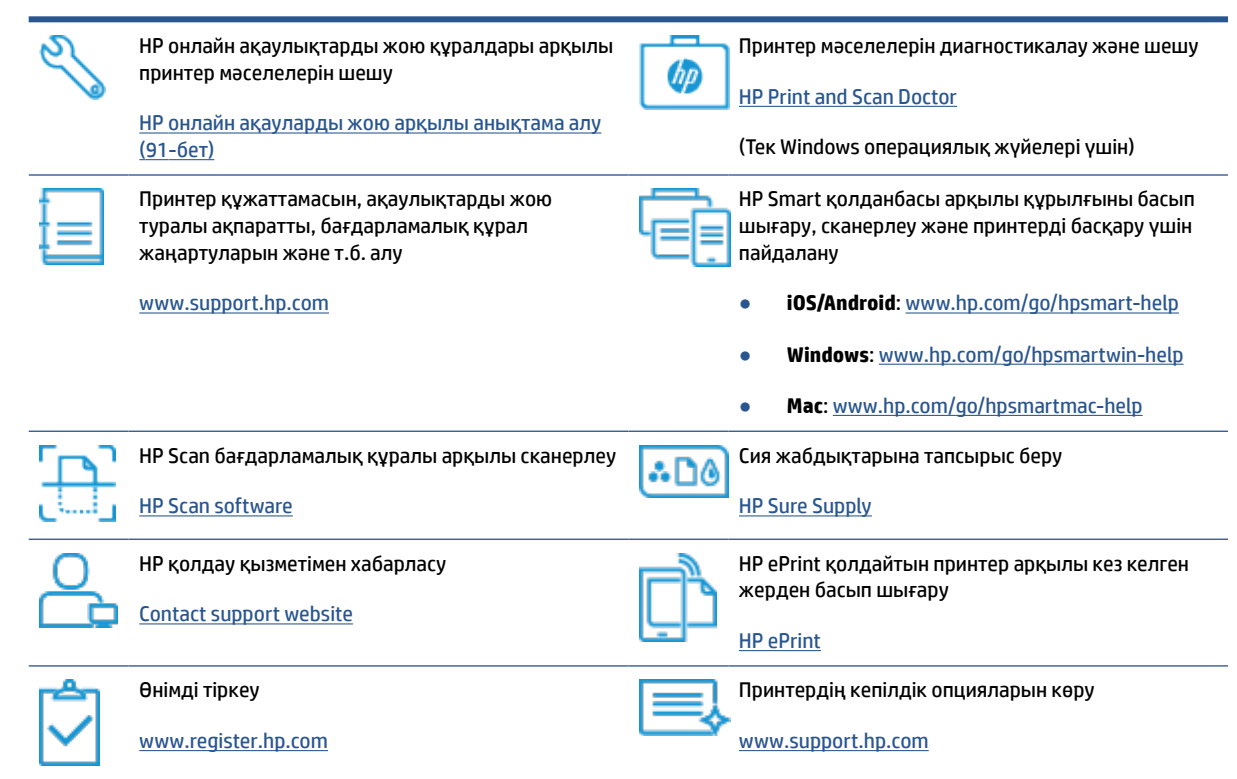

## <span id="page-98-0"></span>**Принтердің басқару тақтасынан анықтама алу**

Принтер туралы қосымша ақпарат алу үшін принтердің анықтамасын пайдалануға болады және анықтаманың кейбір бөлімдерінде қағазды жүктеу секілді процедураларды көрсететін анимациялар бар.

Басты экраннан немесе экранға арналған мәтінмәндік анықтамадан Басты мәзірге қол жеткізу үшін, принтердің басқару тақтасында ? түймесін түртіңіз.

## <span id="page-99-0"></span>**HP Smart қолданбасынан көмек алу**

HP Smart қолданбасы принтер мәселелері (қағаз кептелістері және басқа мәселелер) туралы ескертулерді, анықтама мазмұнына сілтемелер және қосымша көмек алу үшін хабарласу опцияларын береді. Қолданба туралы толық ақпарат алу үшін [Басып шығару, сканерлеу және ақауларды жою](#page-18-0) [үшін HP Smart қолданбасын пайдаланыңыз](#page-18-0) (13-бет) бөлімін қараңыз.

- **1.** Құрылғыңыздағы HP Smart қолданбасын ашыңыз.
- **2.** HP Smart негізгі экранында принтеріңіздің таңдалғанына көз жеткізіңіз.
- **КЕҢЕС:** Принтердің параметрлері орнатылып қойған болса, солға немесе оңға сырғыту арқылы оны HP Smart негізгі экранынан таңдауыңызға болады.

Басқа принтерді қолдану үшін Негізгі экрандағы + (Плюс белгішесі) түртіңіз немесе басыңыз, содан кейін басқа принтерді таңдаңыз немесе жаңа принтер қосыңыз.

**3.** Принтер күйін көру үшін принтер белгішесін түртіңіз.

## <span id="page-100-0"></span>**Кептелістер және қағаз беру құралының ақаулары**

### **Қағазды немесе басып шығару картриджіндегі кептелісті алып тастаңыз**

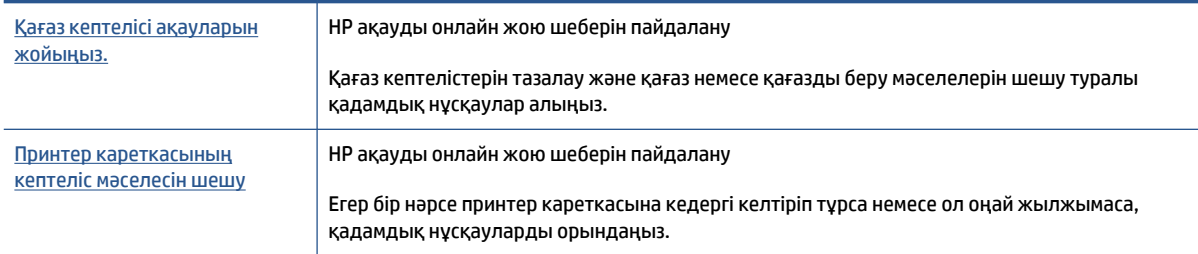

**ЕСКЕРТПЕ:** HP ақауды онлайн жою шеберлері барлық тілдерде қол жетімді болмауы мүмкін.

#### **Кептелістерді тазалау үшін Анықтамадағы жалпы нұсқауларды оқу**

Қағаз кептелісі бірнеше жерде пай да болуы мүмкін. Басып шығару кареткасының кептелістері үшін қағазды қоса, баспа механизміне қол жеткізу аймағындағы басып шығару кареткасын блоктайтын кез келген заттарды алып тастаңыз.

**ЕСКЕРТПЕ:** Кептелген заттарды алып тастау үшін кез келген құралды немесе басқа құрылғыларды пайдаланбаңыз. Принтер ішінен кептелген заттарды алғанда әрқашан сақ болыңыз.

#### **Кіріс науасындағы қағаз кептелісін тазалау**

**1.** Кептелген қағазды кіріс науасынан ақырын шығарыңыз.

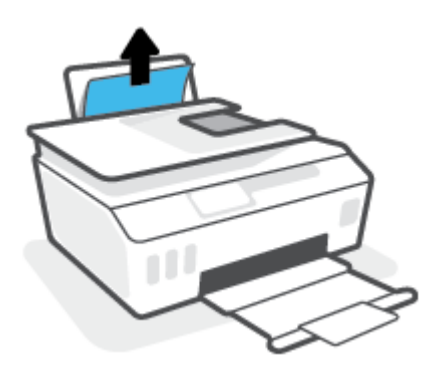

**2.** Қағаз жолында ешқандай нысанның болмауын тексеріңіз, содан кейін қағазды қайта салыңыз.

**ЕСКЕРТПЕ:** Кіріс науа қалқаншасы бөгде заттардың қағаз жолына түсіп, күрделі қағаз кептелісінің пайда болуынан сақтайды. Кіріс науасының қалқаншасын алып тастамаңыз.

#### **Шығыс науасындағы қағаз кептелісін тазалау**

**▲** Кептелген қағазды шығыс науасынан ақырын шығарыңыз.

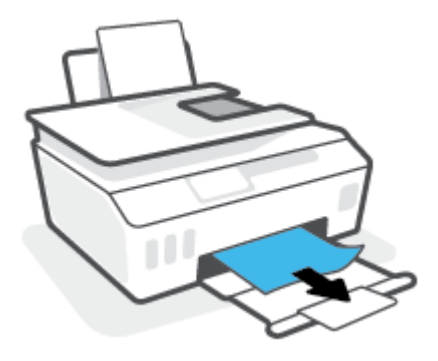

#### **Құжатты беретін құралдағы қағаз кептелісін тазарту**

**1.** Құжатты беретін құралдың қақпағын көтеріңіз.

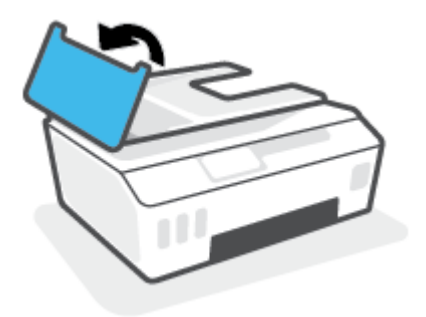

**2.** Шығыршықтардан кептелген қағазды жайлап шығарып алыңыз.

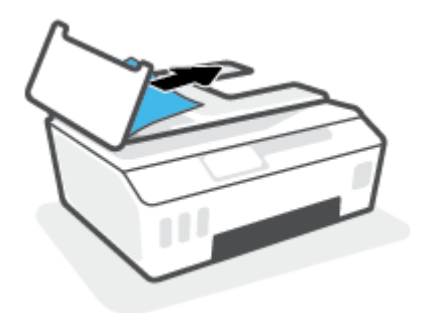

**ЕСКЕРТУ:** Роликтерден шығарып алған кезде қағаз жыртылып кетсе, принтердің ішінде қалып қоюы мүмкін қағаздың бөліктерін алу үшін роликтер мен дөңгелектерді тексеріңіз.

Принтерден қағаз бөліктерінің барлығын алып тастамасаңыз, көбірек қағаз кептелісі туындауы мүмкін.

**3.** Құжатты беретін құралдың қақпағын орнына түскенше басып жабыңыз.

**Басып шығару механизміне (картриджге) кіру аймағынан қағазды немесе басқа заттарды алу**

**1.** Шығыс науа ұзартқышын жабыңыз, содан кейін шығыс науаны жабыңыз.

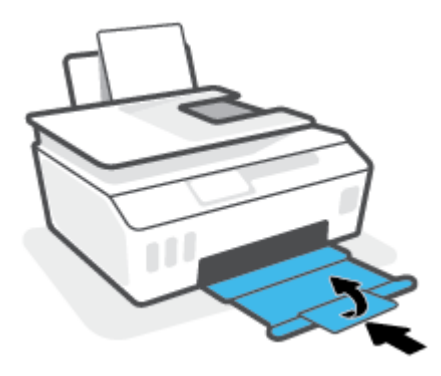

**2.** Принтердің алдыңғы есігін ашыңыз.

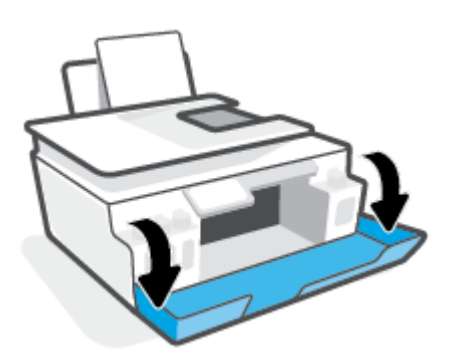

**3.** Басып шығару механизмі есігін ашыңыз.

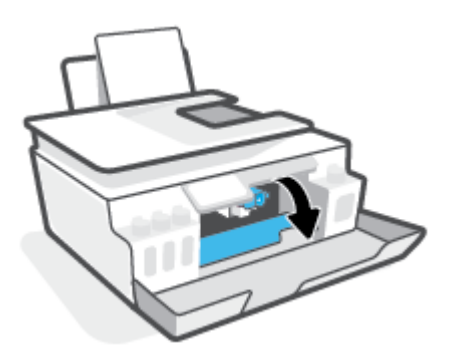

**4.** Басып шығару кареткасына бөгет жоқ екенін тексеріңіз. Каретканы оң жаққа сырғыту керек болуы мүмкін.

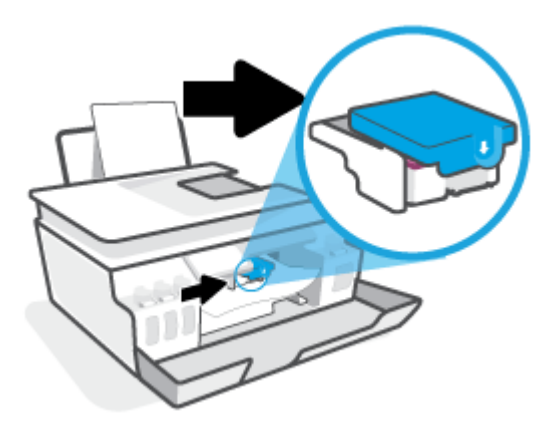

Каретканы блоктайтын кептелген қағазды немесе басқа заттарды алып тастаңыз.

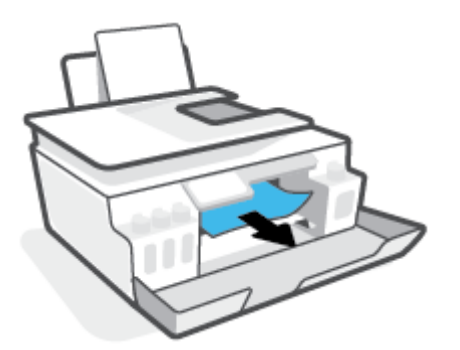

**5.** Басып шығару механизмінің ілмегі тиісті түрде жабылғанын тексеріңіз.

**ЕСКЕРТУ:** Принтерді реттеуден кейін нұсқау берілмесе, басып шығару механизмінің ілмегін ашпаңыз.

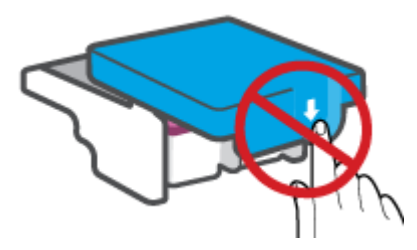

**6.** Принтердің алдыңғы есігін жабыңыз.

**7.** Шығыс науасы мен науа ұзартқышын алыңыз.

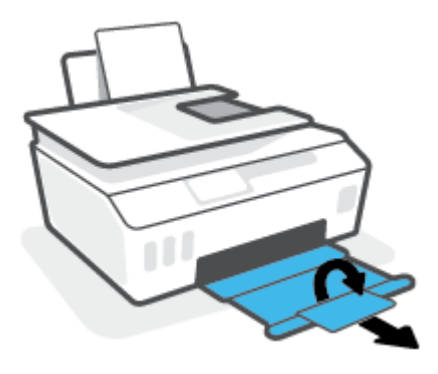

#### **Принтердегі қағаз кептелісін тазалау**

**ЕСКЕРТПЕ:** Қағаз кептелістерін тазалаудың басқа жолдарын қолданып көргеннен кейін осы бөлімдегі нұсқауларды орындаңыз. Бастау алдында сия ақпауы үшін сия сауытының қақпақшалары қатты жабылғанын тексеріңіз.

- 1. Принтерді өшіру үшін ( Қуат түймесі) түймесін басыңыз.
- **2.** Алдымен алдыңғы есікті, одан кейін басып шығару механизмі есігін жабыңыз.

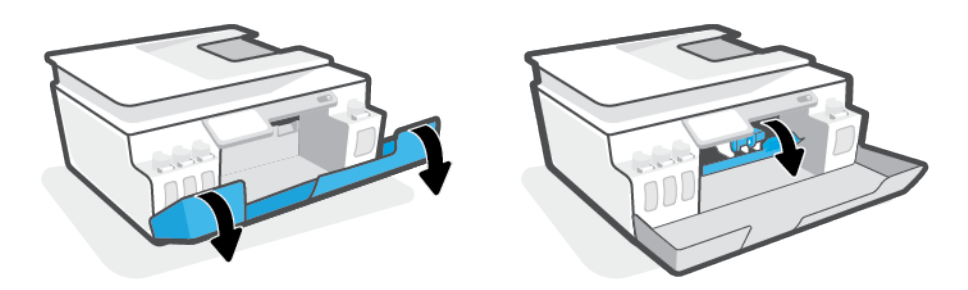

**ЕСКЕРТПЕ:** басып шығару кареткасы сол жақта болмаса, оны қолмен сол жаққа қарай соңына дейін жылжытыңыз.

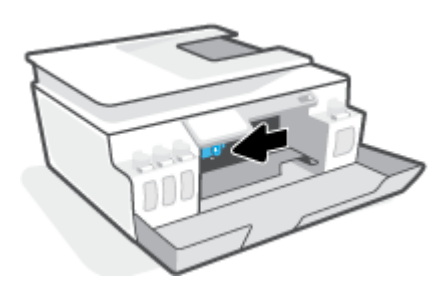

- **3.** Ашу үшін басып шығару механизмі қақпағының ілмегін бір жағынан басыңыз.
	- **ЕСКЕРТПЕ:** Принтерді реттеуден кейін нұсқау берілмесе, басып шығару механизмінің ілмегін ашпаңыз.

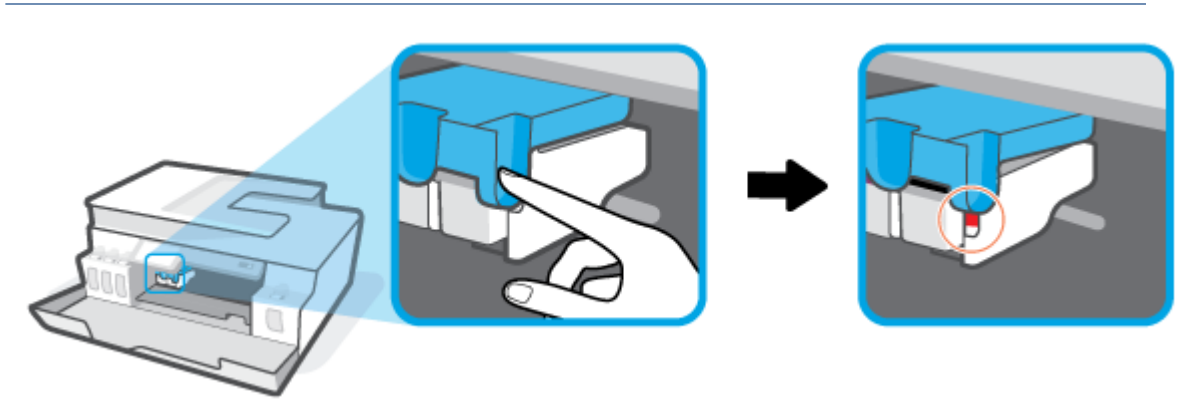

- **4.** Есіктерді жабыңыз.
- **5.** Төменгі тазалайтын жерде көрсету үшін принтер артқы жағында тұратындай принтердің алдын көтеріңіз. Принтердің астындағы тазарту есігін табыңыз да, тазарту есігін ашу үшін оның екі ілмегін де тартыңыз.
	- **ЕСКЕРТПЕ:** Сия ақпауы үшін принтерді еңкейтілген күйде тым ұзақ ұстамаңыз.

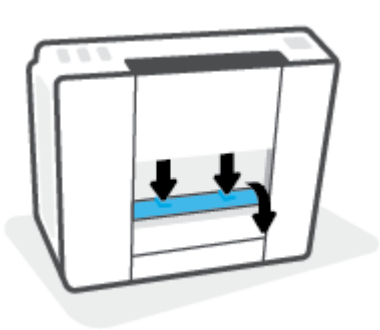

**6.** Кептелген қағазды алыңыз.

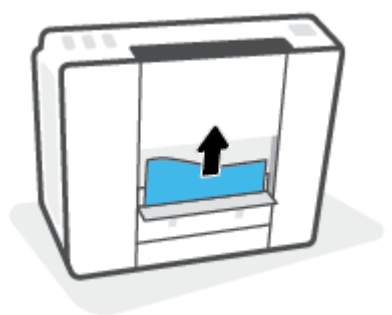

**7.** Тазалауға арналған есікті жабыңыз. Екі ілмек орнына сырт етілгенше есікті принтерге қарай итеріңіз.

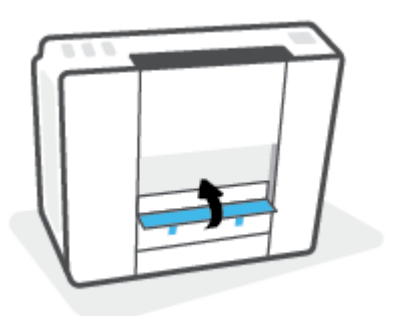

- **8.** Принтерді төңкеріңіз.
- **9.** Алдымен алдыңғы есікті, одан кейін басып шығару механизмі есігін жабыңыз.
- **10.** Басып шығару механизмінің ілмегін жабыңыз, содан кейін есіктерді жабыңыз.

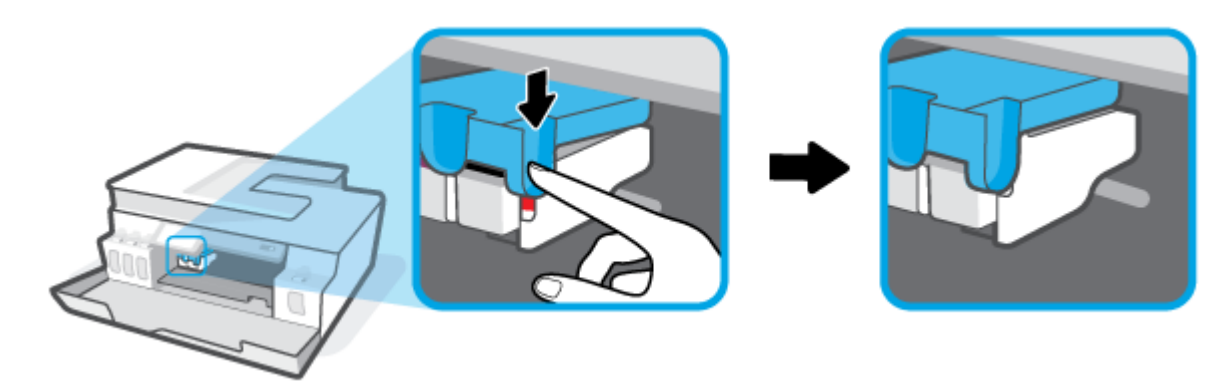

**11.** Қуат сымын жалғап, принтерді қосыңыз.

### **Қағаз кептелістерін болдырмау әдісі**

Қағаз кептелістерінен құтылу мақсатында көмек алу үшін осы нұсқауларды орындаңыз.

- Кіріс науасын шамадан тыс толтырып жіберуге болмайды, бірақ ең жақсы нәтижелерге қол жеткізу үшін кемінде 5 бет жүктелуі керек.
- Принтер пайдаланылмайтын кезде ондағы қағазды алып тастап және науаны жауып, оны шаң мен ластан таза ұстаңыз.
- Басып шығарылған қағаздарды жайлап шығыс науасынан алып тастаңыз.
- Кіріс науасына салынған қағаздардың тегіс орналасқанына және ұштары бүгілмегеніне немесе жыртылмағанына көз жеткізіңіз.
- Кіріс науасындағы әртүрлі қағаз түрлерін және қағаз өлшемдерін біріктірмеңіз; кіріс науасындағы қағаздың барлығы бірдей өлшемде және түрде болуы қажет.

Ең оңтайлы жұмыс өнімділігі үшін HP қағазын пайдаланыңыз. HP қағазы туралы қосымша ақпаратты [Қағаз негіздері](#page-14-0) (9-бет) бөлімінен қараңыз.

- Барлық қағаздарға нық сәйкестендіру үшін кіріс науасындағы қағаз енінің бағыттауыштарын реттеңіз. Кіріс науасындағы қағазды қағаз енінің бағыттауыштары майыстырмайтынын тексеріңіз.
- Қағазды кіріс науасының ішіне қатты итермеңіз.
- Принтер басып шығарып жатқанда қағазды салмаңыз. Принтерде қағаз бітейін деп тұрса, алдымен принтердің қағаздың қалғанын қолдануына рұқсат беріп, одан кейін қағазды қосыңыз.

### **Қағаз беру ақауларын шешу**

Сізде қандай мәселе бар?

- **Қағаз кіріс науасынан алынбайды**
	- Кіріс науасына қағаз салынғандығын тексеріңіз. Қосымша ақпарат алу үшін [Медиа құралын](#page-25-0)  салу [\(20-бет\)](#page-25-0) бөлімін қараңыз.
	- Барлық қағаздарға нық сәйкестендіру үшін кіріс науасындағы қағаз енінің бағыттауыштарын реттеңіз. Кіріс науасындағы қағазды қағаз енінің бағыттауыштары майыстырмайтынын тексеріңіз.
	- Кіріс науасындағы қағаздың бұратылып қалмағанын тексеріңіз. Қағаздың шиыршықталған жағын қарсы бағытта майыстырып, оны түзетіңіз.
	- Қағаз роликтерін тазалау.
- **Беттер жылжып кеткен**
	- Қағаз кіріс науасының оң жақ шетіне салынғандығын және қағаз енінің бағыттауышы қағаздың сол жақ шетіне сай келетіндігін тексеріңіз.
	- Қағазды принтерде басып шығару процесі жүріп жатпағанда салыңыз.
- **Бірнеше бет алынып жатыр**
	- Барлық қағаздарға нық сәйкестендіру үшін кіріс науасындағы қағаз енінің бағыттауыштарын реттеңіз. Кіріс науасындағы қағазды қағаз енінің бағыттауыштары майыстырмайтынын тексеріңіз.
	- Кіріс науасына өте көп қағаз салынбағандығын тексеріңіз.
	- Салынған қағаздың бөліктері бір-бірімен байланыспайтындығын тексеріңіз.
	- Жақсы әрі тиімді жұмыс істеу үшін HP қағазын пайдаланыңыз.
	- Қағаз роликтерін тазалау.

#### **Қағазролигін қолмен тазалау**

- **1.** Келесі заттарды алыңыз:
	- Мамықcыз ұзын мақта тампоны
	- Қайнатылған, сүзгіден өткен немесе бөтелкедегі су (кран суының принтерді зақымдауы мүмкін)
- **2.** Принтерді өшіру үшін (Қуат түймесі) түймесін басыңыз.
- **3.** Ток сымын принтердің артынан ажыратыңыз.
- **4.** USB кабелі ажыратылмаған болса, оны ажыратыңыз.
- **5.** Кіріс науасын көтеріңіз.
- **6.** Кіріс науасы қалқаншасын көтеріп, ұстаңыз.
- **ЕСКЕРТПЕ:** Кіріс науасының қалқаншасын алып тастауға болмайды. Кіріс науа қалқаншасы бөгде заттардың қағаз жолына түсіп, қағаз кептелісінің пайда болуынан сақтайды.
- **7.** Ашық кіріс науасы арқылы төмен қарап, сұр қағазды алу роликтерін табыңыз. Аймаққа жарық түсіру үшін қол шамның қажет болуы мүмкін.
- **8.** Ұзын мақта тампонын бөтелкедегі немесе қайнатылған сумен сулап, қажетсіз суды сығып алыңыз.
- **9.** Роликтерді тампонмен басып, оларды жоғары қарай саусақтарыңызбен айналдырыңыз. Шаң мен кірден тазарту үшін қажетті шамада ысқылаңыз.
- **10.** Кіріс науа қалқаншасын түсіріңіз.
- **11.** Роликтер кепкенше 10 немесе 15 минут күте тұрыңыз.
- **12.** Қуат кабелін принтердің артқы бөлігінен кері қосыңыз.
- **13.** Қажет болған жағдайда USB кабелін принтерге қайта қосыңыз.
- **14.** Принтерді қосу үшін Питание (Қуат) түймешігін басыңыз.

# **Басып шығару механизміндегі (картридждегі) ақау**

Хабарда басып шығару механизмінің мәселесі көрсетілсе, келесі әрекеттерді ретпен орындап көріңіз:

- **1.** Басып шығару механизмі дұрыс орнатылғанын тексеріңіз.
- **2.** Басып шығару механизмінің түйіспелерін тазалаңыз.
- **3.** Көмек алу үшін HP қолдау қызметімен хабарласыңыз. [www.support.hp.com](https://h20180.www2.hp.com/apps/Nav?h_pagetype=s-001&h_product=26342880&h_client&s-h-e002-1&h_lang=kk&h_cc=kz) веб-сайтына өтіңіз.

### **Басып шығару механизмі тиісті түрде орнатылғанын тексеру үшін**

**ЕСКЕРТУ:** Осы жердегі нұсқауларды тек осы бөлімге қолдануға болады. Принтерді реттеуден кейін нұсқау берілмесе, басып шығару механизмінің ілмегін ашпаңыз.

- **1.** Принтердің қосылып тұрғанын тексеріңіз.
- **2.** Шығыс науа ұзартқышын жабыңыз, содан кейін шығыс науаны жабыңыз.

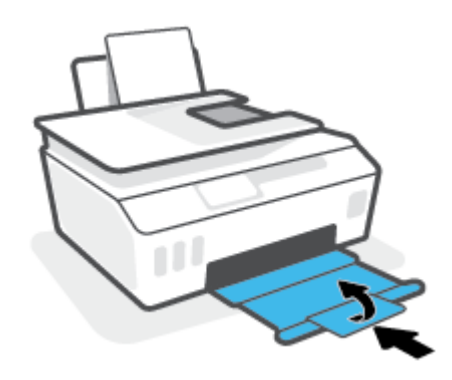

- **3.** Басып шығару механизмін алып, қайта енгізіңіз.
	- **а.** Принтердің алдыңғы есігін ашыңыз.

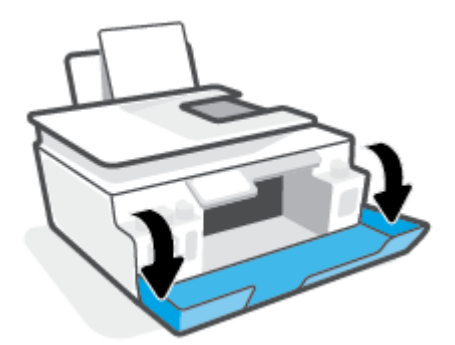

**ә.** Басып шығару механизмі есігін ашыңыз.

**ЕСКЕРТУ:** Принтерді реттеуден кейін нұсқау берілмесе, басып шығару механизмінің ілмегін ашпаңыз.

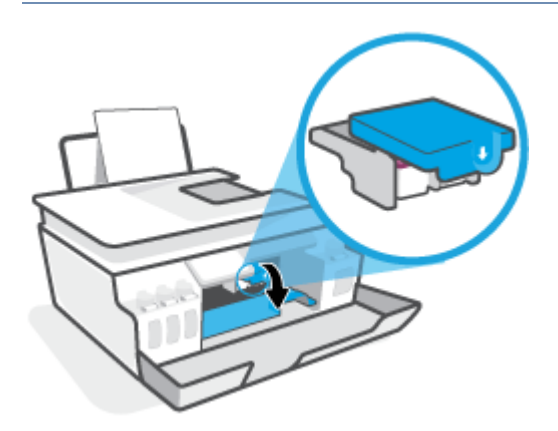

**б.** Басып шығару механизмі ысырмасын ашу үшін басыңыз.

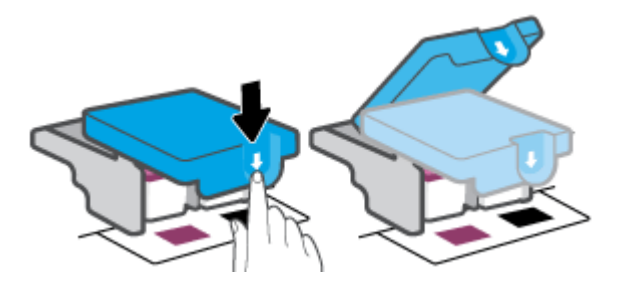

**в.** Басып шығару механизмін кареткадан алып тастаңыз.

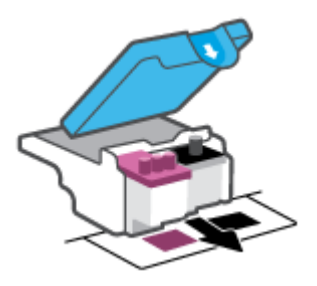

**г.** Басып шығару механизмінің үстінде жапқыш немесе басып шығару механизмі контактілерінде пластик таспа бар-жоғын тексеріңіз. Егер бар болса, жапқышты басып шығару механизмінің үстінен және пластик таспаны контактілерден алып тастаңыз.

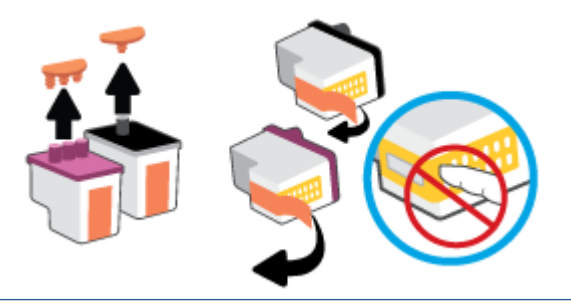

**ЕСКЕРТУ:** Басып шығару механизміндегі электр контактілеріне тиіспеңіз.

**ғ.** Басып шығару механизмі орнына тырс етіп салынғанша оны ұясына қарай сырғытыңыз.

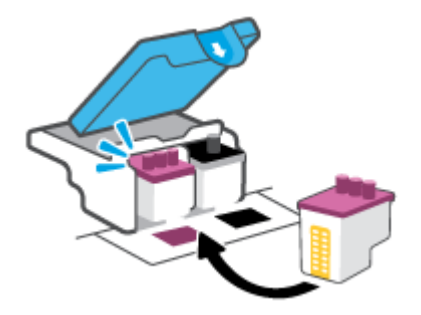

**д.** Басып шығару механизмінің ілмегін жабыңыз. Каретка кептелістері сияқты мәселелерді болдырмау үшін басып шығару механизмінің ысырмасы тиісті түрде жабық екенін тексеріңіз.

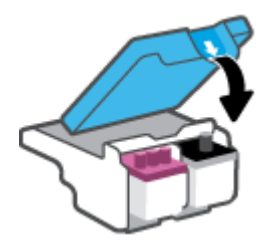

**е.** Принтердің алдыңғы есігін жабыңыз.

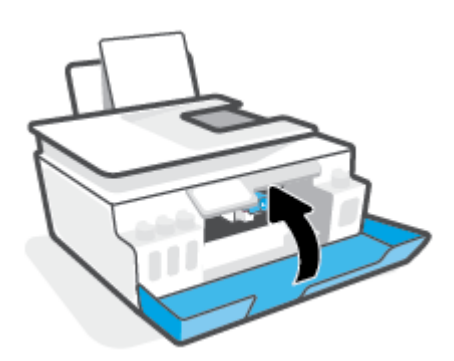

**4.** Шығыс науасы мен науа ұзартқышын алыңыз.

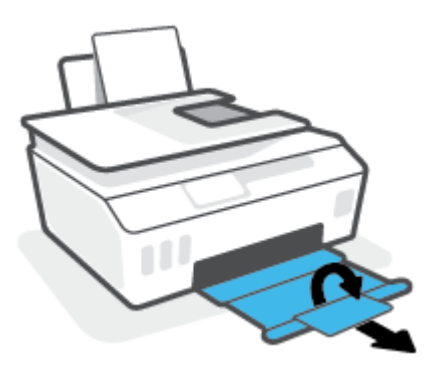

#### **Басып шығару механизмі контактілерін тазалау**

## **ЕСКЕРТПЕ:**

Басып шығару механизмінің ысырмасын ашып, қажет болса, тек басып шығару механизмінің контактілерін тазалаңыз; мысалы, басып шығару механизмін анықтау мүмкін болмаса.

Осы жердегі нұсқауларды тек осы бөлімге қолдануға болады. Принтерді реттеуден кейін нұсқау берілмесе, басып шығару механизмінің ілмегін ашпаңыз.

- Тазалау процесі бірнеше минутты ғана алады. Басып шығару механизмі принтерге мүмкіндігінше жылдам қайта орнатылғанын тексеріңіз. Басып шығару механизмін принтердің сыртында 30 минуттан аса қалдырмаған жөн. Бұл басып шығару механизмдеріне зақым келтіруі мүмкін.
- **1.** Принтердің қосылып тұрғанын тексеріңіз.
- **2.** Шығыс науа ұзартқышын жабыңыз, содан кейін шығыс науаны жабыңыз.

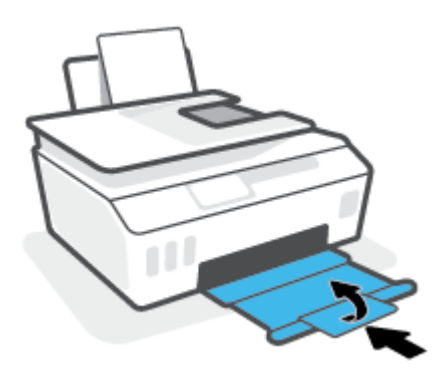

**3.** Принтердің алдыңғы есігін ашыңыз.

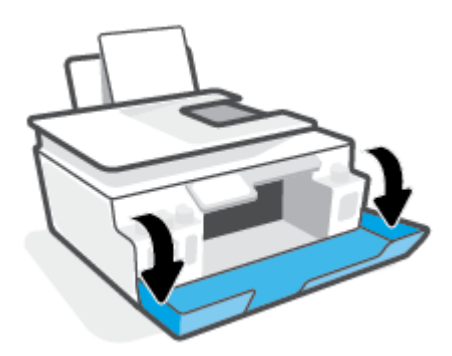

- **4.** Басып шығару механизмі есігін ашыңыз.
- **ЕСКЕРТПЕ:** Принтерді реттеуден кейін нұсқау берілмесе, басып шығару механизмінің ілмегін ашпаңыз.

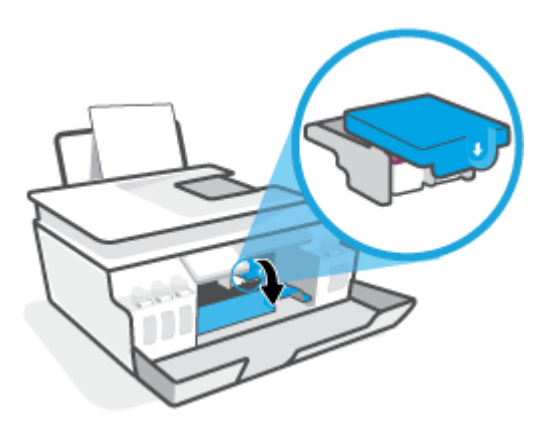

**5.** Басып шығару механизмі ысырмасын ашу үшін басыңыз.

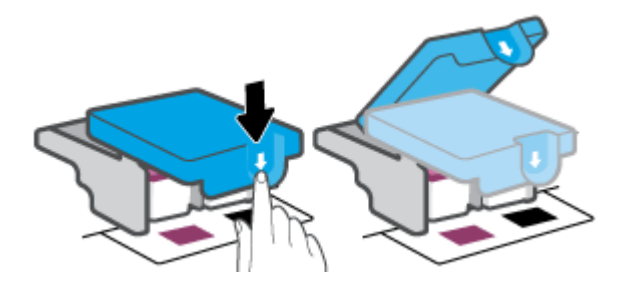

**6.** Қате туралы хабарда көрсетілген басып шығару механизмін шығарыңыз.

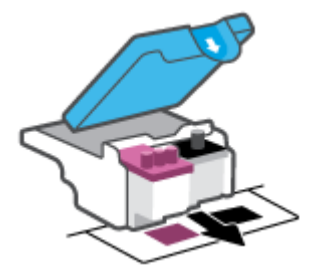

- **7.** Басып шығару механизмі контактілері мен принтер контактілерін тазалаңыз.
	- **а.** Басып шығару механизмін шеттерінен ұстаңыз және басып шығару механизміне электр контактілерін салыңыз.

Басып шығару механизмінде орналасқан алтын түсті металдан жасалған кішкентай тік бұрыштар.

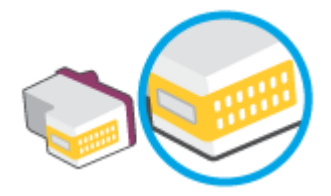

- **ә.** Түйіспелерді құрғақ мақтаны немесе түксіз шүберекпен сүртіңіз.
	- **ЕСКЕРТПЕ:** Тек контактілерді ғана сүртіңіз, контактілерге сияны немесе басқа қоқысты жағып алмаңыз.
- **б.** Принтердің ішкі жағында басып шығару механизмінің контактілерін табыңыз.

Принтер түйіспелері – басып шығару механизмінің контактілерін толықтыру үшін орналасқан алтын түстес түйіндер жиыны.

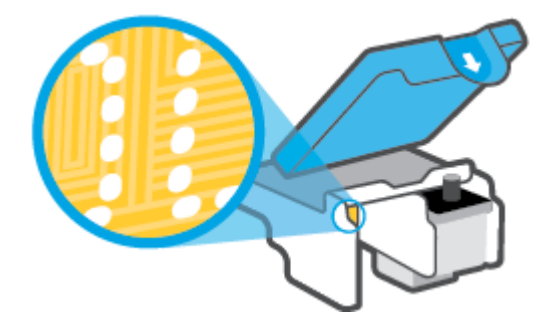

**в.** Түйіспелерді сүрту үшін құрғақ мақтаны немесе түксіз шүберекті пайдаланыңыз.

**ЕСКЕРТПЕ:** Тек контактілерді ғана сүртіңіз, контактілерге сияны немесе басқа қоқысты жағып алмаңыз.

**8.** Басып шығару механизмін қайта орнатыңыз.

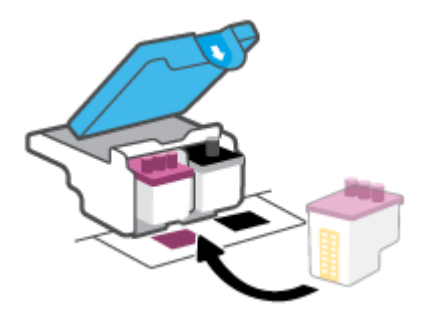

**9.** Басып шығару механизмінің ілмегін жабыңыз. Каретка кептелістері сияқты мәселелерді болдырмау үшін басып шығару механизмінің ысырмасы тиісті түрде жабық екенін тексеріңіз.

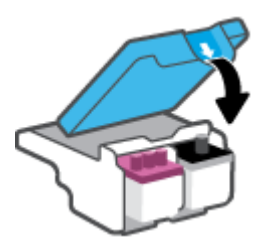

- **10.** Принтердің алдыңғы есігін жабыңыз.
- **11.** Қате туралы хабардың кеткендігін тексеріңіз. Қате туралы хабар алсаңыз, принтерді өшіріп қосыңыз.

# **Басып шығару ақаулары**

# **Мәселелерді басып шығарылмайтын (басып шығару келмейтін) қағазбен түзету**

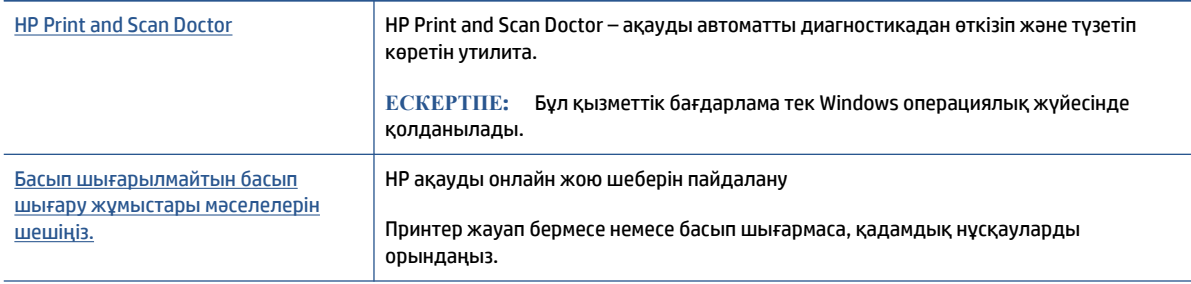

**ЕСКЕРТПЕ:** HP Print and Scan Doctor және HP ақауды онлайн жою шеберлері барлық тілдерде қол жетімді болмауы мүмкін.

#### **Басып шығару ақаулары үшін Анықтамадағы жалпы нұсқауларды оқу**

#### **Басып шығару кезіндегі ақауларды жою (Windows)**

Принтер қосулы және қағаз науасында қағаз бар екенін тексеріңіз. Егер әлі басып шығару мүмкін болмаса, төмендегі әрекеттерді мына кезекте орындаңыз:

- **1.** принтер бағдарламалық құралы ішінен қате хабарын тексеріп және оларды экрандағы нұсқаулықтарына қарап шешу.
- **2.** Егер принтерге компьютер USB кабелі арқылы қосылса, USB кабелін өшіріңіз және қайта қосыңыз.

Егер принтерге компьютер сымсыз байланыс арқылы қосылса, байланыс жұмыс істеп тұрғанын тексеріңіз.

**3.** Принтер тоқтатылмағанын немесе желіге қосылмағанын растаңыз.

#### **Принтертоқтатылмағанын немесе желіге қосылмағанын растау**

- **а.** Операциялық жүйеге қарай келесі әрекеттердің бірін орындаңыз:
	- **Windows 10**: Windows жүйесінің **Бастау** мәзірінен қолданбалар тізіміндегі **Windows жүйесі** тармағын таңдап, **Басқару тақтасы** тармағын таңдаңыз, содан соң **Аппараттық құрал мен дыбыс** бөліміндегі **Құрылғылар мен принтерлерді көру**  түймесін басыңыз.
	- **Windows 7**: Windows жүйесінің **Пуск** (Бастау) мәзірінен **Устройства и принтеры**  (Құрылғылар және принтерлер) пәрменін басыңыз
- **ә.** Принтер белгішесін екі рет басыңыз немесе тінтуірдің оң жақ түймешігімен басыңыз және басып шығару кезегін ашу үшін **Басылып шығарылғандарды көру** параметрін таңдаңыз.
- **б. Принтер** мәзірінде **Басып шығаруды тоқтату** немесе **Принтерді желіге қоспай пайдалану**  параметрлерінің жанына белгі қойылғанына көз жеткізіңіз.
- **в.** Егер кез келген өзгертулер енгізілген болса, қайта басып шығаруға әрекет жасаңыз.

**4.** Құрылғы әдепкі принтер ретінде орнатылғанын тексеріңіз.

#### **Құрылғы әдепкі принтердеп орнатылғанын тексеру**

- **а.** Операциялық жүйеге қарай келесі әрекеттердің бірін орындаңыз:
	- **Windows 10**: Windows жүйесінің **Бастау** мәзірінен қолданбалар тізіміндегі **Windows жүйесі** тармағын таңдап, **Басқару тақтасы** тармағын таңдаңыз, содан соң **Аппараттық құрал мен дыбыс** бөліміндегі **Құрылғылар мен принтерлерді көру**  түймесін басыңыз.
	- **Windows 7**: Windows жүйесінің **Пуск** (Бастау) мәзірінен **Устройства и принтеры**  (Құрылғылар және принтерлер) пәрменін басыңыз
- **ә.** Әдепкі принтер ретінде дұрыс құрылғы орнатылғанына көз жеткізіңіз.

Әдепкі принтердің жанында қара немесе жасыл дөңгелекке белгі қойылған.

- **б.** Басқа құрылғы әдепкі принтер ретінде орнатылса, дұрыс құрылғыны тінтуірдің оң жағымен басыңыз және Әдепкі принтер ретінде орнату параметрін таңдаңыз.
- **в.** Принтерді қайтадан қолданып көріңіз.
- **5.** Принтердегі спулер бағдарламасын қайта іске қосыңыз.

#### **Принтердегі спулербағдарламасын қайта іске қосу**

- **а.** Операциялық жүйеге қарай келесі әрекеттердің бірін орындаңыз:
	- **Windows 10**: Windows **Start** (Бастау) мәзіріне кіріп, **Windows System** (Windows жүйесі) түймесін, содан кейін **Control Panel** (Басқару тақтасы) түймесін басыңыз.
	- **Windows 7**: Windows **Start** (Бастау) мәзіріне кіріп, **Control Panel** (Басқару тақтасы) түймесін басыңыз.
- **ә. System and Security** (Жүйе және қауіпсіздік) түймесін, содан кейін **Administrative Tools**  (Әкімшілік құралдар) түймесін басыңыз.
- **б. Қызметтер** түймесін екі рет басыңыз.
- **в. Принтердегі спулербағдарламасы** түймесін тінтуірдің оң жағымен басып, **Сипаттар**  түймесін басыңыз.
- **г. General** (Жалпы) қойындысында, **Startup type** (Іске қосу түрі) ашылмалы тізімінен **Automatic**  (Автоматты) параметрі таңдалғанына көз жеткізіңіз.
- **ғ. Service status** (Қызмет күйі) бөлімінде, күйді таңдаңыз.
	- Қызмет жұмыс істеп тұрмаса, **Start** (Бастау) түймесін басыңыз.
	- Қызмет жұмыс істеп тұрса, **Stop** (Тоқтату) түймесін басыңыз, содан кейін қызметті қайта іске қосу үшін **Start** (Бастау) түймесін басыңыз.

Содан кейін **OK** түймесін басыңыз.

- **6.** Компьютерді қайта іске қосыңыз.
- **7.** Басып шығару кезегін тазалаңыз.

#### **Басып шығару кезегін тазалау**

- **а.** Операциялық жүйеге қарай келесі әрекеттердің бірін орындаңыз:
	- **Windows 10**: Windows **Start** (Бастау) мәзіріне кіріп, **Windows System** (Windows жүйесі) түймесін, содан кейін **Control Panel** (Басқару тақтасы) түймесін басыңыз. **Hardware and Sound** (Аппараттық құрал және дыбыс) бөлімінде **View devices and printers**  (Құрылғыларды және принтерлерді көру) опциясын басыңыз.
	- **Windows 7**: Windows жүйесінің **Start (Бастау)** мәзірінен **Devices and Printers (Құрылғылар және принтерлер)** пәрменін басыңыз.
- **ә.** Принтерді тінтуірдің оң жағымен басыңыз, содан кейін не басып шығарылып жатқанын көру үшін опцияны таңдаңыз.
- **б. Принтер** мәзірінде **Барлық құжаттарды болдырмау** немесе **Баспа құжатын тазарту**  тармағын таңдап, растау үшін **Иә** түймесін басыңыз.
- **в.** Кезекте құжаттар бар болса, компьютерді қайта іске қосыңыз және компьютер қайта іске қосылғаннан кейін қайтадан басып шығарыңыз.
- **г.** Басып шығару кезегінің таза екеніне көз жеткізу үшін оны қайтадан тексеріңіз және қайтадан басып шығарып көріңіз.

#### **Басып шығару кезіндегі ақауларды жою (macOS)**

- **1.** Қате туралы хабарламалардың бар-жоғын тексеріп, ақаулықтарды жойыңыз.
- **2.** USB кабелін ажыратыңыз және қайта қосыңыз.
- **3.** Құрылғы тоқтатылмағанын немесе желіге қосылмағанын растаңыз.

**Құрылғы тоқтатылмағанын немесе желіге қосылмағанын растау үшін**

- **а. System Preferences (Жүйе басылымдары)** мәзірінен **Printers & Scanners (Принтерлер мен факстер)** пәрменін таңдаңыз. .
- **ә. Открыть очередь печати (Басып шығару кезегін ашу)** түймешігін басыңыз.
- **б.** Басып шығарылатын тапсырманы таңдаңыз.

Басып шығарылатын тапсырманы басқару үшін, төмендегі түймешіктерді қолданыңыз:

- **Удалить (Жою)**: Таңдалған басып шығарылатын тапсырмадан бас тартыңыз.
- **Ұстау**: Таңдалған басып шығарылатын тапсырманы тоқтатыңыз.
- **Возобновить (Қалпына келтіру)**: Кідіртілген басып шығарылатын тапсырманы жалғастырыңыз.
- **Принтерді тоқтату**: Басып шығару кезегіндегі барлық басып шығарылатын тапсырмаларды тоқтатыңыз.
- **в.** Егер кез келген өзгертулер енгізілген болса, қайта басып шығаруға әрекет жасаңыз.
- **4.** Компьютерді қайта іске қосыңыз.

# **Басып шығару сапасының мәселелерін түзету**

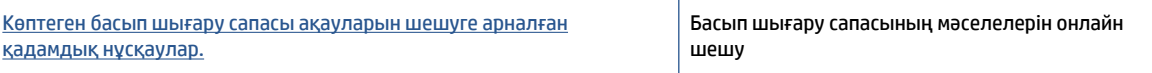

## **Басып шығару сапасы мәселелерін шешу үшін Анықтамадағы жалпы нұсқауларды оқу**

**ЕСКЕРТПЕ:** Басып шығару сапасы мәселелерін болдырмау үшін әрқашан Қуат түймесін пайдаланып принтерді өшіріңіз, сөйтіп ашаны суыру немесе қуат сымын өшіру алдында Қуат түймесінің шамы өшкенше күтіңіз. Бұл принтердің басып шығару механизмдерін жабық күйге жылжытуына мүмкіндік береді. Осылайша олар құрғап кетпейді.

Басып шығару сапасын жақсарту үшін [Басып шығару сапасын жақсарту](#page-71-0) (66-бет) бөлімін қараңыз.

# **Көшіру ақаулары**

Қосымша ақпарат алу үшін [Сәтті сканерлеуге және көшіруге арналған кеңестер](#page-63-0) (58-бет) бөлімін қараңыз.

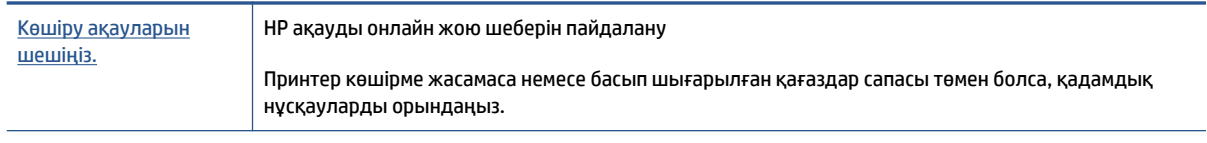

**ЕСКЕРТПЕ:** HP ақауды онлайн жою шеберлері барлық тілдерде қол жетімді болмауы мүмкін.

# **Сканерлеу ақаулары**

Қосымша ақпарат алу үшін [Сәтті сканерлеуге және көшіруге арналған кеңестер](#page-63-0) (58-бет) бөлімін қараңыз.

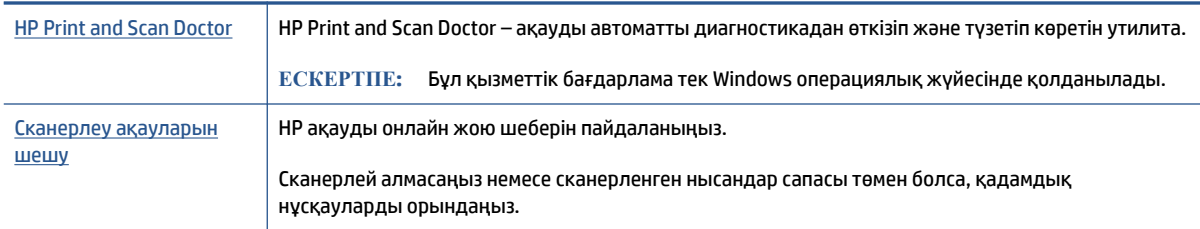

**ЕСКЕРТПЕ:** HP Print and Scan Doctor және HP ақауды онлайн жою шеберлері барлық тілдерде қолжетімді болмауы мүмкін.

# <span id="page-122-0"></span>**Желі және байланыс ақаулары**

## **Желілік байланыс мәселелерін шешу**

Келесі ақауды жою параметрлерінің бірін таңдаңыз.

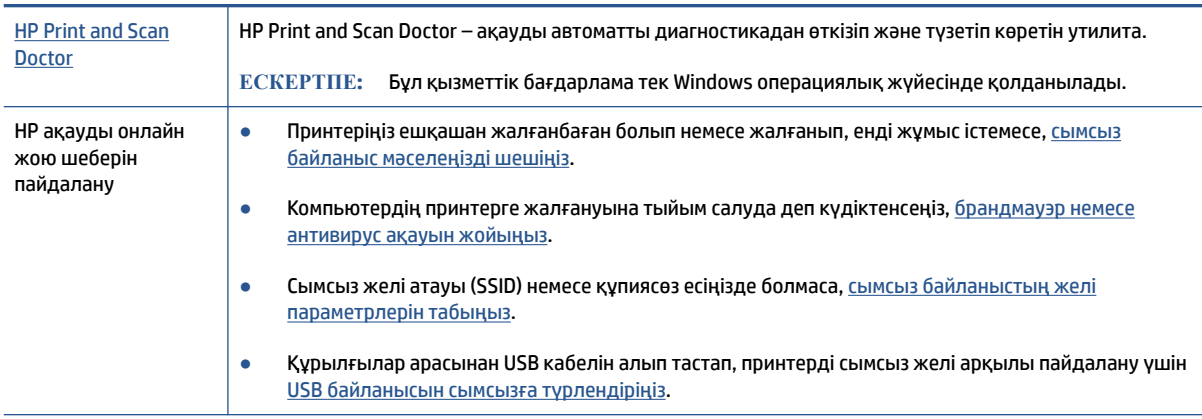

#### **ЕСКЕРТПЕ:** HP Print and Scan Doctor және HP ақауды онлайн жою шеберлері барлық тілдерде қол жетімді болмауы мүмкін.

**Сымсыз байланыс ақауын жою үшін Анықтамадағы жалпы нұсқауларды оқу**

**▲** Сызсыз байланысты тексеру есебі мен желінің конфигурация бетін басып шығару Қосымша ақпарат алу үшін [Сымсыз байланыс параметрлерін өзгерту](#page-87-0) (82-бет) бөлімін қараңыз.

## **Сымсыз байланысқа арналған желі параметрлерін табу**

Келесі ақауды жою параметрлерінің бірін таңдаңыз.

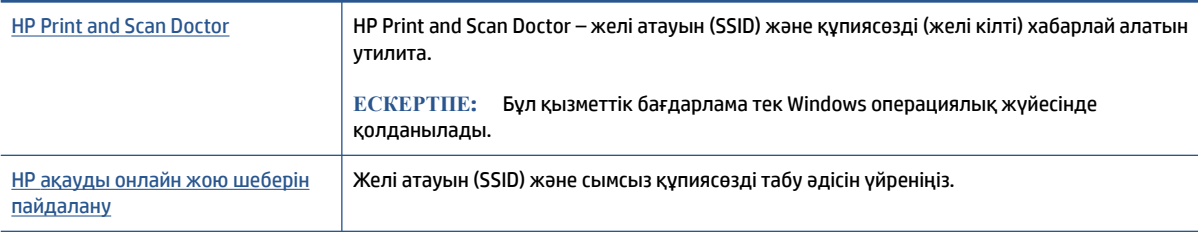

**ЕСКЕРТПЕ:** HP Print and Scan Doctor және HP ақауды онлайн жою шеберлері барлық тілдерде қол жетімді болмауы мүмкін.

## **Wi-Fi Direct байланысын түзету**

Wi-Fi Direct туралы толық ақпарат алу үшін [Принтерге сымсыз байланыс арқылы маршрутизаторсыз](#page-83-0) [қосылу \(Wi-Fi Direct\)](#page-83-0) (78-бет) бөлімін қараңыз.

[HP ақауды онлайн жою шеберін пайдалану](https://h20180.www2.hp.com/apps/Nav?h_pagetype=s-001&h_product=26342880&h_client&s-h-e002-1&h_lang=kk&h_cc=kz) Wi-Fi Direct мәселесін шешіңіз немесе Wi-Fi Direct конфигурациялауды үйреніңіз.

### **ЕСКЕРТПЕ:** HP ақауды онлайн жою шеберлері барлық тілдерде қол жетімді болмауы мүмкін.

#### **Wi-Fi Direct ақауын жою үшін Анықтамадағы жалпы нұсқауларды оқу**

- **1.** Принтер дисплейіндегі Wi-Fi Direct белгішесі қосулы екендігін тексеріңіз. Wi-Fi Direct қосу үшін, [Принтерге сымсыз байланыс арқылы маршрутизаторсыз қосылу \(Wi-Fi Direct\)](#page-83-0) (78-бет) бөлімін қараңыз.
- **2.** Сымсыз компьютерде немесе ұялы құрылғыда сымсыз (Wi-Fi) байланысты қосыңыз да, принтердің Wi-Fi Direct атын іздеп, қосылыңыз.
	- **ЕСКЕРТПЕ:** Wi-Fi Direct аты мен құпия сөзін табу үшін принтердің басқару тақтасы дисплейіндегі Негізгі экранында [ 3 ] (Wi-Fi Direct) түймесін басыңыз.
- **3.** Сұралған болса, Wi-Fi Direct құпиясөзін енгізіңіз.
- **4.** Егер мобильді құрылғы пайдаланып жатқан болсаңыз, үйлесімді басып шығару бағдарламасын орнатқаныңызды тексеріңіз. Мобильді басып шығару туралы қосымша ақпарат алу үшін мына сайтқа кіріңіз [www.hp.com/global/us/en/eprint/mobile\\_printing\\_apps.html.](http://www.hp.com/global/us/en/eprint/mobile_printing_apps.html)

# **USB байланысын сымсыз байланысқа түрлендіру**

Байланыс түрін өзгерту үшін [USB байланысын сымсыз желі байланысына өзгерту](#page-90-0) (85-бет) бөлімін қараңыз.

Келесі ақауды жою параметрлерінің бірін таңдаңыз.

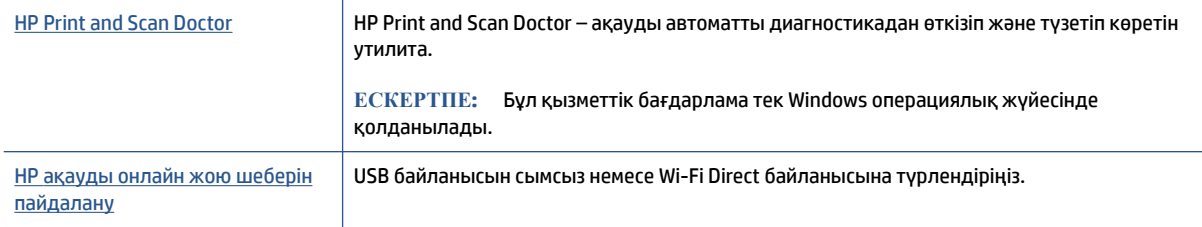

### **ЕСКЕРТПЕ:** HP Print and Scan Doctor және HP ақауды онлайн жою шеберлері барлық тілдерде қол жетімді болмауы мүмкін.

# **Принтер жабдығының ақаулары**

#### **Принтердің есігін жабу**

Басып шығару механизмінің есігі және алдыңғы есік жабық тұруы керек.

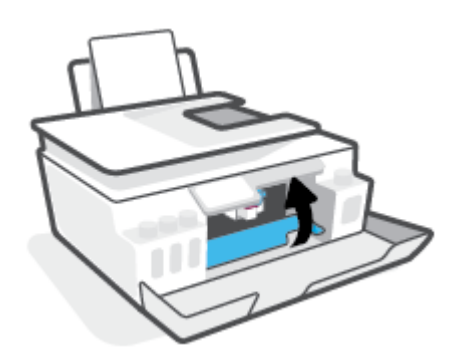

#### **Принтер кенеттен жұмыс істемей қалды**

- Қуат пен қуат байланыстарын тексеріңіз.
- Принтердің қуат сымы жұмыс істеп тұрған розеткаға берік қосылғанын тексеріңіз.

#### **Принтердегі ақауды жою**

Принтерді өшіріңіз және қосыңыз. Егер ақау жойылмаса, НР компаниясына хабарласыңыз.

**ЕСКЕРТПЕ:** Автоматты түрде өшіру функциясы қосылған кезде қуаттың тұтынылуын үнемдеуге көмектесу мақсатында принтер құрылғы қолданыста болмаған 2 сағаттан кейін автоматты түрде өшіріледі. Қосымша ақпарат алу үшін [Автоматты түрде өшіру](#page-22-0) (17-бет) бөлімін қараңыз.

# **Веб-қызметтер арқылы ақауларды жою**

Егер сіз Вэб Қызметтерді қолдану кезінде HP ePrint сияқты ақауларға тап болсаңыз, келесілерді тексеріңіз:

- Принтердің Интернетке сымсыз қосылым арқылы жалғанғанын тексеріңіз.
- Принтерде өнімнің соңғы жаңартулары орнатылғанын тексеріңіз.
- Веб-қызметтердің принтерге қосылғандығын тексеріңіз. Қосымша ақпарат алу үшін [Веб](#page-46-0)[қызметтерді орнату](#page-46-0) (41-бет) бөлімін қараңыз.
- Желі хабы, қосқышы немесе жол жоспарлағышы қосылғанын және олардың дұрыс жұмыс істейтінін тексеріңіз.
- Егер принтерді сымсыз байланыс көмегімен қосатын болсаңыз, сымсыз желінің сәйкесінше жұмыс істейтінін тексеріңіз. Қосымша ақпарат алу үшін [Желі және байланыс ақаулары](#page-122-0) (117-бет) бөлімін қараңыз.
- HP ePrint құралды пайдаланып жатсаңыз, келесі әрекеттерді тексеріңіз:
	- Принтер'дің электрондық пошта мекенжайының дұрыстығын тексеріңіз.
	- Принтер'дің электрондық пошта мекенжайының электрондық пошта хабарламасының «Кімге» жолында тізімделген жалғыз мекенжай екенін тексеріңіз. «Кімге» жолында басқа электрондық мекенжайлар тізімделген болса, жіберілетін тіркемелердің басып шығарылмауы мүмкін.
	- HP ePrint талаптарына сәйкес келетін құжаттардың жіберіп жатқандығын тексеріңіз. Толық ақпарат алу үшін [www.hpconnected.com](https://www.hpconnected.com) (барлық елдерде/аймақтарда қол жетімді болмауы мүмкін.) сайтына кіріңіз.
- Интернетке қосылғанда желі прокси параметрлерін қолданатын болса, енгізіліп жатқан прокси параметрлерінің дұрыстығын тексеріңіз:
	- Қолданылатын веб-браузермен (мысалы, Internet Explorer, Firefox немесе Safari) пайдаланылатын параметрлерді тексеріңіз.
	- Желіаралық қалқанды орнатқан АТ әкімшісімен немесе адаммен бірге тексеріңіз.

Брандмауэр қолданатын прокси параметрлері өзгертілген болса, принтердің басқару тақтасында немесе енгізілген веб-серверде де осы параметрлерді жаңарту қажет. Бұл параметрлер жаңартылған болмаса, веб-қызметтерді пайдалана алмайсыз.

Қосымша ақпарат алу үшін [Веб-қызметтерді орнату](#page-46-0) (41-бет) бөлімін қараңыз.

**КЕҢЕС:** Веб-қызметтерді орнату және пайдалану туралы қосымша анықтаманы алу үшін [www.hpconnected.com](https://www.hpconnected.com) (барлық елдерде/аймақтарда қол жетімді болмауы мүмкін.) бөлімін қараңыз.

# **Түпнұсқа зауыттық әдепкі мәндер мен параметрлерді қалпына келтіру**

- Принтерге немесе желі параметрлеріне өзгеріс енгізген болсаңыз, принтердің бастапқы зауыттық параметрлерін немесе желілік параметрлерді қалпына келтіре аласыз.
- Принтерді алғаш қосқаныңызға екі сағаттан көп уақыт өткенмен, принтердің сымсыз байланыс параметрлерін әлі орнатпаған болсаңыз, принтердің желілік параметрлерін қалпына келтіру арқылы желілік параметрлерді орнату режиміне қойыңыз. Параметрлерді орнату режимі екі сағатқа созылады.
- Принтердің желі параметрлерін қалпына келтіру арқылы желі байланысындағы ақауларды түзете аласыз.

**ЕСКЕРТУ:** Принтердің желі параметрлерін қалпына келтіретін болсаңыз, принтерді желіге қайта жалғауыңыз керек болады.

#### **Принтердің басқару тақтасындағы желі параметрлерін қалпына келтіру**

Принтердің желі параметрлерін қалпына келтіру арқылы принтерді желі параметрлерін орнату режиміне қоясыз.

- 1. Басты экранда ((1)) (Сымсыз) белгішесін түртіңіз, содан кейін  $\bullet$  (Параметрлер) түртіңіз.
- **2. Restore Network Settings (Желі параметрлерін қалпына келтіру)** түймесін түртіп, экрандағы нұсқауларды орындаңыз.
- **3.** Желі конфигурациясы бетін басып шығарып, бұо желінің параметрлері қайта орнатылғанын тексеріңіз.
- **ЕСКЕРТПЕ:** Принтердің желі параметрлерін қайта орнатқан кезде, бұрын теңшелген сымсыз байланыс параметрлері (сілтеме жылдамдығы немесе IP мекенжайы сияқты) жойылады. IP мекенжайы қайтадан Автоматты режиміне орнатылады.
- **КЕҢЕС:** Жалпы принтер ақауларын түзетуге көмектесе алатын ақпарат пен қызметтік бағдарламаларды [www.support.hp.com](https://h20180.www2.hp.com/apps/Nav?h_pagetype=s-001&h_product=26342880&h_client&s-h-e002-1&h_lang=kk&h_cc=kz) сайтынан қарай аласыз.

(Windows) Басып шығару, сканерлеу, көшіру қателерін анықтап, автоматты түрде түзету үшін [HP Print](https://www.hp.com/support/PSDr) [and Scan Doctor](https://www.hp.com/support/PSDr) бағдарламасын іске қосыңыз. Бағдарлама кейбір тілдерде ғана қолжетімді.

#### **Принтерді бастапқы зауыттық параметрлерге қою**

- **1.** Басқару тақтасының дисплейіндегі Негізгі экраннан ( **Реттеу** ) белгішесін түртіңіз.
- **2. Құралдар**, **Restore Factory Defaults (Зауыттық параметрлерге ысыру)** түймесін түртіп, экрандағы нұсқауларды орындаңыз.

# **Принтерге күтім жасау**

- Сканер әйнегін тазалау
- Сыртын тазалаңыз
- [Құжатты беретін құралды тазалау](#page-128-0)

## **Сканер әйнегін тазалау**

Сканер әйнегіндегі, сканер қақпағы негізіндегі немесе сканер жақтауындағы шаң немесе лас сканердің жұмысын жайлатуы, сканердің сапасын төмендетуі, көшірмелерді арнайы бет өлшеміне сәйкестендіру сияқты арнайы мүмкіндіктердің мұқияттылығына әсер етуі мүмкін.

#### **Сканерәйнегін тазарту**

**АБАЙ БОЛЫҢЫЗ!** Принтерді тазаламас бұрын оны (Қуат түймесі) түймесін басып өшіріп,

электр розеткасынан қуат сымын ажыратыңыз.

**1.** Сканер қақпағын көтеріңіз.

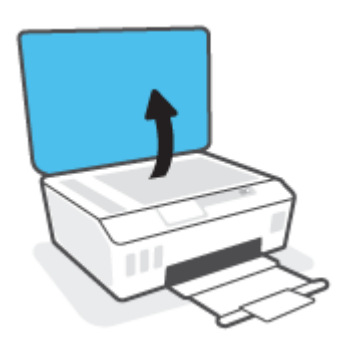

<span id="page-128-0"></span>**2.** Жұмсақ әйнекті тазартқышпен дымқылданған жұмсақ, мамықсыз матаны қолдану арқылы сканер әйнегін және қақпақтың артқы жағын тазалаңыз.

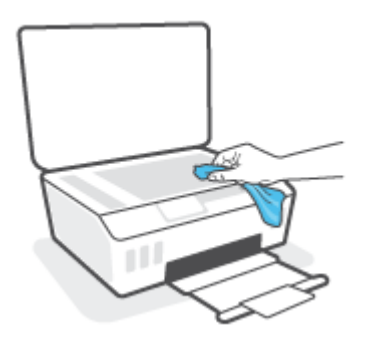

**ЕСКЕРТУ:** Сканер әйнегін тазарту үшін тек қана әйнекті тазартқышты қолданыңыз. Сканер әйнегіне зақым келтіруі мүмкін қырғыштары, ацетон, жанармай, көміртек тетрахлориді бар тазартқыштарды қолданбаңыз. Сканер әйнегінде жолақтар қалдыруы мүмкін изопропил спиртін қолданбаңыз.

**ЕСКЕРТУ:** Әйнек тазартқышты сканер әйнегіне тікелей шашпаңыз. Егер көп тазартқыш қолданылса, тазартқыш сканер әйнегінің астына өтіп, сканерді зақымдауы мүмкін.

**3.** Сканер қақпағын жауып, принтерді қосыңыз.

## **Сыртын тазалаңыз**

 $\Delta$  <sub>АБАЙ БОЛЫҢЫЗ! Принтерді тазаламас бұрын, қуат түймесін (У (Қуат) басып, принтерді өшіріңіз</sub> және қуат сымын электр розеткасынан ажыратыңыз.

Шаңды, дақтарды және корпусындағы іздерді сүрту үшін жұмсақ, дымқыл, мамықсыз матаны қолданыңыз. Принтердің ішкі бөлігінен, сондай-ақ, принтердің басқару тақтасынан сұйықтықты алшақ ұстаңыз.

## **Құжатты беретін құралды тазалау**

Құжатты беретін құрал бірнеше бетті алатын болса немесе қарапайым қағазды алмайтын болса, шығыршықтар мен бөлгіш тіректі тазартыңыз.

#### **Шығыршықтарды немесе бөлгіш тіректі тазарту**

**АБАЙ БОЛЫҢЫЗ!** Принтерді тазаламас бұрын оны (Қуат түймесі) түймесін басып өшіріп, электр розеткасынан қуат сымын ажыратыңыз.

**1.** Құжаттарды жүктейтін науадан барлық түпнұсқаларды алып тастаңыз.

**2.** Құжатты беретін құралдың қақпағын көтеріңіз.

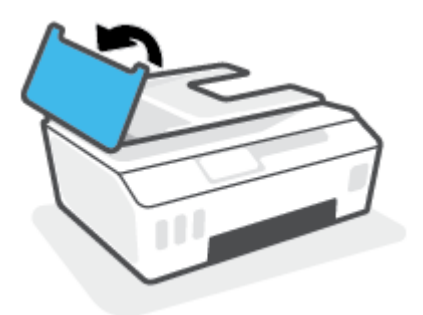

Бұл шығыршықтар (1) мен бөлгіш тірекке (2) оңай қол жеткізуге мүмкіндік береді.

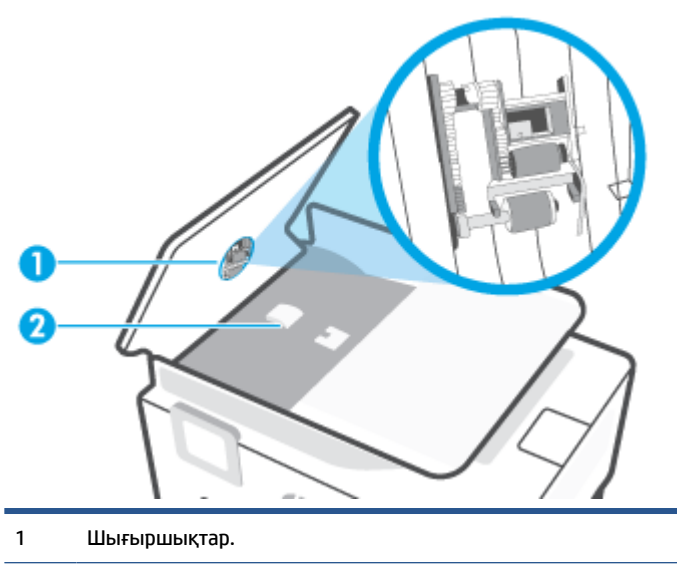

- 2 Бөлгіш тірек.
- **3.** Тазартылған суға талшықсыз таза матаны аздап батырыңыз, одан кейін матадан артық сұйықтықты сығып тастаңыз.
- **4.** Шығыршықтардан немесе бөлгіш тіректен кез келген қалдықтарды алып тастау үшін дымқыл матаны қолданыңыз.
- **ЕСКЕРТПЕ:** Егер қалдық тазартылған сумен кетпесе, изопропил (жылтырататын) спиртін қолданып көріңіз.
- **5.** Құжатты беретін құралдың қақпағын жабыңыз.

# **HP қолдау қызметі**

Өнімнің соңғы жаңартулары мен қолдау туралы ақпаратты алу үшін, [www.support.hp.com](https://h20180.www2.hp.com/apps/Nav?h_pagetype=s-001&h_product=26342880&h_client&s-h-e002-1&h_lang=kk&h_cc=kz) сайтына өтіңіз. HP онлайн режимінде қолдау принтерге қатысты түрлі қызметтерді ұсынады:

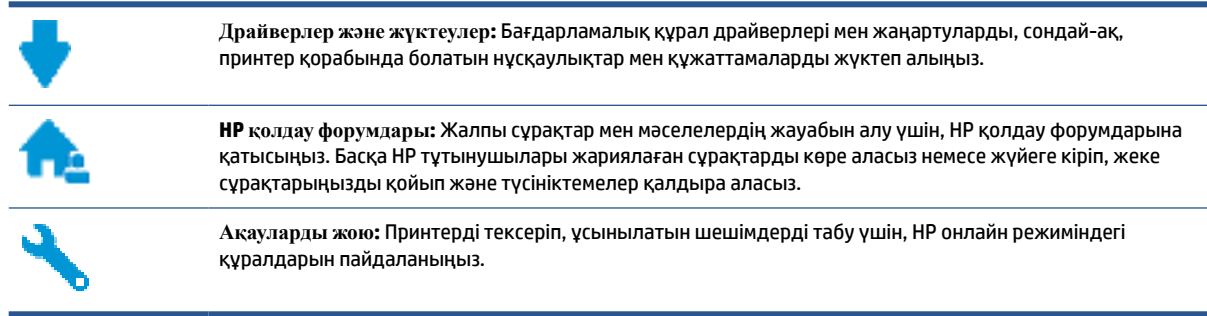

**ЕСКЕРТПЕ:** Принтер қателерін тексеру және ақаулықтарды жою бойынша көмек алу үшін, HP Smart қолданбасын пайдалануға болады. Осы бағдарлама туралы ақпарат алу үшін, [Басып шығару,](#page-18-0)  [сканерлеу және ақауларды жою үшін HP Smart қолданбасын пайдаланыңыз](#page-18-0) (13-бет) қараңыз.

# **HP қолдау қызметімен хабарласу**

Мәселені шешу үшін, HP техникалық қолдау қызметінің өкілінен көмек қажет болса, [Қолдау қызметінің](http://h20180.www2.hp.com/apps/Nav?h_pagetype=s-017&h_product=26342880&h_client&s-h-e002-1&h_lang=kk&h_cc=kz) [хабарласу](http://h20180.www2.hp.com/apps/Nav?h_pagetype=s-017&h_product=26342880&h_client&s-h-e002-1&h_lang=kk&h_cc=kz) веб-сайтына кіріңіз. Келесі байланысу түрлері кепілдеме бар тұтынушылар үшін тегін (HP агентінің көрсеткен қызметі кепілдемесі жоқ тұтынушылар үшін ақылы болуы мүмкін):

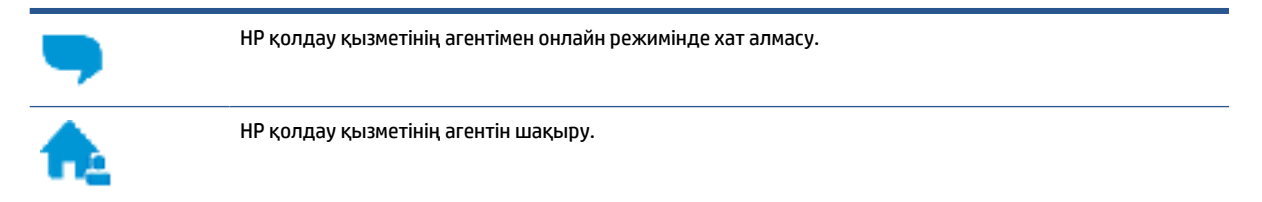

HP қолдау қызметіне хабарласқан кезде келесі ақпаратты беруге дайын болыңыз:

- Өнім атауы (принтерде орналасқан)
- Құрылғы нөмірі (алдыңғы есіктің ішкі жағында орналасқан)

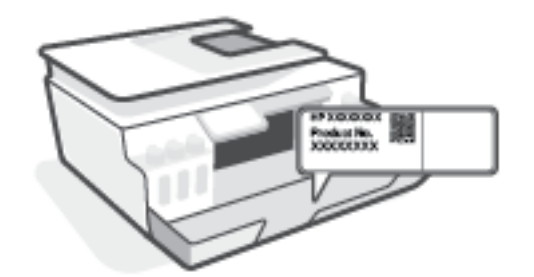

Сериялық нөмірі (принтердің артқы немесе астыңғы жағында орналасады)

# **Принтерді тіркеу**

Тіркелу үшін бірнеше минут жұмсау арқылы жылдамырақ қызметтен, тиімділіктен және өнімге қолдау көрсететін ескертулерден рахат алуыңыз мүмкін. Бағдарламалық құралды орнату кезінде принтерді тіркемеген болсаңыз, кейінірек оны <http://www.register.hp.com> веб-сайтында тіркеуге болады

# **Қосымша кепілдік параметрлері**

Қосымша төлеу арқылы принтер үшін кеңейтілген қызметтік жоспарларды алуға болады. [www.support.hp.com](https://h20180.www2.hp.com/apps/Nav?h_pagetype=s-001&h_product=26342880&h_client&s-h-e002-1&h_lang=kk&h_cc=kz) бөліміне кіріп, елді/аймақты және тілді таңдаңыз да, ұзартылған кепілдіктің принтеріңіз үшін қолжетімді опцияларын анықтаңыз.

# **а Техникалық мәліметтер**

Осы жерде қамтылған мәліметтер ескертусіз өзгертілуі мүмкін.

Осы бөлімде төмендегідей тақырыптар бар:

- [Техникалық сипаттары](#page-133-0)
- [нормативтік ескертпелер](#page-135-0)
- [Қоршаған орта өнімін ұйымдастыру бағдарламасы](#page-139-0)

# <span id="page-133-0"></span>**Техникалық сипаттары**

Қосымша ақпарат алу үшін [www.support.hp.com](https://h20180.www2.hp.com/apps/Nav?h_pagetype=s-001&h_product=26342880&h_client&s-h-e002-1&h_lang=kk&h_cc=kz) бөлімін қараңыз.

#### **Жүйе талаптары**

Болашақтағы операциялық жүйе шығарылымдары туралы ақпарат және қолдау алу үшін [www.support.hp.com](https://h20180.www2.hp.com/apps/Nav?h_pagetype=s-001&h_product=26342880&h_client&s-h-e002-1&h_lang=kk&h_cc=kz) бетіне кіріңіз.

#### **Қоршаған орта сипаттары**

- Ұсынылатын жұмыс температурасының ауқымы: 15℃ 30℃ (59℉ 86℉)
- Жұмыс істеу температурасының ауқымы: 5°C және 40°C (41°F және 104°F) аралығында
- Ұсынылатын жұмыс істеу ылғалдылық ауқымы: 20% және 80% қатысты ылғалдылық, конденсация жоқ
- Жұмыс ылғалдылығының ауқымы: 15% және 80% қатысты ылғалдылық, конденсация жоқ
- Жұмыс істемейтін (сақтау) температура ауқымы: -40℃ және 60℃ (-40℉ және 140℉) аралығында
- Жоғары электромагниттік өрістер бар, болғанда, шығысы принтерден аздап бұрмаланған болуы мүмкін
- НР компаниясы жоғары жиілікті электромагниттік өріс шығаратын дыбысты азайту үшін 3 м аз немесе бірдей USB кабелін пайдалануды ұсынады.

#### **Кіріс науасының көлемі**

- Қарапайым қағаз парақтары (75 г/м2 [20 фунт]): 100 бетке дейін
- Хатқалталар: 10 бетке дейін
- Индекс карталары: 30 бетке дейін
- Фотосурет қағазының парақтары: 30 бетке дейін

#### **Шығару насының көлемі**

- Қарапайым қағаз парақтары (75 г/м2 [20 фунт]): 30 бетке дейін
- Хатқалталар: 10 бетке дейін
- Индекс карталары: 30 бетке дейін
- Фотосурет қағазының парақтары: 30 бетке дейін

#### **Қағаз түрі және өлшемі**

Қолдау көрсетілетін мультимедиалық файлдардың толық тізімін көру үшін принтердің бағдарламалық жасақтамасын немесе енгізілген веб-серверді (EWS) көріңіз. Енгізілген вебсерверді (EWS) ашу үшін [Енгізілген веб-серверді ашу](#page-91-0) (86-бет) бөлімін қараңыз.

#### **Қағаз салмағы**

- Қарапайым қағаз: 60-90 г/м² (16-24 фунт)
- Хатқалталар: 75-90 г/м² (20-24 фунт)
- Карталар: 200 г/м² (110-фунт ең көп индекс) дейін
- Фотосурет қағазы: 300 г/м² (80 фунт) дейін

#### **Басып шығару техникалық сипаттары**

- Басып шығару жылдамдығы құжаттың күрделілігіне байланысты әр түрлі болады
- Әдіс: қажет болғанда таматын термо сия
- Тіл: PCL3 GUI

#### **Көшірме техникалық сипаттары**

- Ажыратымдылығы: 600 нүкте/дюймге дейін
- Сандық кескінді өңдеу
- Көшіру жылдамдықтары құжат пен үлгінің күрделілігіне қарай әр түрлі болады.

#### **Сканерлеу техникалық сипаттары**

Ажыратымдылық: ең көбі 1200 х 1200 нүкте/дюйм оптикалық мүмкіндік

Әр нүктеге бір дюйм ажыратымдылығы туралы қосымша ақпаратты сканер бағдарламалық құралынан қараңыз.

- Түсі: 24 биттік түсті, 8 биттік сұр реңк (сұрдың 256 деңгейі)
- Әйнек арқылы сканерленген беттің ең көп өлшемі: 21,6 x 29,7 см

#### **Басып шығару ажыратымдылығы**

Қолдау көрсетілетін басып шығару ажыратымдылықтарын көру үшін [www.support.hp.com](https://h20180.www2.hp.com/apps/Nav?h_pagetype=s-001&h_product=26342880&h_client&s-h-e002-1&h_lang=kk&h_cc=kz) бетіне кіріңіз.

#### **Аккустика туралы мәлімет**

● Интернетке кіру мүмкіндігіңіз болса, акустика туралы мәліметті [HP веб-сайтынан](https://h20180.www2.hp.com/apps/Nav?h_pagetype=s-001&h_product=26342880&h_client&s-h-e002-1&h_lang=kk&h_cc=kz) алуға болады.

# <span id="page-135-0"></span>**нормативтік ескертпелер**

Принтер елдегі/аймақтағы заң агенттіктерінің өнімге қойылатын талаптарына сәйкес келеді.

Осы бөлімде төмендегідей тақырыптар бар:

- Заңды үлгінің нөмірі
- Қуат сымы нұсқаулары
- Германияға арналған көрнекі дисплейдің жұмыс істеу аумағы туралы мәлімдеме
- Германияға арналған шу шығару мәлімдемесі
- Еуропа одағына арналған заңды хабарлама
- [Сәйкестік мәлімдемесі](#page-136-0)
- [Сымсыз және сымды желілер туралы заңды мәлімдемелер](#page-136-0)

# **Заңды үлгінің нөмірі**

Заңды айқындау мақсаттары үшін өнімге реттеуші үлгі нөмірі тағайындалған. Бұл реттеу нөмірінің нарықтағы атауларымен немесе өнім нөмірлерімен шатастырылмауы керек.

## **Қуат сымы нұсқаулары**

Қуат көзі өнімнің кернеуіне сәйкес келетінін тексеріңіз. Номиналды кернеу өнімде көрсетіледі. Өнім 100-240 В немесе 200-240 В айнымалы ток кернеуін және 50/60 Гц жиілікті пайдаланады.

**ЕСКЕРТУ:** Принтер зақымданбауы үшін, тек онымен бірге берілген қуат сымын пайдаланыңыз.

## **Германияға арналған көрнекі дисплейдің жұмыс істеу аумағы туралы мәлімдеме**

#### **GS-Erklärung (Deutschland)**

Das Gerät ist nicht für die Benutzung im unmittelbaren Gesichtsfeld am Bildschirmarbeitsplatz vorgesehen. Um störende Reflexionen am Bildschirmarbeitsplatz zu vermeiden, darf dieses Produkt nicht im unmittelbaren Gesichtsfeld platziert werden.

## **Германияға арналған шу шығару мәлімдемесі**

#### Geräuschemission

LpA < 70 dB am Arbeitsplatz im Normalbetrieb nach DIN 45635 T. 19

## **Еуропа одағына арналған заңды хабарлама**

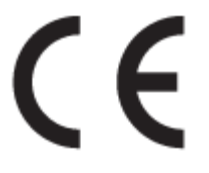

<span id="page-136-0"></span>CE таңбасы жабыстырылған өнімдер қолданыстағы ЕО директиваларына және қатысты Еуропалық реттелген стандарттарға сәйкес келеді. Сондай-ақ, сәйкестік мағлұмдамасы да келесі веб-сайтта қол жетімді:

[www.hp.eu/certificates](http://www.hp.eu/certificates) (Өнім үлгісінің атауы арқылы немесе заңды белгісінде табуға болатын оның заңды үлгі нөмірі (RMN) арқылы іздеңіз.)

Заңды мәселелер бойынша байланысу орны: HP Deutschland GmbH, HQ-TRE, 71025, Boeblingen, Germany.

#### **Сымсыз функционалдылығы бар өнімдер**

#### **EMF**

Бұл өнім радиожиілікті сәулеленудің әсері үшін халықаралық стандарттарға (ICNIRP) сай.

Егер оның құрамына таридо тарату және қабылдау құрылғысы кірсе, онда қалыпты пайдалану жағдайларында жоғары жиілікті радио әсерлер ЕО стандарттарына сәйкес келетін минималды аралық 20 см-ді құрауы тиіс.

#### **Еуропадағы сымсыз функционалдылық**

- 802.11 b/g/n немесе Bluetooth радиосы бар өнімдер үшін:
	- Бұл өнім 2400 мГц пен 2483,5 мГц арасындағы радио жиілігінде 20 дбвмт (100 мВт) немесе одан аз қуат берілісімен жұмыс істейді.
- 802.11 a/b/g/n радиосы бар өнімдер үшін:
	- Бұл өнім 2400 мГц пен 2483,5 мГц арасындағы және 5170 мГц пен 5710 мГц арасындағы радио жиілігінде 20 дбвмт (100 мВт) немесе одан аз қуат берілісімен жұмыс істейді.

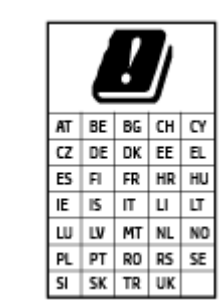

– **АБАЙЛАҢЫЗ**: IEEE 802.11x 5,15-5,35 ГГц жиілік ауқымындағы сымсыз LAN матрицада көрсетілген барлық елде тек**үйде пайдалануға** арналған. Осы WLAN қолданбасын сыртта пайдалану бұрыннан бар радио қызметтеріне кедергі тудыруы мүмкін.

# **Сәйкестік мәлімдемесі**

Сәйкестік туралы декларацияны [www.hp.eu/certificates](http://www.hp.eu/certificates) веб-сайтынан табуға болады.

## **Сымсыз және сымды желілер туралы заңды мәлімдемелер**

Бұл бөлім сымсыз және сымды өнімдерге қатысты келесі нормативтік ақпаратты қамтиды:

- [Notice to users in Brazil](#page-137-0)
- [Тайваньдағы пайдаланушыларға арналған ескерту](#page-137-0)
- [Мексикадағы пайдаланушыларға арналған ескертпе](#page-137-0)
- **[Notice to users in Ukraine](#page-137-0)**
- <span id="page-137-0"></span>[Notice to users in Taiwan \(5 GHz\)](#page-138-0)
- [Сербиядағы пайдаланушылар үшін ескерту \(5 гГц\)](#page-138-0)
- [Тайландтағы пайдаланушылар үшін ескерту \(5 гГц\)](#page-138-0)

#### **Notice to users in Brazil**

Este equipamento não tem direito à proteção contra interferência prejudicial e não pode causar interferência em sistemas devidamente autorizados.

### **Тайваньдағы пайдаланушыларға арналған ескерту**

低功率電波輻射性電機管理辦法

第十二條

經型式認證合格之低功率射頻電機,非經許可,公司、商號或使用者均不得擅自變更頻率、加大功率 或變更設計之特性及功能。

第十四條

低功率射頻電機之使用不得影響飛航安全及干擾合法通信;經發現有干擾現象時,應立即停用,並改 善至無干擾時方得繼續使用。

前項合法通信,指依電信法規定作業之無線電通信。低功率射頻電機須忍受合法通信或工業、科學及 醫藥用電波輻射性電機設備之干擾。

#### **Мексикадағы пайдаланушыларға арналған ескертпе**

La operación de este equipo está sujeta a las siguientes dos condiciones: (1) es posible que este equipo o dispositivo no cause interferencia perjudicial y (2) este equipo o dispositivo debe aceptar cualquier interferencia, incluyendo la que pueda causar su operación no deseada.

Para saber el modelo de la tarjeta inalámbrica utilizada, revise la etiqueta regulatoria de la impresora.

### **Notice to users in Ukraine**

**Повідомлення для користувачів в Україні**

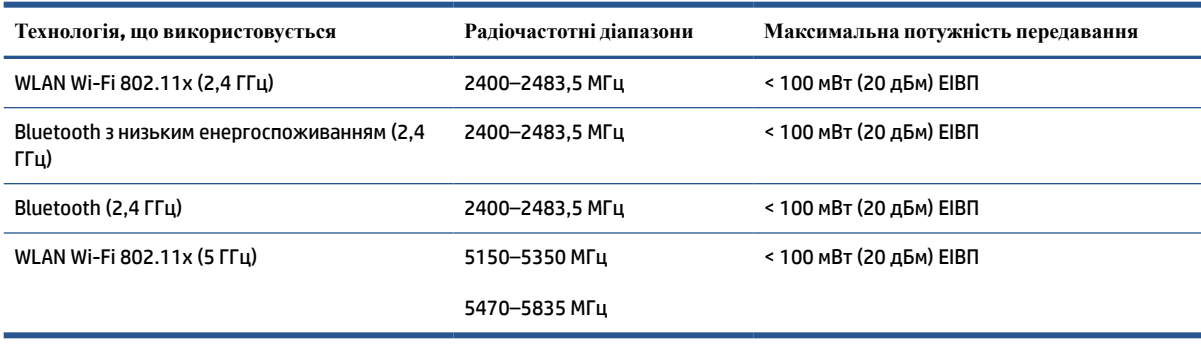

**ЕСКЕРТПЕ:** Відповідні частотні діапазони та максимальна потужність передавання застосовуються, лише якщо в пристрої використовується зазначена технологія підключення.

## <span id="page-138-0"></span>**Notice to users in Taiwan (5 GHz)**

在 5.25-5.35 秭赫頻帶內操作之無線資訊傳輸設備,限於室內使用。應避免影響附近雷達系統之操作。

### **Сербиядағы пайдаланушылар үшін ескерту (5 гГц)**

Upotreba ovog uredjaja je ogranicna na zatvorene prostore u slucajevima koriscenja na frekvencijama od 5150-5350 MHz.

### **Тайландтағы пайдаланушылар үшін ескерту (5 гГц)**

ี เครื่องวิทยุคมนาคมนี้มีระดับการแผ่คลื่นแม่เหล็กไฟฟ้าสอดคล้องตามมาตรฐานความปลอดภัยต่อสุขภาพของมนุษย์จากการ ่ ใช้เครื่องวิทยุคมนาคมที่คณะกรรมการกิจการโทรคมนาคมแห่งชาติประกาศกำหนด

This radio communication equipment has the electromagnetic field strength in compliance with the Safety Standard for the Use of Radio Communication Equipment on Human Health announced by the National Telecommunications Commission.

# <span id="page-139-0"></span>**Қоршаған орта өнімін ұйымдастыру бағдарламасы**

HP қоршаған ортаға зиянсыз түрде сапалы өнімдерді қамтамасыз етуге берілген. Қайта қолдануға арналған дизайн осы өнімде қамтылған. Дұрыс қызметті және сенімділікті қамтамасыз ету кезінде материалдардың саны аз қолданылады. Оңай айыру үшін ұқсас емес материалдарды қолдану жоспарланған. Ілмектер мен басқа қосқыштарды жалпы құралдарды қолданып орналастыру, қолдану және жою оңай болады. Тиімді бөлшектеу және жөндеу үшін жылдам қатынасқа арналған жоғары маңыздылықтағы бөліктер жобаланған.

Қосымша ақпарат алу үшін HP Қоршаған ортаға мүдделілігі веб-сайтын мына мекенжай бойынша қараңыз:

[www.hp.com/sustainableimpact](http://www.hp.com/sustainableimpact).

- [Eco-кеңестері](#page-140-0)
- [1275/2008 Еуропалық Одақ комиссиясының ережесі](#page-140-0)
- [Қағаз](#page-140-0)
- [Пластмассалар](#page-140-0)
- [Қауіпсіздік төлқұжаты](#page-140-0)
- [Қайта өңдеу бағдарламасы](#page-140-0)
- **НР сия жабдықтарын қайта өңдеу бағдарламасы**
- [Қуатты тұтыну](#page-141-0)
- [Қалдық жабдықтардың пайдаланушылар тарапынан шығарып тастау](#page-141-0)
- [Қалдықтарды жою \(Бразилия\)](#page-141-0)
- [Химиялық заттар](#page-141-0)
- [Зиянды заттадың/элементтердің және олардың құрамының кестесі \(Қытай\)](#page-141-0)
- [Улы және зиянды заттардың кестесі \(Қытай\)](#page-143-0)
- [Қауіпті заттарды шектеу \(Үндістан\)](#page-144-0)
- [Пайдаланылған электрлік және электрондық жабдықтарды бақылау жөніндегі ереже \(Түркия\)](#page-144-0)
- [EPEAT](#page-144-0)
- [SEPA пайдаланушы ақпаратының экологиялық заттаңбасы \(Қытай\)](#page-144-0)
- [Принтер, факс және көшірме жасау құрылғысына арналған China Energy Label белгісі \(Қытайда](#page-144-0)  [өнімдерге арналған қуат тұтыну жапсырмасы\)](#page-144-0)
- [Тайваньдағы қолданылған батареяларды кәдеге жарату және жою](#page-145-0)
- [Еуропалық Одақтың батареяға қатысты директивасы](#page-145-0)
- [Бразилияға арналған батарея туралы хабарландыру](#page-145-0)
- [Калифорниялық перхлорат материал туралы ескерту](#page-146-0)

## <span id="page-140-0"></span>**Eco-кеңестері**

HP компаниясы тұтынушылардың қоршаған ортаға ықпал етуін азайтуға көмектесуге жауапкершілікпен қарайды. HP қоршаған орта бастамалары туралы қосымша ақпарат алу үшін HP экологиялық шешімдері веб-сайтына кіріңіз.

[www.hp.com/sustainableimpact](http://www.hp.com/sustainableimpact)

## **1275/2008 Еуропалық Одақ комиссиясының ережесі**

Өнімнің қуаты туралы деректерді, соның ішінде, барлық сымды желілік порттар қосылған және барлық сымсыз желілік порттар белсендірілген болса, желіге қосылған күту режиміндегі өнімнің қуатты тұтынуы туралы деректерді алу үшін өнімнің [www.hp.com/hpinfo/globalcitizenship/environment/](http://www.hp.com/hpinfo/globalcitizenship/environment/productdata/itecodesktop-pc.html) [productdata/itecodesktop-pc.html](http://www.hp.com/hpinfo/globalcitizenship/environment/productdata/itecodesktop-pc.html) бетіндегі IT ECO декларациясының P15 «Қосымша ақпарат» бөлімін қараңыз.

## **Қағаз**

DIN 19309 және EN 12281:2002 стандарттарына қатысты бұл өніммен қайта өңделетін қағазды қолдануға болады.

### **Пластмассалар**

Өнімді қолдану мерзімі аяқталғаннан кейін қайта өңдеу мақсаттарында пластмассаларды анықтау мүмкіндігін ұлғайтатын халықаралық стандарттарға байланысты 25 грамнан артық пластмасса бөліктері белгіленген.

### **Қауіпсіздік төлқұжаты**

Қауіпсіздік төлқұжаты, өнім қауіпсіздігі және қоршаған орта туралы ақпарат [www.hp.com/go/ecodata](http://www.hp.com/go/ecodata)  веб-сайтында немесе сұрау бойынша қол жетімді.

## **Қайта өңдеу бағдарламасы**

HP компаниясы көптеген елдерде/аймақтарда өнімді қайтарудың және қайта өңдеу бағдарламаларының ұлғайтылған санын ұсынады және дүние жүзі бойынша ең үлкен электрондық қайта өңдеу орталықтарымен серіктес болып табылады. HP компаниясы ең танымал өнімдерінің кейбірін қайта сату арқылы ресурстарын сақтайды. НР өнімдерін қайта өңдеуге қатысты қосымша ақпарат алу үшін келесі торапқа өтіңіз:

[www.hp.com/recycle](http://www.hp.com/recycle)

## **HP сия жабдықтарын қайта өңдеу бағдарламасы**

HP компаниясы қоршаған ортаны қорғауға жауапкершілікпен қарайды. HP сия жабдықтарын қайта өңдеу бағдарламасы көптеген елдерде/аймақтарда қол жетімді және пайдаланылған басып шығару картридждарын және сия картридждарын тегін қайта өңдеуге мүмкіндік береді. Қосымша ақпарат алу үшін келесі веб-сайтқа өтіңіз:

[www.hp.com/hpinfo/globalcitizenship/environment/recycle/](http://www.hp.com/hpinfo/globalcitizenship/environment/recycle/)

## <span id="page-141-0"></span>**Қуатты тұтыну**

ENERGY STAR® логотипімен белгіленген HP басып шығару және кескін жабдығы АҚШ қоршаған ортаны қорғау ұйымымен бекітілген. Келесі белгі ENERGY STAR бойынша сертификатталған кескін өнімдерінде көрсетіледі:

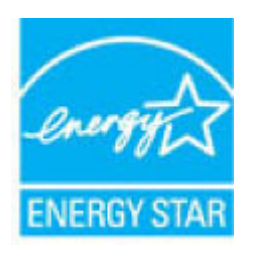

Қосымша ENERGY STAR бойынша сертификатталған кескін өнімінің үлгісі туралы ақпарат төмендегі сайтта берілген: [www.hp.com/go/energystar](http://www.hp.com/go/energystar)

## **Қалдық жабдықтардың пайдаланушылар тарапынан шығарып тастау**

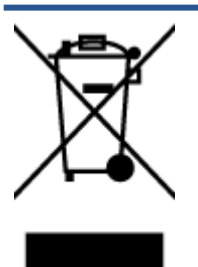

Бұл белгі өнім қалдықтарын басқа үй қоқыстарымен бірге шығармау керектігін білдіреді. Оның орнына шығын жабдығыңызды электр шығындарын және электр жабдығын қайта өңдеу үшін арнайы жинақтау орнында сақтау арқылы адам денсаулығы мен қоршаған ортаны қорғауыңыз тиіс. Қосымша ақпарат үшін үй қоқыстарын шығару қызметімен хабарласыңыз немесе <http://www.hp.com/recycle>вебсайтына өтіңіз.

# **Қалдықтарды жою (Бразилия)**

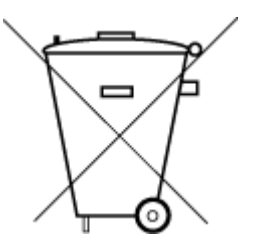

Este produto eletrônico e seus componentes não devem ser descartados no lixo comum, pois embora estejam em conformidade com padrões mundiais de restrição a substâncias nocivas, podem conter, ainda que em quantidades mínimas, substâncias impactantes ao meio ambiente. Ao final da vida útil deste produto, o usuário deverá entregá-lo à HP. A não observância dessa orientação sujeitará o infrator às sanções previstas em lei.

Após o uso, as pilhas e/ou baterias dos produtos HP deverão ser entregues ao estabelecimento comercial ou rede de assistência técnica autorizada pela HP.

Para maiores informações, inclusive sobre os pontos de recebimento, acesse:

Não descarte o produto eletronico em lixo comum

[www.hp.com.br/reciclar](http://www.hp.com.br/reciclar)

## **Химиялық заттар**

HP компаниясы REACH (*заңнама ЕС №1907/2006, Еуропалық одақ пен ЕО кеңесі қабылдаған*) сияқты құқықтық талаптарға сәйкес келетін өнімдерде қамтылатын химиялық заттар туралы пайдаланушыларға хабарлау туралы міндеттемені мойнына алады. Өнімге арналған химиялық заттар туралы ақпарат есебін келесі веб-сайттан табуға болады: [www.hp.com/go/reach](http://www.hp.com/go/reach).

## **Зиянды заттадың/элементтердің және олардың құрамының кестесі (Қытай)**

### 产品中有害物质或元素的名称及含量

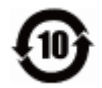

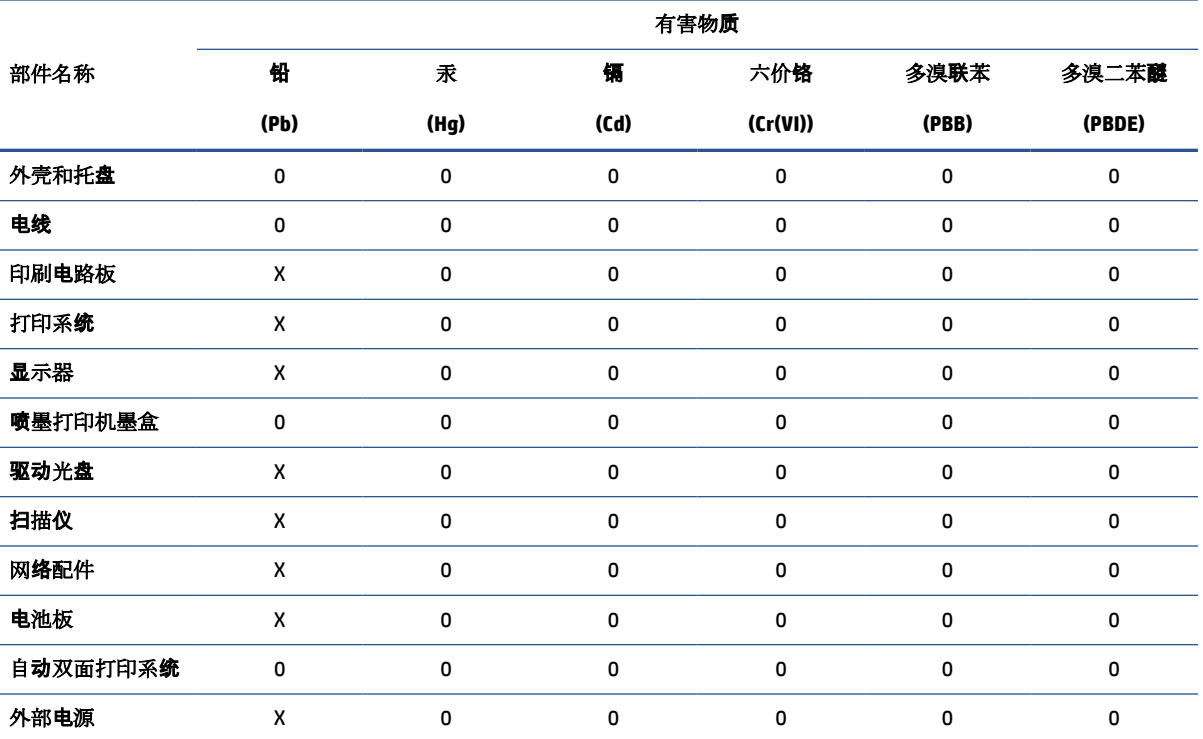

本表格依据 SJ/T 11364 的规定编制。

0:表示该有害物质在该部件所有均质材料中的含量均在 GB/T 26572 规定的限量要求以下。

X:表示该有害物质至少在该部件的某一均质材料中的含量超出 GB/T 26572 规定的限量要求。

此表中所有名称中含 "X" 的部件均符合欧盟 RoHS 立法。

注:环保使用期限的参考标识取决于产品正常工作的温度和湿度等条件。

# <span id="page-143-0"></span>**Улы және зиянды заттардың кестесі (Қытай)**

### 台灣 限用物質含有情況標示聲明書

#### **Taiwan Declaration of the Presence Condition of the Restricted Substances Marking**

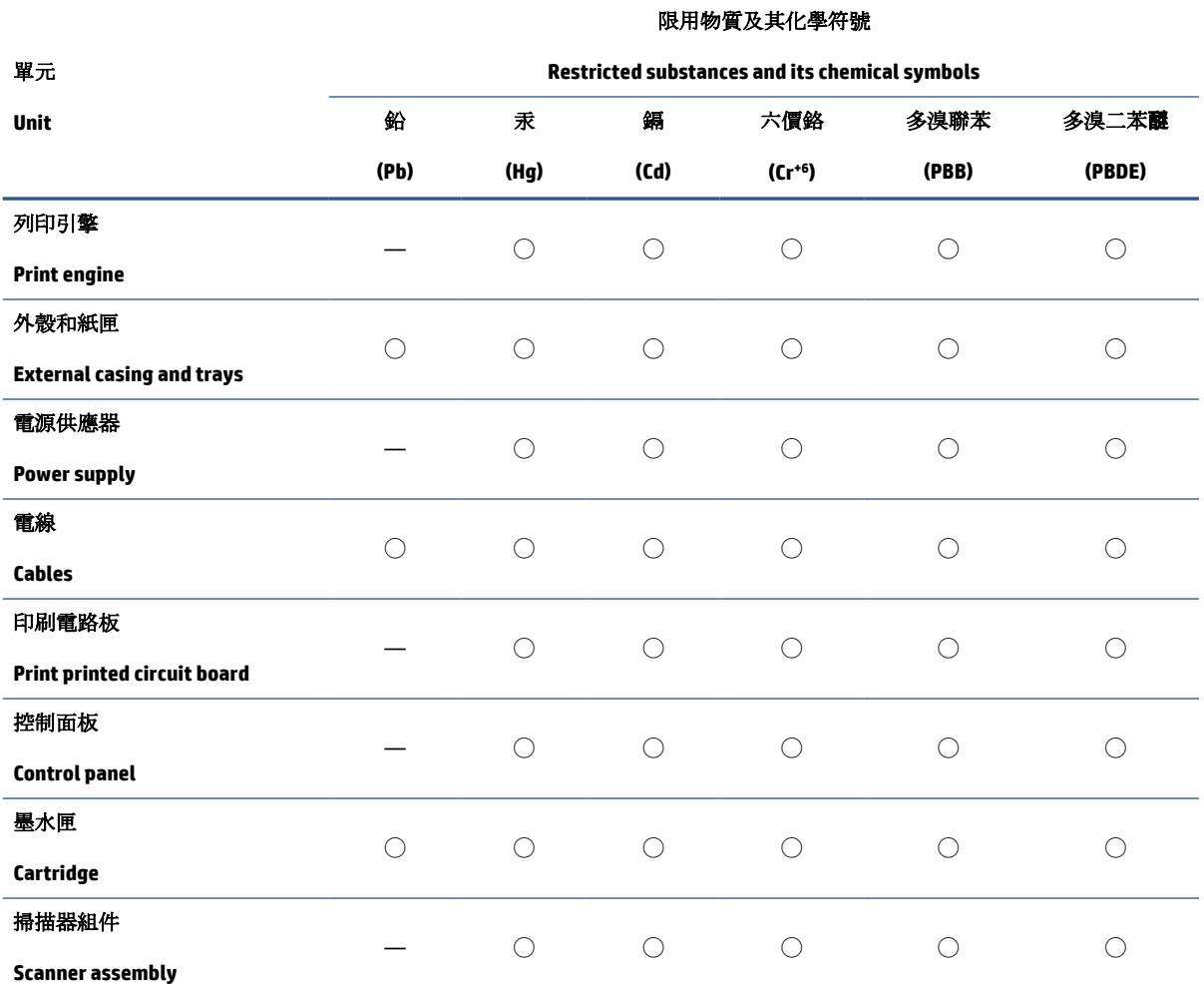

備考 1. 〝超出 0.1 wt %″及 〝超出 0.01 wt %″係指限用物質之百分比含量超出百分比含量基準值。

Note 1: "Exceeding 0.1 wt %" and "exceeding 0.01 wt %" indicate that the percentage content of the restricted substance exceeds the reference percentage value of presence condition.

備考 2. ℃/ 係指該項限用物質之百分比含量未超出百分比含量基準值。

Note 2: "◯" indicates that the percentage content of the restricted substance does not exceed the percentage of reference value of presence.

備考 3.〝—〞係指該項限用物質為排除項目。

Note 3: "—" indicates that the restricted substance corresponds to the exemption.

若要存取產品的最新使用指南或手冊,請前往 [www.support.hp.com](http://www.support.hp.com)。選取搜尋您的產品,然後依照 畫 面上的指示繼續執行。

To access the latest user guides or manuals for your product, go to [www.support.hp.com.](http://www.support.hp.com) Select **Find your product**, and then follow the onscreen instructions.
# **Қауіпті заттарды шектеу (Үндістан)**

This product, as well as its related consumables and spares, complies with the reduction in hazardous substances provisions of the "India E-waste Rule 2016." It does not contain lead, mercury, hexavalent chromium, polybrominated biphenyls or polybrominated diphenyl ethers in concentrations exceeding 0.1 weight % and 0.01 weight % for cadmium, except where allowed pursuant to the exemptions set in Schedule 2 of the Rule.

#### **Пайдаланылған электрлік және электрондық жабдықтарды бақылау жөніндегі ереже (Түркия)**

Türkiye Cumhuriyeti: AEEE Yönetmeliğine uygundur

## **EPEAT**

Most HP products are designed to meet EPEAT. EPEAT is a comprehensive environmental rating that helps identify greener electronics equipment. For more information on EPEAT go to [www.epeat.net.](http://www.epeat.net) For information on HP's EPEAT registered products go to [www.hp.com/hpinfo/globalcitizenship/environment/pdf/](http://www.hp.com/hpinfo/globalcitizenship/environment/pdf/epeat_printers.pdf) [epeat\\_printers.pdf](http://www.hp.com/hpinfo/globalcitizenship/environment/pdf/epeat_printers.pdf).

#### **SEPA пайдаланушы ақпаратының экологиялық заттаңбасы (Қытай)**

#### 中国环境标识认证产品用户说明

噪声大于 63.0 dB(A) 的办公设备不宜放置于办公室内,请在独立的隔离区域使用。

如需长时间使用本产品或打印大量文件,请确保在通风良好的房间内使用。

如您需要确认本产品处于零能耗状态,请按下电源关闭按钮,并将插头从电源插座断开。

您可以使用再生纸,以减少资源耗费。

## **Принтер, факс және көшірме жасау құрылғысына арналған China Energy Label белгісі (Қытайда өнімдерге арналған қуат тұтыну жапсырмасы)**

#### 复印机、打印机和传真机能源效率标识实施规则

依据"复印机、打印机和传真机能源效率标识实施规则",该打印机具有中国能效标识。标识上显示的能 效等级和操作模式值根据"复印机、打印机和传真机能效限定值及能效等级"标准("GB 21521")来确定 和计算。

**1.** 能效等级

产品能效等级分 3 级,其中 1 级能效最高。能效限定值根据产品类型和打印速度由标准确定。能 效等级则根据基本功耗水平以及网络接口和内存等附加组件和功能的功率因子之和来计算。

**2.** 能效信息

喷墨打印机

操作模式功率

睡眠状态的能耗按照 GB 21521 的标准来衡量和计算。该数据以瓦特 (W) 表示。

待机功率

待机状态是产品连接到电网电源上功率最低的状态。该状态可以延续无限长时间,且使用者 无法改变此状态下产品的功率。对于"成像设备"产品,"待机"状态通常相当于"关闭"状态,但 也可能相当于"准备"状态或者"睡眠"状态。该数据以瓦特 (W) 表示。

● 睡眠状态预设延迟时间

出厂前由制造商设置的时间决定了该产品在完成主功能后进入低耗模式(例如睡眠、自动关 机)的时间。该数据以分钟表示。

● 附加功能功率因子之和

网络接口和内存等附加功能的功率因子之和。该数据以瓦特 (W) 表示。

标识上显示的能耗数据是根据典型配置测量得出的数据,此类配置包含登记备案的打印机依据复印 机、打印机和传真机能源效率标识实施规则所选的所有配置。因此,该特定产品型号的实际能耗可能 与标识上显示的数据有所不同。

要了解规范的更多详情,请参考最新版的 GB 21521 标准。

#### **Тайваньдағы қолданылған батареяларды кәдеге жарату және жою**

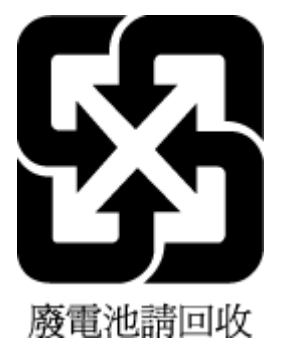

# **Еуропалық Одақтың батареяға қатысты директивасы**

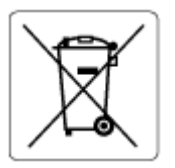

Бұл өнім нақты уақыт сағатының деректер тұтастығын немесе өнім параметрлерін жүзеге асыру үшін қолданылатын батареяны қамтиды және өнімнің қызмет көрсету мерзімін ұзарту үшін жасалған. Қызмет көрсету әрекет жасау немесе осы батареяны ауыстыру жұмыстары білікті қызмет көрсету маманы арқылы орындалу керек.

## **Бразилияға арналған батарея туралы хабарландыру**

A bateria deste equipamento nao foi projetada para removida pelo cliente.

# **Калифорниялық перхлорат материал туралы ескерту**

Perchlorate material - special handling may apply. See: [www.dtsc.ca.gov/hazardouswaste/perchlorate](http://www.dtsc.ca.gov/hazardouswaste/perchlorate)

This product's real-time clock battery or coin cell battery may contain perchlorate and may require special handling when recycled or disposed of in California.

# **Индекс**

#### **А**

ақауларды жою басып шығару [119](#page-124-0) бірнеше бет алынады [102](#page-107-0) жылжытылған беттер [102](#page-107-0) қағаз беру ақаулары [102](#page-107-0) қағаз науадан алынбайды [102](#page-107-0) қуат [119](#page-124-0) ақауларды түзету басқару тақтасының анықтамалық жүйесі [93](#page-98-0)

#### **Ә**

әйнек, сканер тазалау [122](#page-127-0)

#### **Б**

бағдарламалық құрал Веб-сканерлеу [57](#page-62-0) басқару тақтасы күй белгішелері [6](#page-11-0) мүмкіндіктер [5](#page-10-0) түймешіктер [5](#page-10-0) шамдар [5](#page-10-0) басып шығару ақауларды жою [119](#page-124-0) техникалық сипаттары [129](#page-134-0) бірнеше берілім, ақауларды жою [102](#page-107-0)

#### **В**

Веб-сканерлеу [57](#page-62-0)

#### **Е**

ендірілген веб-сервер ашу [86](#page-91-0) Веб-сканерлеу [57](#page-62-0)

## **Ж**

желілер параметрлерді көру және басып шығару [82](#page-87-0) желілік байланыс сымсыз байланыс [76](#page-81-0) жүйе талаптары [128](#page-133-0) жылжыту, ақауларды жою басып шығару [102](#page-107-0)

#### **З**

заңды ескертулер заңды үлгінің идентификаторлық нөмірі [130](#page-135-0)

## **К**

кептелістер алып тастау [95](#page-100-0) кепілдік [126](#page-131-0) көру желі параметрлері [82](#page-87-0) көшіру техникалық сипаттары [129](#page-134-0) күй белгішелері [6](#page-11-0)

# **Қ**

қағаз HP, тапсырыс беру [11](#page-16-0) беру ақауларын жою [102](#page-107-0) жылжытылған беттер [102](#page-107-0) кептелістерді алып тастау [95](#page-100-0) қағаз беру ақаулары, ақауларды жою [102](#page-107-0) қайта өңдеу сия картридждары [135](#page-140-0)

қоршаған орта Қоршаған орта өнімін ұйымдастыру бағдарламасы [134](#page-139-0) қоршаған орта сипаттары [128](#page-133-0) қуат ақауларды жою [119](#page-124-0) құжатты беретін құрал беру кезіндегі қателер, ақауларды түзету [123](#page-128-0) тазалау [123](#page-128-0)

## **Н**

науалар беру ақауларын жою [102](#page-107-0) қағаз кептелістерін алып тастау [95](#page-100-0) нормативтік ескертпелер [130](#page-135-0) сымсыз желі туралы мәлімдемелер [131](#page-136-0)

## **О**

операциялық жүйеге қолдау көрсетіледі [128](#page-133-0)

# **С**

сканер әйнегі тазалау [122](#page-127-0) сканерлеу Веб-сканерлеуден [57](#page-62-0) сканерлеу техникалық сипаттары [129](#page-134-0)

# **Т**

тазалау құжатты беретін құрал [123](#page-128-0) сканер әйнегі [122](#page-127-0) сырты [123](#page-128-0)

техникалық қызмет көрсету тазалау [123](#page-128-0) техникалық мәліметтер басып шығару техникалық сипаттары [129](#page-134-0) көшірме техникалық сипаттары [129](#page-134-0) қоршаған орта сипаттары [128](#page-133-0) сканерлеу техникалық сипаттары [129](#page-134-0) техникалық сипаттары жүйе талаптары [128](#page-133-0) тұтынушыларды қолдау кепілдік [126](#page-131-0) түймешіктер, басқару тақтасы [5](#page-10-0)

#### **Ш**

шамдар, басқару тақтасы [5](#page-10-0)

#### **W**

Windows жүйе талаптары [128](#page-133-0)